# **SABERTOOTH Z87**

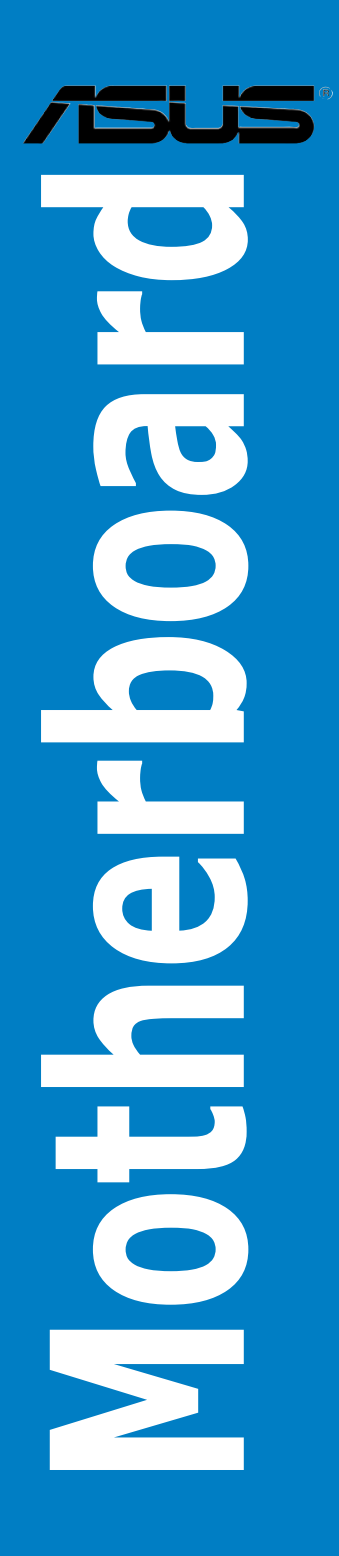

G7868 Erste Ausgabe (V1) Mai 2013

#### **Copyright © 2013 ASUSTeK COMPUTER INC. Alle Rechte vorbehalten.**

Kein Teil dieses Handbuchs, einschließlich der darin beschriebenen Produkte und Software, darf ohne ausdruckliche, schriftliche Genehmigung von ASUSTeK COMPUTER INC. ("ASUS") in<br>irgendeiner Form, ganz gleich auf welche Weise, vervielfältigt, übertragen, abgeschrieben, in einem<br>Wiedergewinnungssystem gespeichert oder

Produktgarantien oder Service werden nicht geleistet, wenn: (1) das Produkt repariert, modifiziert oder abgewandelt wurde, außer schriftlich von ASUS genehmigte Reparaturen, Modifizierung oder Abwandlungen; oder (2) die Seriennummer des Produkts unkenntlich gemacht wurde oder fehlt.

ASUS STELLT DIESES HANDBUCH "SO, WIE ES IST", OHNE DIREKTE ODER INDIREKTE<br>GARANTIEN. EINSCHLIESSLICH. JEDOCH NICHT BESCHRÄNKT AUF GARANTIEN ODER GARANTIEN, EINSCHLIESSLICH, JEDOCH NICHT BESCHRÄNKT AUF GARANTIEN ODER<br>KLAUSELN DER VERKÄUFLICHKEIT ODER TAUGLICHKEIT FÜR EINEN BESTIMMTEN ZWECK,<br>ZUR VERFÜGUNG. UNTER KEINEN UMSTÄNDEN HAFTET ASUS, SEINE DIREKTOREN, VORSTANDSMITGLIEDER, MITARBEITER ODER AGENTEN FÜR INDIREKTE, BESONDERE, ZUFÄLLIGE ODER SICH ERGEBENDE SCHÄDEN (EINSCHLIESSLICH SCHÄDEN AUF GRUND VON PROFITVERLUST, GESCHÄFTSVERLUST, BEDIENUNGSAUSFALL ODER DATENVERLUST, GESCHÄFTSUNTERBRECHUNG UND ÄHNLICHEM), AUCH WENN ASUS VON DER WAHRSCHEINLICHKEIT DERARTIGER SCHÄDEN AUF GRUND VON FEHLERN IN DIESEM HANDBUCH ODER AM PRODUKT UNTERRICHTET WURDE.

SPEZIFIKATIONEN UND INFORMATIONEN IN DIESEM HANDBUCH DIENEN AUSSCHLIESSLICH DER INFORMATION, KÖNNEN JEDERZEIT OHNE ANKÜNDIGUNG GEÄNDERT WERDEN UND DÜRFEN NICHT ALS VERPFLICHTUNG SEITENS ASUS AUSGELEGT WERDEN. ASUS ÜBERNIMMT FÜR EVENTUELLE FEHLER ODER UNGENAUIGKEITEN IN DIESEM HANDBUCH KEINE VERANTWORTUNG ODER HAFTUNG, EINSCHLIESSLICH DER DARIN BESCHRIEBENEN PRODUKTE UND SOFTWARE.

In diesem Handbuch angegebene Produkt- und Firmennamen können u.U. eingetragene Warenzeichen oder Urheberrechte der entsprechenden Firmen sein und dienen nur der Identifizierung oder Erklärung zu Gunsten des Eigentümers, ohne Rechte verletzen zu wollen.

#### **Die Offenlegung des Quellkodes für bestimmte Software**

Dieses Produkt kann urheberrechtlich geschützte Software enthalten, die unter der General Public License ("GPL") und der Lesser General Public License ("LGPL") Version lizenziert sind. Der in diesem Produkt lizenzierte GPL- und LGPL-Kode wird ohne jegliche Garantien überlassen. Kopien der Lizenzen sind diesem Produkt beigelegt.

Sie können den vollständigen entsprechenden Quellkode für die GPL-Software (in der GPL-Lizenz definiert) und/oder den vollständigen entsprechenden Quellkode für die LGPL-Software (mit kompletten maschinenlesbaren "work that uses the Library") in einem Zeitraum von drei Jahren seit der letzten Auslieferung des betreffenden Produktes, entweder durch:

(1) den kostenlosen Download unter http://support.asus.com/download; oder

(2) die Kostenerstattung der Vervielfältigung und Zulieferung, abhängig von dem erwünschten Frachtunterhemen und des Zielortes der Zulieferung, nach Zusendung der Anfrage an:

ASUSTeK Computer Inc. Legal Compliance Dept. 15 Li Te Rd., Beitou, Taipei 112 **Taiwan** 

Der Anfrage fügen Sie bitte den Namen, die Modellnummer und Version des Produktes, wie in der Produktspezifikation aufgeführt, für welchen Sie den entsprechenden Quellkode erhalten möchten, sowie Ihre Kontaktdaten, so dass wir die Konditionen und Frachtkosten mit Ihnen abstimmen können.

Der Quellkode wird ohne jegliche Garantien überlassen und wie der entsprechende Binär-/ Objektkode, unter der gleichen Lizenz gehandelt.

Das Angebot betrifft jeden Empfänger dieser Information.

ASUSTeK bemüht sich, den kompletten Quellkode, wie in verschiedenen Free Open Source Software Licenses stipuliert, ordnungsgemäß zur Verfügung zu stellen. Wenn Sie trotzdem Schwierigkeiten haben sollten, den vollen entsprechenden Quellkode zu erhalten, wären wir für eine Nachricht an die g<u>pl@asus.com</u> Emailadresse dankbar, mit Angaben zu dem Produkt und einer Beschreibung des<br>Problems (senden Sie bitte keine großen Anhänge wie Quellkodearchive usw. an diese Emailadresse).

# Inhalt

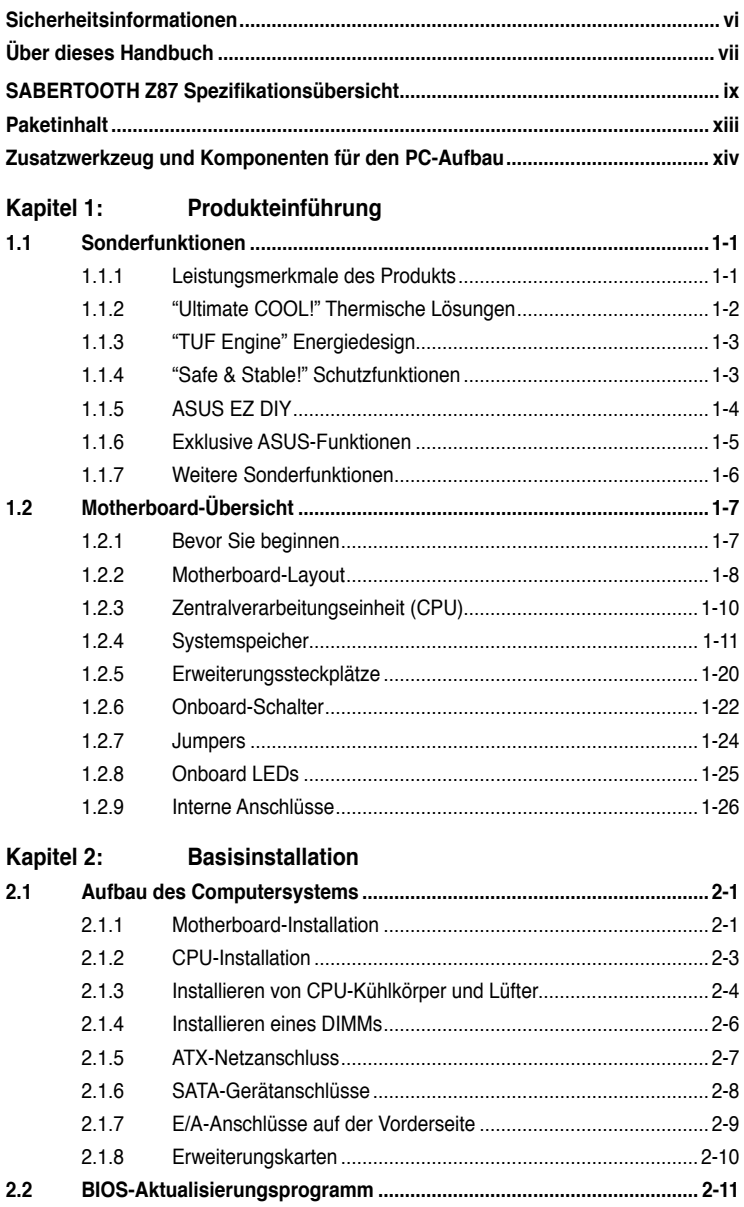

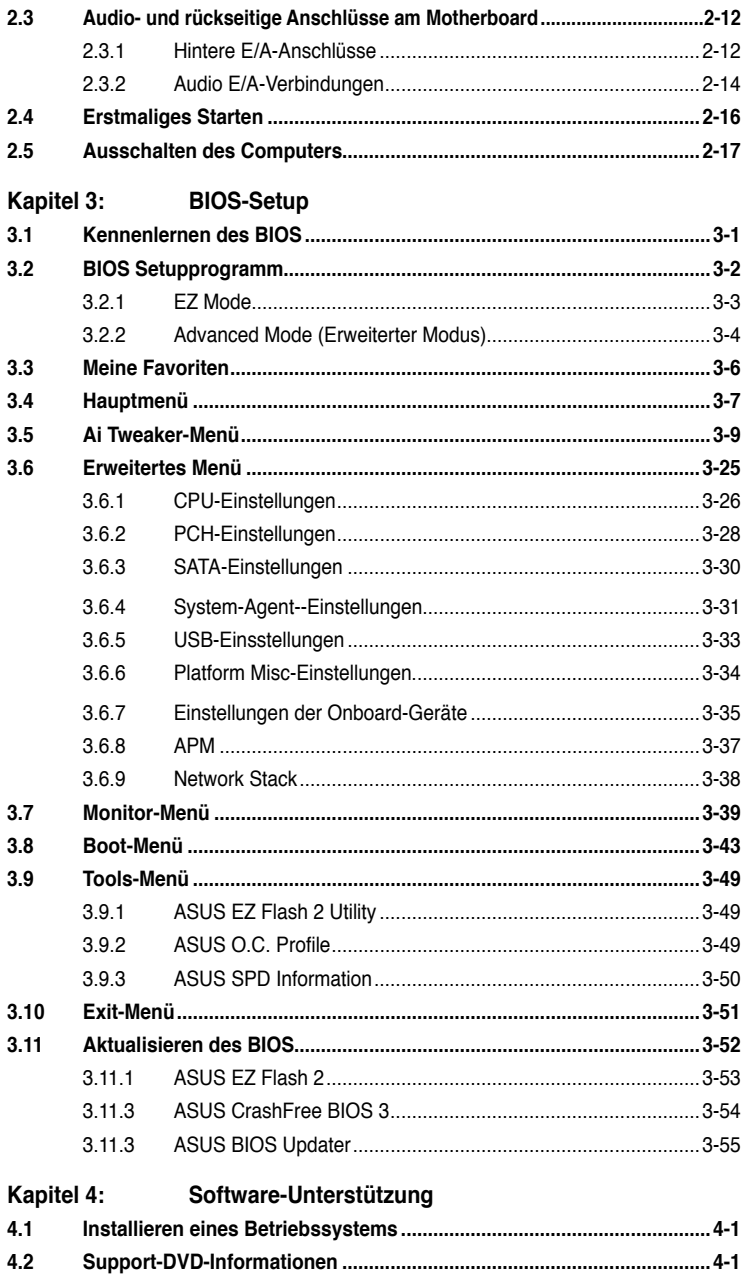

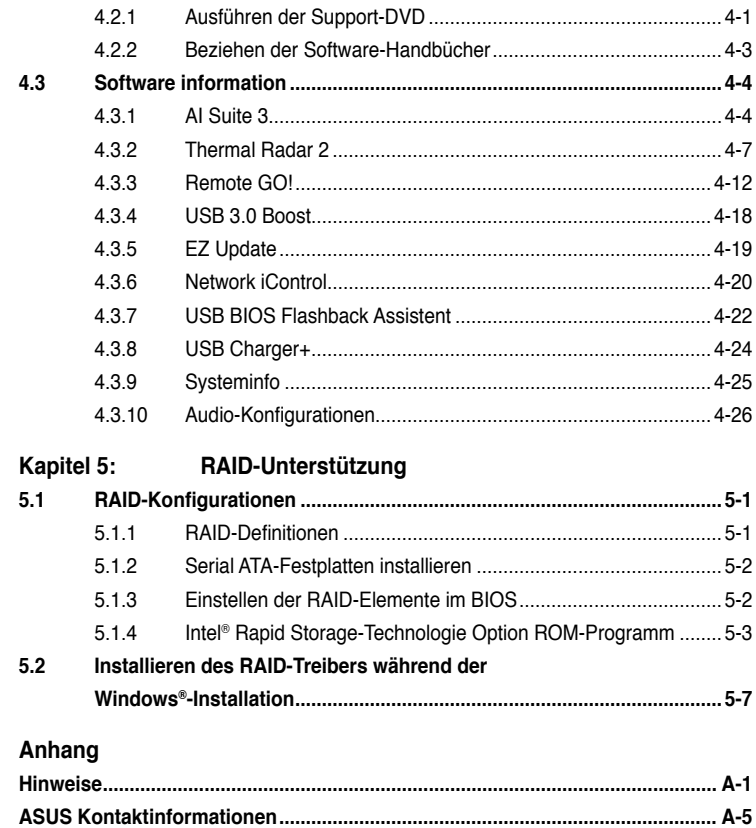

# <span id="page-5-0"></span>**Sicherheitsinformationen**

# **Elektrische Sicherheit**

- Um die Gefahr eines Stromschlags zu verhindern, ziehen Sie die Netzleitung aus den Stecker, bevor Sie das System an einem anderen Ort aufstellen. •
- Beim Anschließen oder Trennen von Geräten an das oder vom System müssen die Netzleitungen der Geräte ausgesteckt sein, bevor die Signalkabel angeschlossen werden. Ziehen Sie ggf. alle Netzleitungen vom aufgebauten System ab, bevor Sie ein Gerät anschließen. •
- Vor dem Anschließen oder Ausstecken von Signalkabeln an das oder vom Motherboard müssen alle Netzleitungen ausgesteckt sein. •
- Erbitten Sie professionelle Unterstützung, bevor Sie einen Adapter oder eine Verlängerungsschnur verwenden. Diese Geräte könnte den Schutzleiter unterbrechen. •
- Prüfen Sie, ob die Stromversorgung auf die Spannung Ihrer Region richtig eingestellt ist. Sind Sie sich über die Spannung der von Ihnen benutzten Steckdose nicht sicher, erkundigen Sie sich bei Ihrem Energieversorgungsunternehmen vor Ort. •
- Ist die Stromversorgung defekt, versuchen Sie nicht, sie zu reparieren. Wenden Sie sich an den qualifizierten Kundendienst oder Ihre Verkaufsstelle. •

# **Betriebssicherheit**

- Vor der Installation des Motherboards und dem Anschließen von Geräten sollten Sie alle mitgelieferten Handbücher gewissenhaft lesen. •
- Vor Inbetriebnahme des Produkts müssen alle Kabel richtig angeschlossen sein und die Netzleitungen dürfen nicht beschädigt sein. Bemerken Sie eine Beschädigung, kontaktieren Sie sofort Ihren Händler. •
- Um Kurzschlüsse zu vermeiden, halten Sie Büroklammern, Schrauben und Heftklammern fern von Anschlüssen, Steckplätzen, Sockeln und Stromkreisen. •
- Vermeiden Sie Staub, Feuchtigkeit und extreme Temperaturen. Stellen Sie das Produkt nicht an einem Ort auf, wo es nass werden könnte. •
- Stellen/legen Sie das Produkt auf eine stabile Fläche. •
- Sollten technische Probleme mit dem Produkt auftreten, kontaktieren Sie den qualifizierten Kundendienst oder Ihre Verkaufsstelle. •

# <span id="page-6-0"></span>**Über dieses Handbuch**

Dieses Benutzerhandbuch enthält die Informationen, die Sie bei der Installation und Konfiguration des Motherboards brauchen.

## **Die Gestaltung dieses Handbuchs**

Das Handbuch enthält die folgenden Teile:

#### **• Kapitel 1: Produkteinführung**

Dieses Kapitel beschreibt die Leistungsmerkmale des Motherboards und die unterstützten neuen Technologien.Hier finden Sie auch Beschreibungen der Jumper und Anschlüsse am Motherboard.

#### **• Kapitel 2: Hardwarebeschreibungen**

Dieses Kapitel führt die Hardwareeinstellungsvorgänge auf, die Sie bei Installation der Systemkomponenten ausführen müssen.

#### **• Kapitel 3: BIOS-Setup**

Dieses Kapitel erklärt Ihnen, wie Sie die Systemeinstellungen über die BIOS-Setupmenüs ändern. Hier finden Sie auch ausführliche Beschreibungen der BIOS-**Parameter** 

#### **• Kapitel 4: Software-Unterstützung**

Dieses Kapitel beschreibt den Inhalt der Support-DVD, die dem Motherboard-Paket beigelegt ist, sowie die darin enthaltene Software.

#### **• Kapitel 5: RAID-Unterstützung**

In diesen Kapitel werden die RAID-Konfigurationen erklärt.

## **Weitere Informationen**

An den folgenden Quellen finden Sie weitere Informationen und Produkt- sowie Software-Updates.

#### **1. ASUS-Webseiten**

ASUS-Webseiten enthalten weltweit aktualisierte Informationen über ASUS-Hardware und Softwareprodukte. ASUS-Webseiten sind in ASUS-Kontaktinformationen aufgelistet.

#### **2. Optionale Dokumentation**

Ihr Produktpaket enthält möglicherweise optionale Dokumente wie z.B. Garantiekarten, die von Ihrem Händler hinzugefügt sind. Diese Dokumente gehören nicht zum Lieferumfang des Standardpakets.

## **In diesem Handbuch verwendete Symbole**

Um sicherzustellen, dass Sie bestimmte Aufgaben richtig ausführen, beachten Sie bitte die folgenden Symbole und Schriftformate, die in diesem Handbuch verwendet werden.

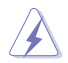

 **GEFAHR/WARNUNG**: Informationen zum Vermeiden von Verletzungen beim Ausführen einer Aufgabe.

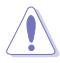

 **VORSICHT**: Informationen zum Vermeiden von Schäden an den Komponenten beim Ausführen einer Aufgabe.

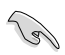

**WICHTIG**: Anweisungen, die Sie beim Ausführen einer Aufgabe befolgen müssen.

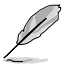

 **HINWEIS**: Tipps und zusätzliche Informationen zur Erleichterung bei der Ausführung einer Aufgabe.

# **Schriftformate**

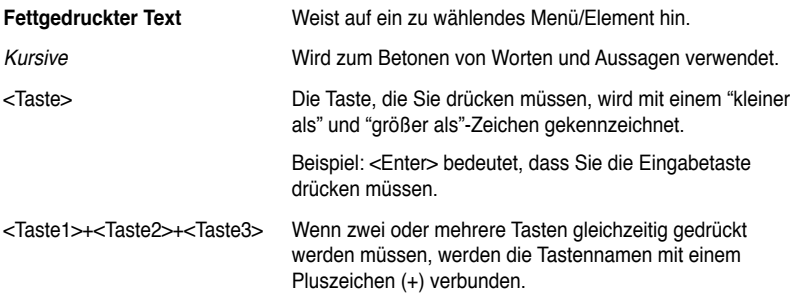

<span id="page-8-0"></span>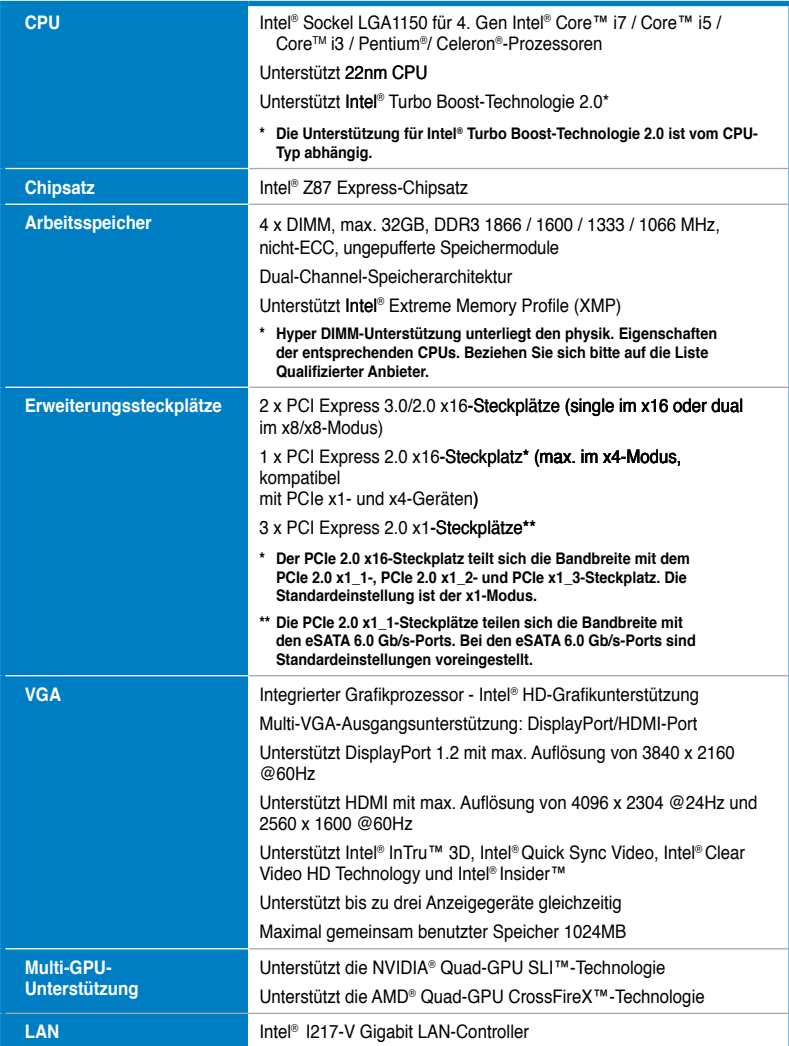

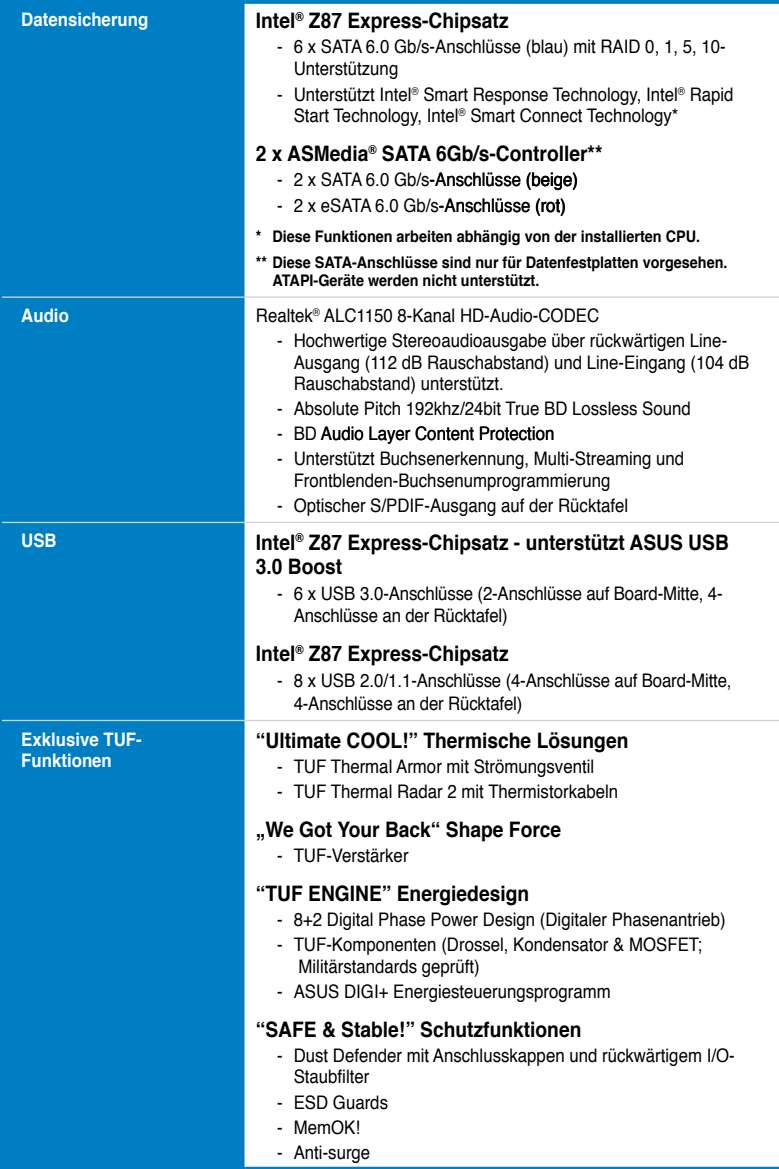

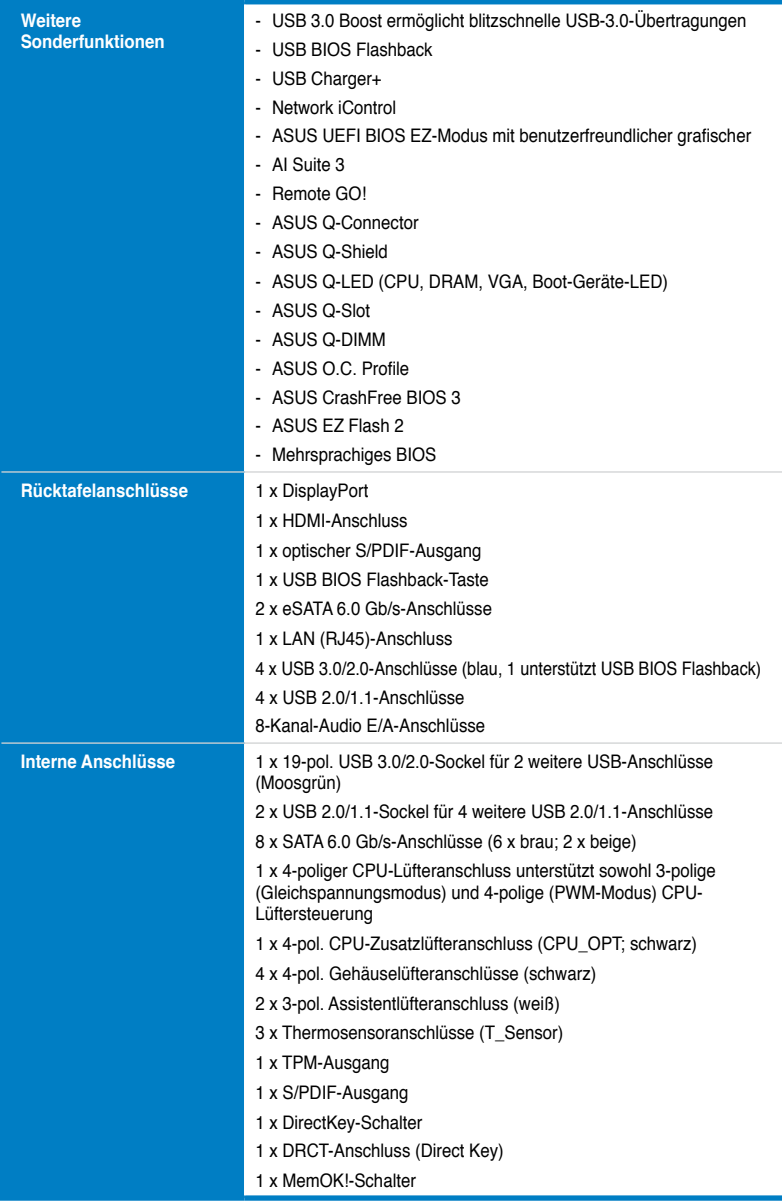

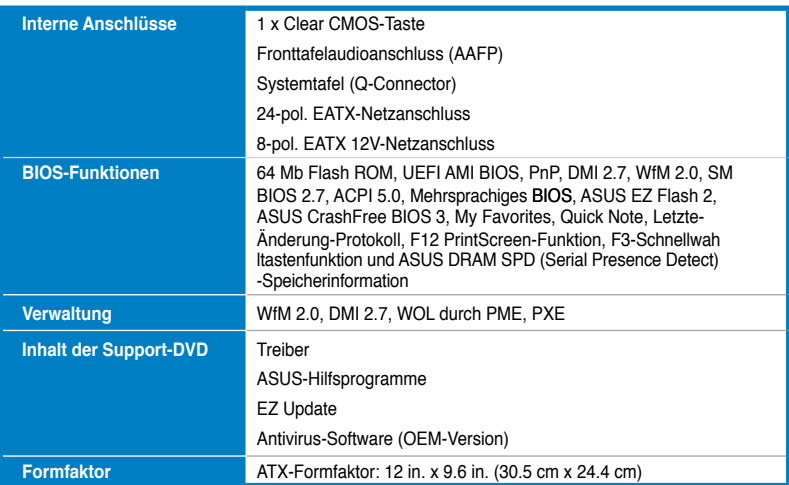

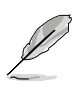

Die Spezifikationen können ohne Vorankündigung geändert werden.

# <span id="page-12-0"></span>**Paketinhalt**

Stellen Sie sicher, dass Ihr Motherboard-Paket die folgenden Artikel enthält.

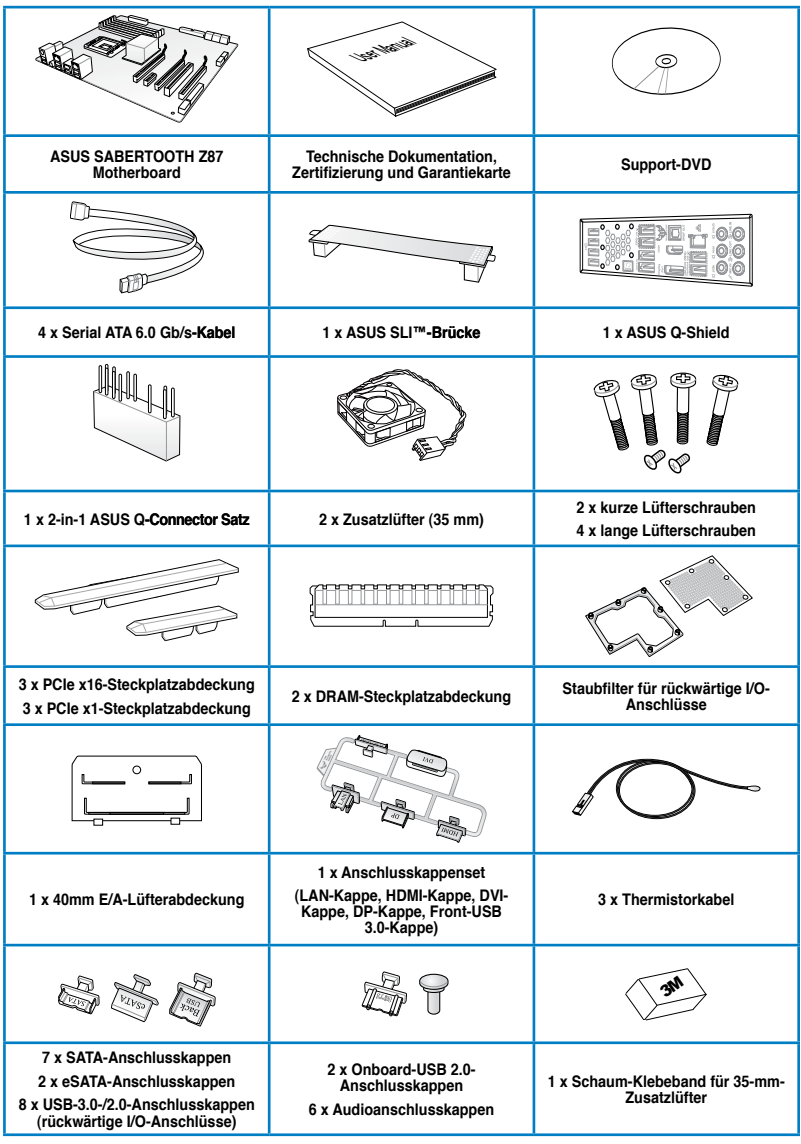

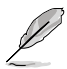

• Sollten o.g. Artikel beschädigt oder nicht vorhanden sein, wenden Sie sich bitte an Ihren Händler.

• Die abgebildeten Teile sind nur zur Veranschaulichung gedacht. Die tatsächlichen Produktspezifikationen können je nach Modell unterschiedlich sein.

# <span id="page-13-0"></span>**Zusatzwerkzeug und Komponenten für den PC-Aufbau**

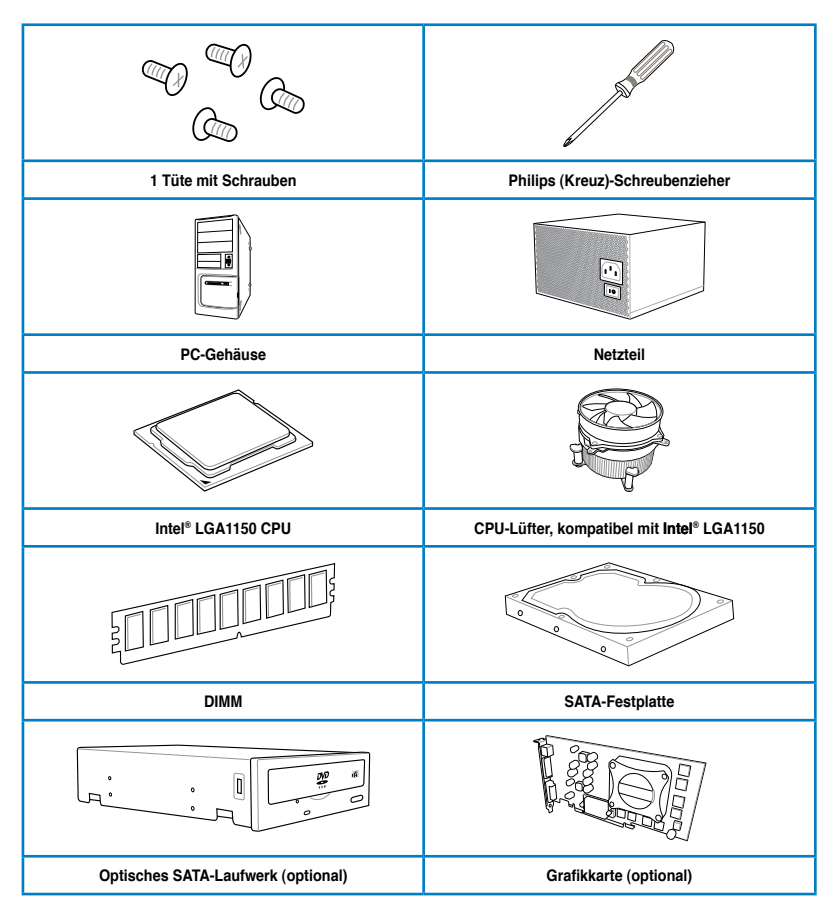

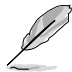

Das Werkzeug und die Komponenten, in der Tabelle aufgelistet, sind nicht im Motherboard-Paket enthalten.

# <span id="page-14-0"></span>**Produkteinführung**

# **1.1 Sonderfunktionen**

## **1.1.1 Leistungsmerkmale des Produkts**

## **LGA1150-Sockel für Intel® Core™ i7 der 4. Generation / Core™ i5 / Core™ i3- / Pentium- / Celeron-Prozessoren**

Dieses Motherboard unterstützt die Intel® 4. Generation Core™ i7/i5/i3/Pentium®/Celeron® -Prozessoren in LGA1150-Bauweise.Dieser bietet mit seiner GPU, den Dual-Channel-DDR3-Speichersteckplätzen und PCI Express 2.0/3.0-Erweiterungssteckplätzen eine großartige Grafik- und Systemleistung.

## **Intel® Z87 Express Chipsatz**

Der Intel® Z87 Express-Chipsatz ist der neueste Single-Chipsatz für die neuen Intel® Core i3/i5/i7/Pentium/Celeron Prozessoren der 4. Generation mit dem 1150 Sockel. Durch die Verwendung von seriellen Point-to-Point-Links wird die Bandbreite sowie Stabilität erhöht und die Leistung verbessert. Zusätzlich bitet der Z87-Chipsatz sechs USB 3.0-Anschlüsse für eine 10x schnellere Datenübertragung. Zudem unterstützt Intel® Z87 Express Chipsatz die iGPU-Funktion, damit Benutzer die neuesten integrierten Grafikleistungen genießen können.

## **PCI Express® 3.0**

PCI Express® 3.0 (PCIe 3.0) ist der PCI Express-Bus-Standard und bietet die doppelte Leistung des derzeitigen PCIe 2.0. Es bietet durch seine Abwärtskompatibilität zu PCIe 1.0/2.0-Geräten einen nahtlosen Übergang und auch eine optimale Grafikleistung, beispielslose Datengeschwindigkeit.

## **Dual-Channel DDR3 1866 / 1600 / 1333 / 1066 MHz-Unterstützung**

Dieses Motherboard unterstützt Dual-Channel-DDR3-Speichermodule mit Datenübertragungsraten von DDR3 1866 / 1600 / 1333 / 1033 MHz, um die Systemleistung zu steigern und die höheren Bandbreitenanforderungen den neusten 3D-Grafiken, Multimediaund Internetanwendungen zu erfüllen.

## **Quad-GPU SLI und Quad GPU CrossFireX™-Unterstützung**

Die leistungsstarke Intel® Z87-Plattform dieses Motherboards optimiert PCIe-Zuweisungen in mehreren GPU-Konfigurationen von entweder SLI™ oder CrossFireX™. Auf Sie wartet ein brandneues und vorher nie erlebtes Spielgefühl.

1

## <span id="page-15-0"></span>**Intel® Smart Response-Technologie**

Die Intel® Smart Response Technology ist ein wichtiger Bestandteil von Green ASUS. Sie reduziert lade- und Wartezeiten und vermeidet unnötiges laufen der Festplatte. Durch die installierte SSD (erfordert 18,6GB verfügbaren Speicherplatz) wird der Stromverbrauch gesenkt und die Leistung der HDD wird mit der Leistung der SSD kombiniert. Dadurch wird die Datenübertragung um bis zu 6x gesteigert da häufig genutzte Daten und Anwendungen sofort zur Verfügung stehen.

- **\* Intel® Core™-Prozessorfamilie der vierten Generation unterstützt Intel® Smart Response Technology.**
- **\*\* Ein Betriebssystem muss auf der normalen Festplatte installiert werden, damit Intel® Smart Response-Technologie laufen kann.**
- **\*\*\* Die Kapazität der SSD wird der Cache-Funktion zugewiesen.**

#### **Intel® Smart Connect-Technologie**

Ihr Computer kann für ausgewählte Anwendungen Aktualisierungen mit neuen Inhalt aus dem Web empfangen, selbst wenn sich das System im Schlafmodus befindet. Das bedeutet, dass für die Aktualisierung und die Synchronisation mit der Cloud keine wertvolle Zeit verschwendet werden muss. All das führt zu einer effektiveren Computerverwendung.

## **Intel® Rapid Start-Technologie**

Damit können Sie Ihren Computer aus dem Niedrigleistungs-Ruhemodus in wenigen Sekunden ganz schnell wieder auf Touren bringen. Der Speicher wird zu der zugewiesenen SSD gespeichert und ermöglicht Ihren Computer somit, die Arbeit in kürzester Zeit wieder aufzunehmen, während der Energieverbrauch niedrig gehalten wird.

#### **Vollintegriertes USB 3.0**

ASUS unterstützt strategischen USB 3.0-Zugang auf der Front- sowie Rücktafel. Erleben Sie die neuesten Plug & Play-Standards mit 10 mal schnelleren Verbindungsgeschwindigkeiten als USB 2.0.

## **Extra SATA 6.0 Gb/s-Unterstützung**

Der Intel® Z87 Chipsatz unterstützt standardmäßig die Serial ATA (SATA)-Speicheroberfläche der nächsten Generation und liefert Datentransferraten von bis zu 6.0 Gb/s. ASUS bietet mehrere SATA 6.0 Gb/s-Anschlüsse für verbesserte Skalierbarkeit, schnellere Datenabfrage und zweifache Bandbreite in Vergleich zu aktuellen Bus-Systemen.

## **1.1.2 "Ultimate COOL!" Thermische Lösungen**

#### **Thermal Armor mit Strömungsventil**

Thermal Armor arbeitet mit einer exklusiven Durchflusssperre, die das Öffnen des Thermal Armor per Tastendruck ermöglicht. Die geöffnete Sperre ermöglicht eine hervorragende Wärmeableitung von der CPU. Bei geschlossener Sperre wird die Luft auf die Heatpipes konzentriert, sorgt für eine verbesserte Wärmeableitung, die insbesondere bei Flüssigkühlung sehr nützlich ist.

## **Thermal Radar 2**

Thermal Radar 2 setzt Sensoren zur Kontrolle der Motherboard-Temperaturen ein, passt Lüfterdrehzahlen zur besseren Systemstabilität und Energieeffizienz automatisch optimal an. Zusätzlich bietet die Lösung anpassbares Lüftermanagement, zeigt Motherboard-, CPU- und VGA-Kühlungsstatus in Echtzeit an, sorgt für ein langlebigeres System, spart Energie und gewährleistet einen leisen Betrieb.

# <span id="page-16-0"></span>**1.1.3 "TUF Engine" Energiedesign**

## **Digital Power Control**

ASUS DIGI+ Power Control ermöglicht eine revolutionäre und innovative digitale Regelung der VRM-, DRAM- und CPU-Spannungen. Durch ultrapräzise Speicher- und Spannungseinstellungen werden Systemeffizienz, Stabilität und Leistung optimal abgestimmt.

#### **TUF-Komponenten (Drosseln, Kondensatoren und MOSFETs, nach militärischen Standards zertifiziert)**

Die TUF-Komponenten des Motherboards arbeiten mit robusten TUF-Drosseln, Titan-Kondensatoren und MOSFETs nach militärischen Vorgaben. Diese TUF-Komponenten bewältigen bis zu 40 A Nennstrom, beseitigen störendes Summen und Vibrationen, sorgen für verbesserte Leistung und Langlebigkeit auch unter extremen Einsatzbedingungen.

# **1.1.4 "Safe & Stable!" Schutzfunktionen**

## **T**

Der TUF-Verstärker mit Metallbasis festigt die Basis des Motherboards und hält Thermal Armor und Motherboard zuverlässig an Ort und Stelle. Die Motherboard-Platine wird speziell verstärkt, um Thermal Armor, CPU, VGA-Karte, zusätzliche Erweiterungskarten und weitere Peripherie problemlos aufnehmen zu können. Zusätzlich lässt sich das Motherboard besser handhaben, auch Verletzungen der Hände wird wirksam vorgebeugt.

## **Dust Defender**

Dust Defender bietet einen rückwärtigen I/O-Filter und spezielle Abschirmungen, die Staubansammlungen an kritischen Punkten innerhalb Steckplätzen und Verbindern verhindern, für optimale, langlebige Funktion der Komponenten sorgen, Datenübertragungsgeschwindigkeit und Systemleistung verbessern.

## **ESD Guards**

ESD (Electrostatic Discharge; Elektrostatische Entladungs)-Wächter bieten Schutz gegen Elektrostatische Entladungen, welche die Motherboard-Komponenten beschädigen können. Das exklusive, antistatische ASUS Chip-und-Schaltkreis-Design sowie die E/A-Abedckung bieten vierfachen Schutz und sichern die Lebenslaufzeit des Motherboards.

#### **MemOK!**

Mit MemOK! stellt man Bootspeicher-Kompatibilität schnell her. Diese außergewöhnliche Speicher-Wiederherstellungslösung benötigt lediglich einen Tastendruck, um Speicherprobleme zu beheben. MemOK! ermittelt sichere Einstellungen und verbessert Ihr Systemboot-Erfolgsrate erheblich.

# <span id="page-17-0"></span>**1.1.5 ASUS EZ DIY**

## **ASUS UEFI BIOS (EZ Mode)**

ASUS UEFI BIOS, eine UEFI-konforme Architektur bietet die erste Maus-gesteuerte intuitive grafische BIOS-Benutzerschnittstelle die neue Maßstäbe gegenüber der traditionellen Tastatursteuerung setzt und Ihnen mehr Flexibilität und Bequemlichkeit verschafft. Damit können Sie das EFI BIOS einfacher steuern als konventionelle BIOS-Versionen. Es bietet Ihnen außerdem doppelt auswählbare Modi und eigenständige Unterstützung für Festplatten größer als 2,2TB.

Das ASUS UEFI BIOS beinhaltet die folgenden Funktionen:

- Neue Meine-Favoriten-Funktion ermöglicht schnellen Zugriff auf häufig genutzte Elemente
- Die neue Schnellnotiz-Funktion gestattet die Aufzeichnung von Notizen in der BIOS-Umgebung
- Die neue Protokollerinnerung ermöglicht die Anzeige all Ihrer modifizierten **Einstellungen**
- F12 BIOS-Bildschirmfoto-Schnellwahltaste
- F3 Schnellwahltaste für häufig aufgerufene Informationen
- ASUS DRAM SPD (Serial Presence Detect) -Information erkennt fehlerhafte Speichermodule und hilft bei schwierigen POST-Situationen.

#### **ASUS Q-Design**

ASUS Q-Design verbessert Ihre DIY (Heimwerker) -Erfahrung. Q-Slot und Q-DIMM-Design beschleunigen und vereinfachen den DIY-Vorgang ASUS Q-Design.

#### **ASUS Q-shield**

Die spezielle ASUS Q-Shield-Ausführung sorgt für einfache und unkomplizierte Installation auf dem Motherboard. Mit besserer elektrischen Leitfähigkeit schützt es Ihre Motherboard ideal vor statischer Elektrizität und schirmt es gegenüber elektromagnetischen Interferenzen (EMI) ab.

#### **ASUS Q-connector**

Mit ASUS Q-Connector können Sie die Gehäusefronttafelkabel in nur einem einfachen Schritt verbinden oder trennen. Dieses einzigartige Modul verhindert den Ärger beim Einstecken eines Kabels nach dem anderen und verhindert somit falsche Kabelverbindungen.

#### **DirectKey**

DirectKey ermöglicht Ihnen, bequem das BIOS-Setup-Programm aufzurufen. Mit dieser Funktion können Sie jederzeit das BIOS aufrufen, ohne die Taste <Entf> beim POST drücken zu müssen. Es ermöglicht Ihnen auch den Computer herunterzufahren oder einzuschalten, mit direktem BIOS-Einstieg beim Start.

# <span id="page-18-0"></span>**1.1.6 Exklusive ASUS-Funktionen**

#### **Remote GO!**

ASUS Remote GO! macht erlebnisreiche Heimunterhaltung einfacher als je zuvor! Mit ASUS Wi-Fi GO! können Sie Mediendateien drahtlos zu DLNA-Geräten übertragen, Ihren Computer mit einem mobilen Gerät fernsteuern und von der Ferne auf ihn zugreifen.

Benutzen und genießen Sie diese ASUS-Remote-GO!-Funktionen:

- **Cloud GO!:** Ermöglicht die Dateiverwaltung und -synchronisierung über diverse Cloud-Services mit nur wenigen Klicks. **•**
- **DLNA Media Hub:** Bietet Unterstützung des neusten DLNA-Standard und ermöglicht Ihnen die Mediendateien zu einem DLNA-Gerät zu übertragen (streamen). **•**
- **Remote Desktop**: Damit können Sie Ihren Desktop auf dem intelligenten Gerät sehen und Ihren Computer aus der Ferne steuern. **•**
- **File Transfer**: Damit können Sie Dateien zwischen Ihren Computer und dem mobilen Gerät übertragen.. **•**

#### **USB 3.0 Boost**

Die exklusive ASUS USB 3.0 Boost-Funktion bietet eine Geschwindigkeitssteigerung für USB 3.0-Geräte und aktuelle Unterstützung des USB Attached SCSI-Protokolls (UASP). Mit USB 3.0 Boost können Sie die Übertragungsgeschwindigkeiten Ihrer USB 3.0-Geräte sehr einfach um bis zu 170% steigern, zusätzlich zur schon außergewöhnlich schnellen USB 3.0- Übertragungsgeschwindigkeit. Mit USB 3.0 Boost bietet das System eine benutzerfreundliche grafische Oberfläche, welche die Übertragungsgeschwindigkeit zu USB 3.0-Geräten über die exklusive ASUS automatische Erkennung spontan steigert.

#### **USB Charger+**

Mit diesen Onboard-Controller können Sie schnell alle Ihre Smart-Geräte, z. B. iProdukte, Smartphones, Tablets u.a. bis zu 3x schneller aufladen, auch dann, wenn der PC ausgeschaltet ist oder sich im Schlaf- oder Standby-Modus befindet.

#### **USB BIOS Flashback**

USB BIOS Flashback bietet den bequemsten Weg aller Zeiten, um Ihr BIOS zu aktualisieren. Installieren Sie einfach den USB-Datenträger mit der UEFI-BIOS-Datei und drücken Sie bei eingeschalteter Stromversorgung 3 Sekunden die BIOS-Flashback-Taste, um das UEFI-BIOS sogar ohne ein vorhandenes BIOS oder das Betriebssystem starten zu müssen, zu aktualisieren. Benutzer können regelmäßig auf neue UEFI-BIOS-Updates überprüfen und diese automatisch herunterladen.

#### **Network iControl**

Network iControl ist ein intuitives Ein-Klick-Netzwerkkontrollzentrum mit dem Sie ganz einfach Ihre Bandbreiten verwalten, einstellen und überwachen können und die Bandbreitenprioritäten für Ihre Netzwerkprogramme setzen können.

#### **AI Suite 3**

Mit einer benutzerfreundlichen Oberfläche konsolidiert ASUS AI Suite 3 alle exklusive ASUS-Funktionen in ein einfach zu handhabendes Software-Paket. Damit ermöglicht es die Überwachung der Lüftergeschwindigkeit sowie der Spannungs- / Sensorenmesswerte, Diese Multifunktions-Software bietet diverse und einfach zu bedienende Funktionen, ohne zwischen verschiedenen Anwendungen hin und her schalten zu müssen.

# <span id="page-19-0"></span>**1.1.7 Weitere Sonderfunktionen**

## **DisplayPort-Unterstützung**

DisplayPort ist ein digitaler Anzeigeschnittstellenstandard derüber normale Kabelbis zu 10,8 Gbps-Bandbreite übertragen kann, Milliarden Farben und Bi-Direktionale Kommunikation zur Verfügung stellt, folglich die schnellsten Aktualisierungsraten und höchste Auflösungen digitaler Anzeigen über nur ein Kabel ermöglicht. Es wird auch HDCP-Kopierschutz für Blu-Ray-Disks unterstützt. Geben Sie 3D-Signale einfach über das angeschlossene DisplayPort-Kabel auf Ihrer 3D-Anzeige aus und lehnen Sie sich zurück, um die perfekte 3D-Erfahrung zu genießen.

## **HDMI-Unterstützung**

High Definition Multimedia Interface (HDMI) ist eine Gruppe digitaler Videostandards welche Mehrkanal-Audio und nicht komprimiertes digitales Video für Full-HD 4K/2K-Anzeige über ein einziges Kabel überträgt. Es unterstützt HDCP-Kopierschutz für HD-DVD und Blu-Ray-Disks und stellt Ihnen damit die höchste Qualität für Ihre Heimkinoerlebnisse zur Verfügung.

## **Bereit für ErP**

Dieses Motherboard ist bereit für die Ökodesign Richtlinie der Europäischen Union, welche Anforderungen an Produkte und deren Energieeffizienz im Kontrast zu deren Energieverbrauch stellt. Dies entspricht dem Wunsch von ASUS, seine Produkte und deren Verpackung umweltbewusst und wiederverwertbar zu gestalten, um die Sicherheit der Kunden zu garantieren und den Einfluss auf die Umwelt so gering wie möglich zu halten.

# <span id="page-20-0"></span>**1.2 Motherboard-Übersicht**

## **1.2.1 Bevor Sie beginnen**

Beachten Sie bitte vor dem Installieren der Motherboard-Komponenten oder dem Ändern von Motherboard-Einstellungen folgende Vorsichtsmaßnahmen.

- Ziehen Sie das Netzkabel aus der Steckdose heraus, bevor Sie eine Komponente anfassen.
	- Tragen Sie vor dem Anfassen von Komponenten eine geerdete Manschette, oder berühren Sie einen geerdeten Gegenstand bzw. einen Metallgegenstand wie z.B. das Netzteilgehäuse, damit die Komponenten nicht durch statische Elektrizität beschädigt werden.
	- Halten Sie Komponenten an den Rändern fest, damit Sie die ICs darauf nicht berühren.
- Legen Sie eine deinstallierte Komponente immer auf eine geerdete Antistatik-Unterlage oder in die Originalverpackung der Komponente.
- Vor dem Installieren oder Ausbau einer Komponente muss die ATX-Stromversorgung ausgeschaltet oder das Netzkabel aus der Steckdose gezogen sein. Andernfalls könnten das Motherboard, Peripheriegeräte und/oder Komponenten stark beschädigt werden.

<span id="page-21-0"></span>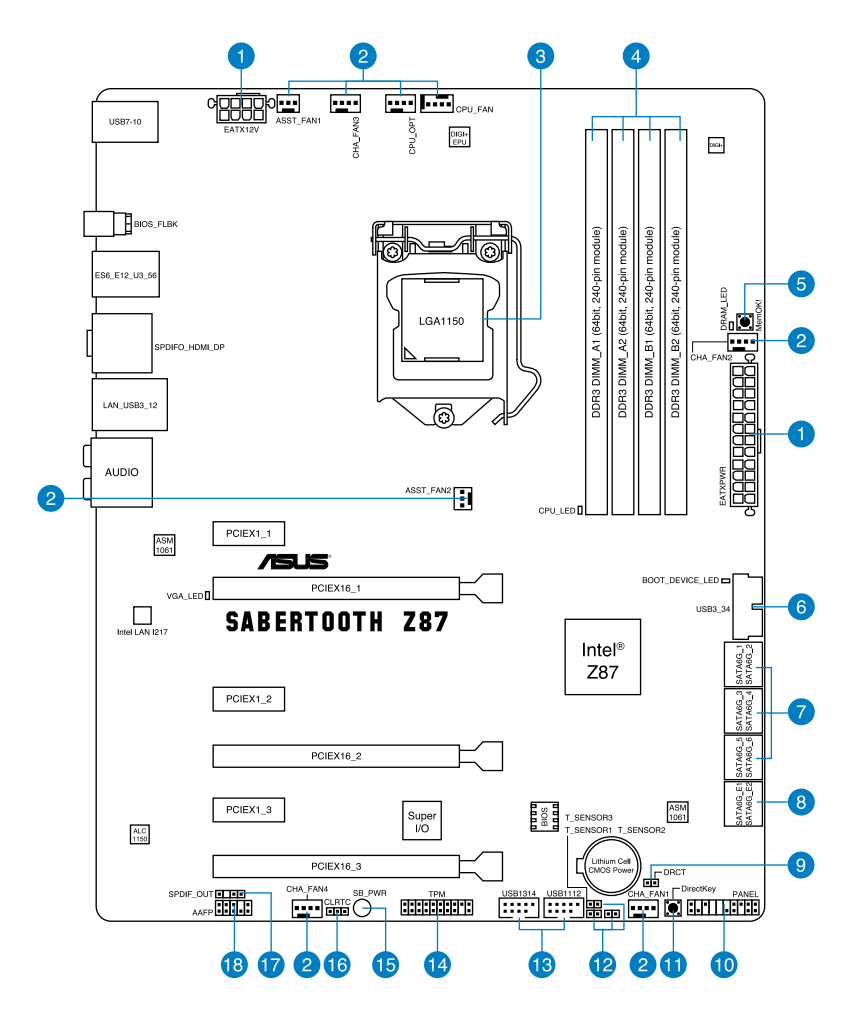

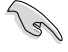

Für weitere Informationen über die internen Anschlüsse sowie Rücktafelanschlüsse beziehen Sie sich auf **1.2.9 Interne Anschlüsse** and **2.3.1 Rücktafelanschlüsse**.

## **Layout-Inhalt**

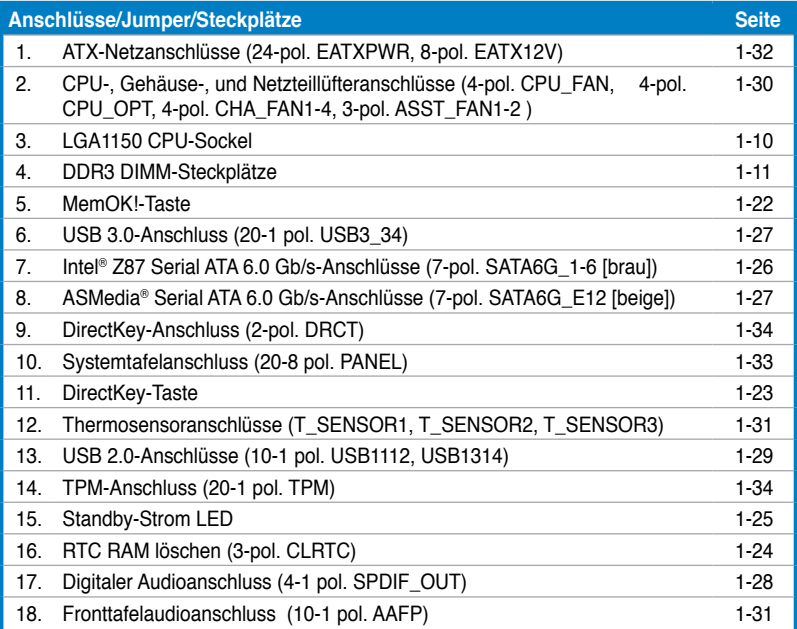

# <span id="page-23-0"></span>**1.2.3 Zentralverarbeitungseinheit (CPU)**

Das Motherboard ist mit einem aufgelöteten LGA1150-Sockel für Intel® Core™ i7 / Core™ i5 / Core™ i3- / Pentium- / Celeron-Prozessoren der 4. Generation ausgestattet.

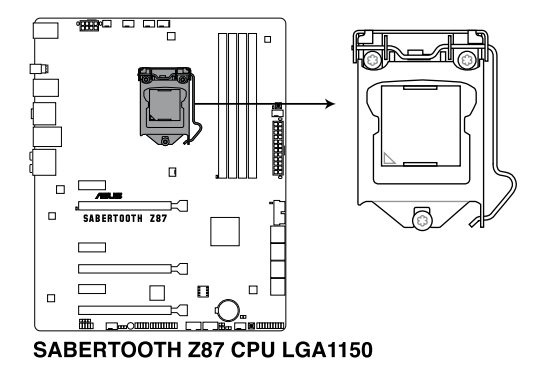

- Vergewissern Sie sich, dass alle Stromversorgungskabel herausgezogen wurden, bevor Sie den Prozessor installieren.
- Achten Sie darauf, ausschließlich speziell für LGA1150-Sockel vorgesehene CPUs zu installieren. Versuchen Sie KEINESFALLS, für LGA1155- oder LGA1156-Sockel vorgesehene CPUs in den LGA1150-Sockel einzusetzen.
- Stellen Sie nach dem Kauf des Motherboards sicher, dass sich die PnP-Abdeckung am Sockel befindet und die Sockelpole nicht verbogen sind. Nehmen Sie unverzüglich Kontakt mit Ihrem Händler auf, wenn die PnP-Abdeckung fehlt oder Schäden an der PnP-Abdeckung/ Sockelpolen/Motherboardkomponenten festzustellen sind. ASUS übernimmt nur die Reparaturkosten, wenn die Schäden durch die Anlieferung entstanden sind.
- Bewahren Sie die Abdeckung nach der Installation des Motherboards auf. ASUS nimmt die Return Merchandise Authorization (RMA)- Anfrage nur an, wenn das Motherboard mit der Abdeckung am LGA1150-Sockel geliefert wurde.
- Die Garantie des Produkts deckt die Schäden an Sockelpolen nicht, die durch unsachgemäße Installation oder Entfernung der CPU oder falsche Platzierung/ Verlieren/falsches Entfernen der PnP-Abdeckung entstanden sind.

# <span id="page-24-0"></span>**1.2.4 Systemspeicher**

Das Motherboard ist mit vier Double Data Rate 3 (DDR3) Dual Inline Memory Module (DIMM)-Steckplätzen ausgestattet.

Ein DDR3-Module sind anders gekerbt als DDR- oder DDR2-Module. Installieren Sie KEINEN DDR- oder DDR2-Speichermodul auf einen DDR3-Steckplatz.

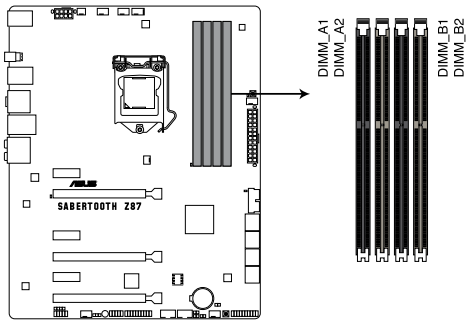

SABERTOOTH Z87 240-pin DDR3 DIMM socket

## **Empfohlene Speicherkonfigurationen**

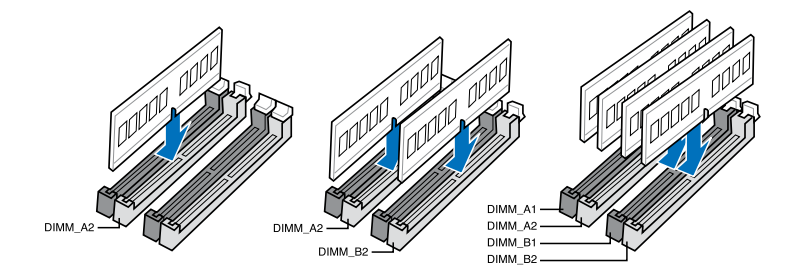

## **Speicherkonfigurationen**

Sie können 2GB, 4GB und 8GB ungepufferte und nicht-ECC DDR3 DIMMs in den DIMM-Steckplätzen installieren.

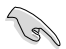

• Sie können in Kanal A und Kanal B verschiedene Speichergrößen installieren. Das System bildet die Gesamtgröße des kleineren Kanals für die Dual-Channel-Konfiguration ab. Überschüssiger Speicher wird dann für den Single-Channel-Betrieb abgebildet.

- Entsprechend der Intel CPU-Spezifikationen wird eine DIMM-Spannung von weniger als 1,65V empfohlen, um den Prozessor zu schützen.
- Installieren Sie immer DIMMs mit gleicher CAS-Latenzzeit. Für optimale Kompatibilität wird empfohlen, nur Speichermodule eines Herstellers zu verwenden.

• Aufgrund der Speicheradressenbeschränkung in 32-Bit Windows-Systemen kann der nutzbare Speicher bei auf dem Motherboard installierten 4GB oder mehr nur 3GB oder weniger betragen. Für eine effektive Speichernutzung empfehlen wir eine der folgenden Möglichkeiten:

- a Installieren Sie nur maximal 3GB Systemspeicher, wenn Sie ein 32-Bit Windows benutzen.
- b) Installieren Sie ein 64-Bit Windows-Betriebssystem, wenn Sie 4GB oder mehr Speicher auf dem Motherboard installieren wollen.
- c) Für mehr Details beziehen Sie sich auf die Microsoft®-Support-Seite unter http://support.microsoft.com/kb/929605/de.
- Dieses Motherboard unterstützt keine Speichermodule mit 512Mb (64MB) Chips oder weniger (Speicherchipkapazitäten werden in Megabit angegeben, 8 Megabit/Mb = 1 Megabyte/MB).

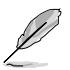

- Die Standard-Betriebsfrequenz für Arbeitsspeicher hängt von dessen SPD ab. Im Ausgangszustand arbeiten einige übertaktete Speichermodule mit einer niedrigeren Frequenz als vom Hersteller angegeben. Um mit einer höheren Frequenz zu arbeiten, stellen Sie die Frequenz selbst ein, wie im Abschnitt **3.5 Ai Tweaker-Menü** beschrieben.
- Die Speichermodule benötigen evtl. bei der Übertaktung und bei der Nutzung unter voller Systemlast (mit vier DIMMs) ein besseres Kühlsystem, um die Systemstabilität zu gewährleisten.
- Speichermodule mit Frequenzen höher als 2133MHz und deren entsprechendes Timing oder die geladenen XMP-Profile sind kein JEDEC-Speicherstandard. Die Stabilität und Kompatibilität der Speichermodule hängt von den CPU-Fähigkeiten und anderen installierten Geräten ab.

## SABERTOOTH Z87 Motherboard Liste qualifizierter Anbieter (QVL)

#### **DDR3 2666 MHz**

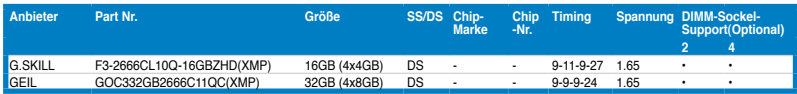

## **DDR3 2500 MHz**

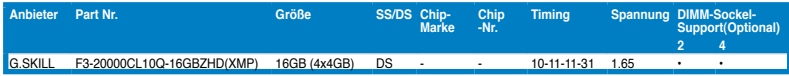

## **DDR3 2400 MHz**

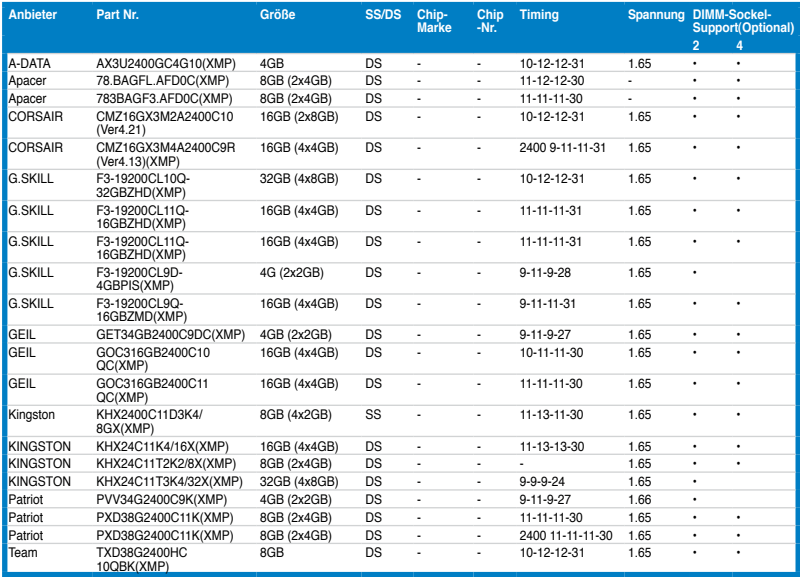

## **DDR3 2200 MHz**

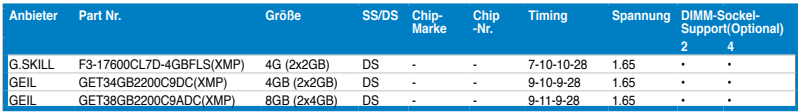

## **DDR3 2133 MHz**

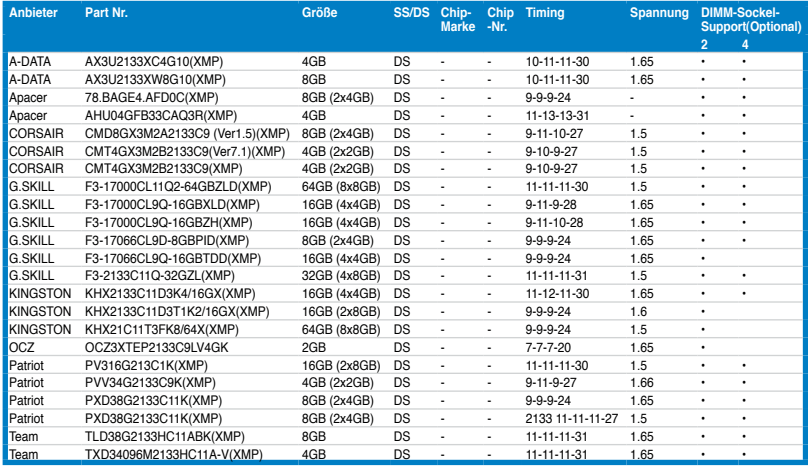

## **DDR3 2000 MHz**

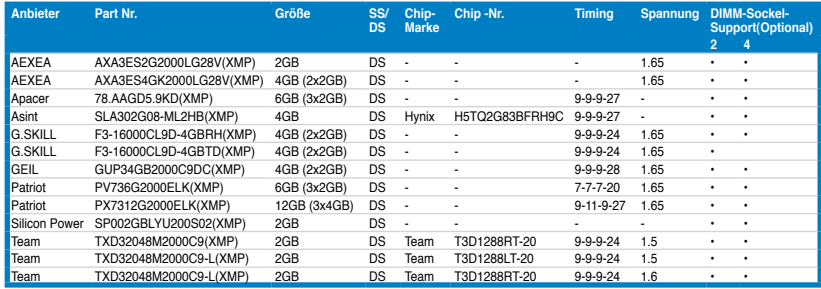

## **DDR3 1866 MHz**

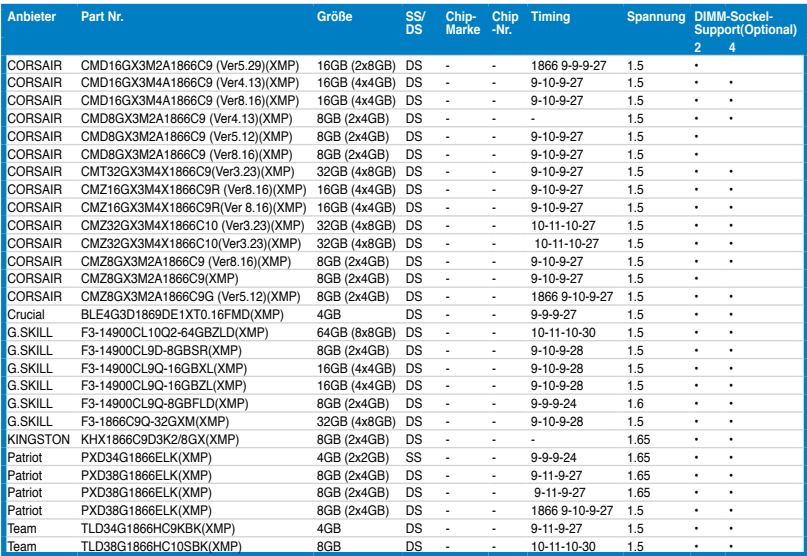

## **DDR3 1800 MHz**

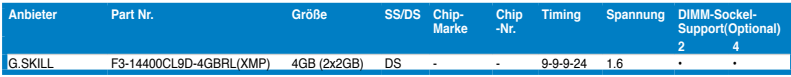

## **DDR3 1600 MHz**

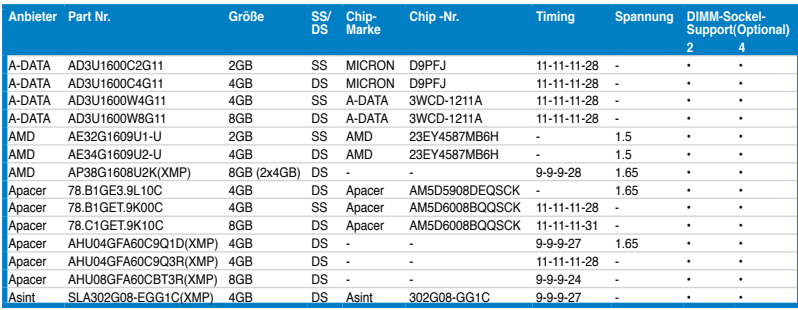

## **DDR3 1600 MHz**

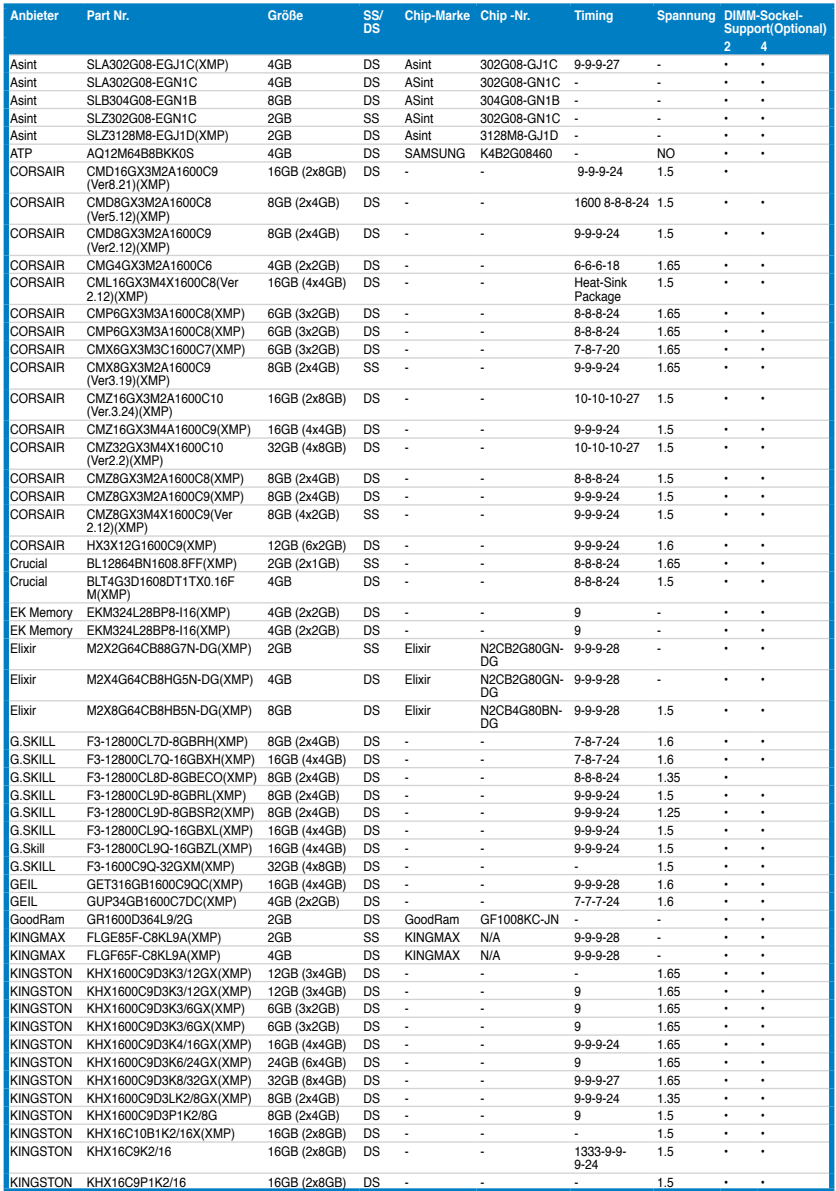

## **DDR3 1600 MHz**

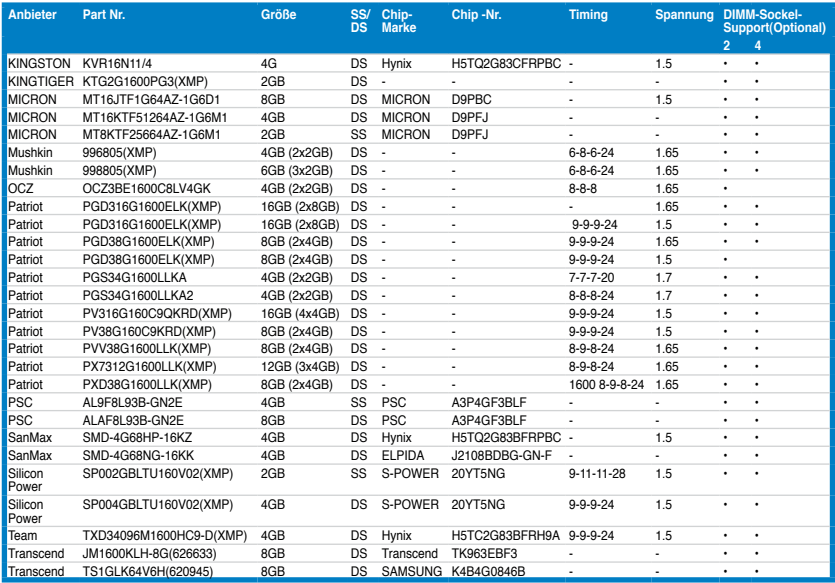

## **DDR3 1333 MHz**

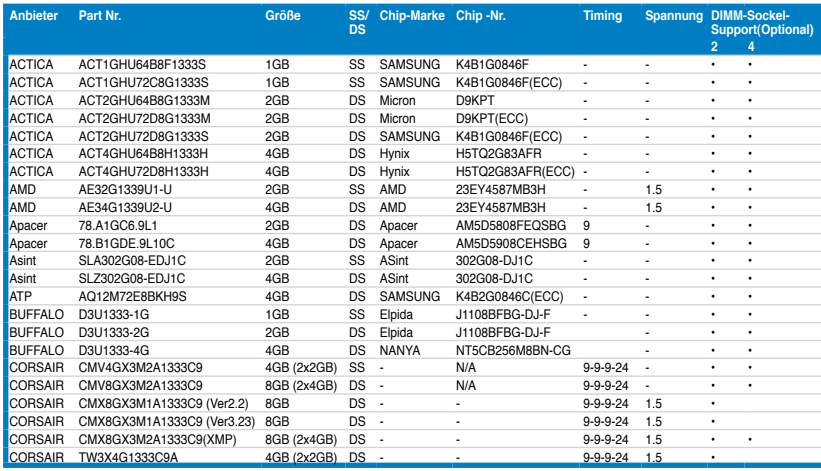

## **DDR3 1333 MHz**

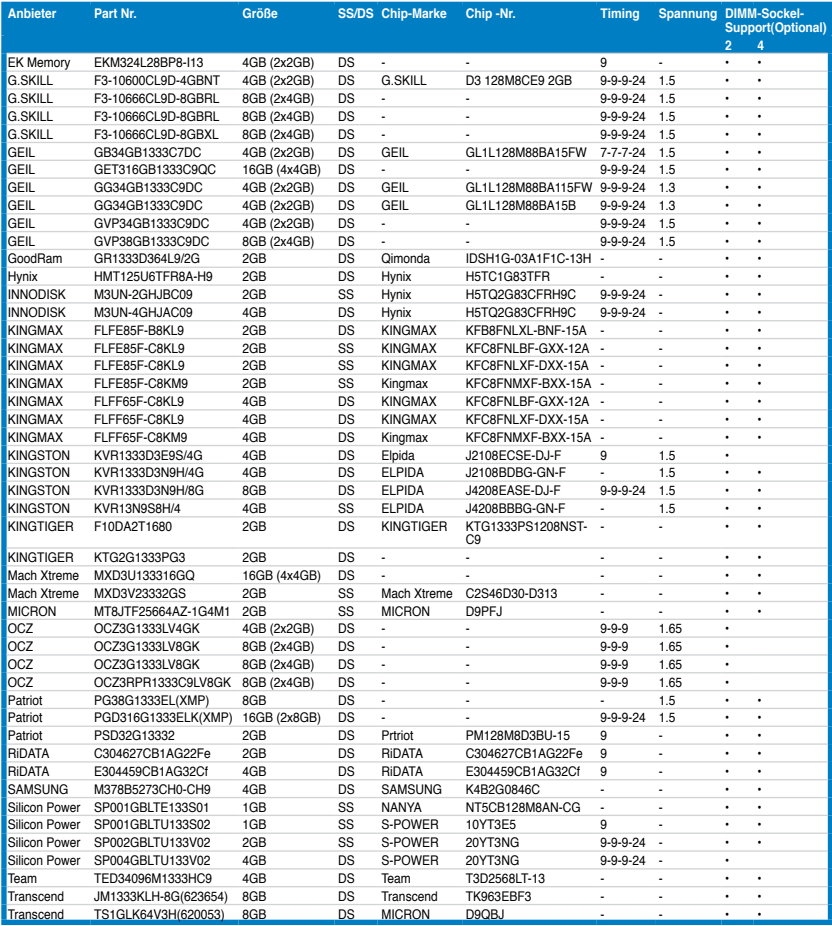

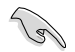

Seite(n): SS - Einseitig DS - Doppelseitig DIMM-Unterstützung:

- (1) Unterstützt ein (1) Modul, das in einer Single-Channel-Speicherkonfiguration in einen beliebigen Steckplatz gesteckt wird. Es wird dennoch empfohlen, das Modul auf den Steckplatz A2 zu stecken.
- (2) Unterstützt zwei (2) Module, die in den beiden dunkelbraunen oder den beiden beigen Steckplätzen installiert sind als ein Paar einer Dual-Channel-Speicherkonfiguration. Es wird dennoch empfohlen, die Modulen in die Steckplätze A2 und B2 zu stecken.
- (4) Unterstützt vier (4) Module, die in den dunkelbraunen und beigen Steckplätzen installiert sind als zwei Paare einer Dual-Channel-Speicherkonfiguration.

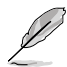

- ASUS bietet die exklusive Unterstützung der Hyper-DIMM-Funktion.
- Hyper-DIMM-Unterstützung basiert auf den physikalischen Eigenschaften der entsprechenden CPUs. Um Hyper DIMM zu unterstützen, laden Sie in BIOS die Einstellungen für X.M.P. oder D.O.C.P.
- Die neueste QVL finden Sie auf der ASUS-Webseite.

# <span id="page-33-0"></span>**1.2.5 Erweiterungssteckplätze**

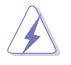

Das Netzkabel muss unbedingt vor der Installation oder dem Entfernen der Erweiterungskarten ausgesteckt werden. Ansonsten können Sie sich verletzen und die Motherboardkomponenten beschädigen.

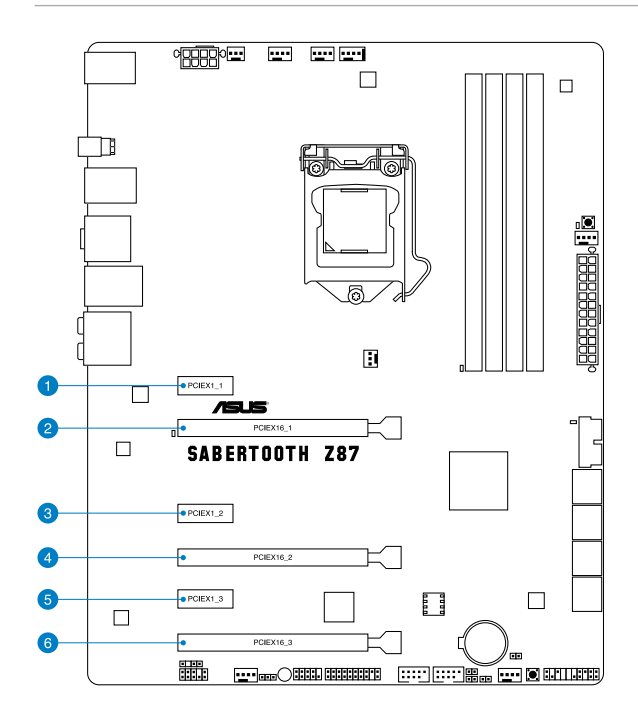

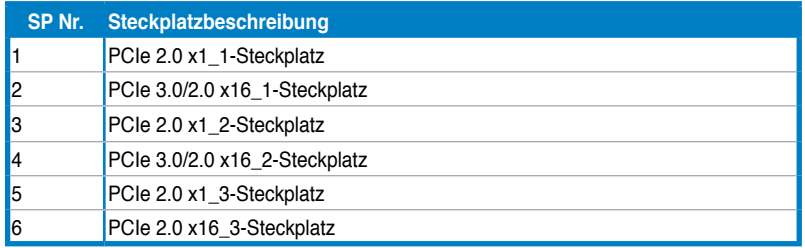

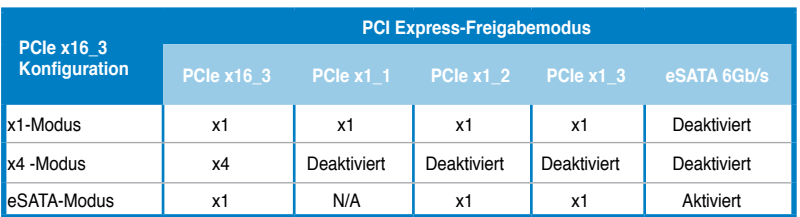

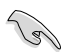

- Wir empfehlen Ihnen, bei der Benutzung im CrossFireX™-Modus oder SLI™-Modus eine ausreichende Stromversorgung sicherzustellen.
- Wenn Sie zwei Grafikkarten benutzen, verbinden Sie für eine bessere Umgebungstemperatur einen Gehäuselüfter mit dem Gehäuselüfteranschluss (CHA\_FAN1/4).

## **IRQ-Zuweisungen für dieses Motherboard**

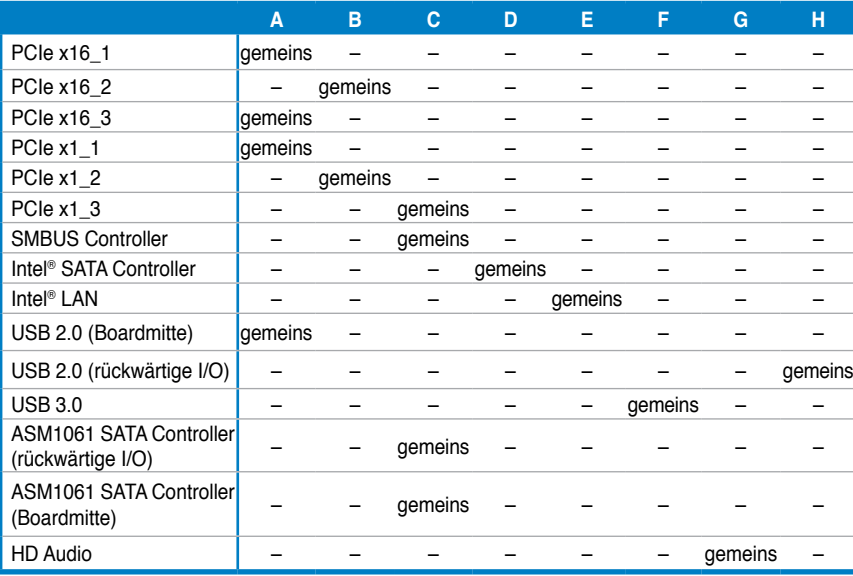

## <span id="page-35-0"></span>**1.2.6 Onboard-Schalter**

Die Onboard-Schalter ermöglichen Ihnen die Feineinstellung der Leistung während der Arbeit an einem offenen System oder einem Testaufbau. Dies ist ideal für Übertakter und Spieler, die ständig die Einstellungen ändern, um die Systemleistung zu verbessern.

#### **1. MemOK!-Taste**

Installieren von DIMMs, die nicht mit dem Motherboard kompatibel sind, kann zu Boot-Fehlern führen und lässt die DRAM\_LED in der Nähe der MemOK!-Taste dauerhaft leuchten. Drücken und halten Sie die MemOK!-Taste, bis die DRAM\_LED mit blinken beginnt, um die automatische Speicherkompatibilitätseinstellung für einen erfolgreichen Systemstart zu beginnen.

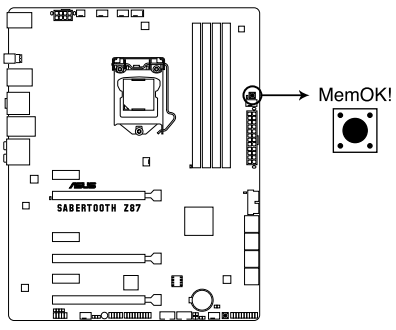

#### SABERTOOTH Z87 MemOK! button

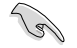

- Beziehen Sie sich auf Abschnitt **1.2.8 Onboard-LEDs** für die exakte Position der DRAM\_LED.
- Die DRAM\_LED leuchtet auch auf, wenn das DIMM nicht richtig installiert wurde. Schalten Sie das System aus und bauen Sie das DIMM ordnungsgemäß ein, bevor Sie die MemOK!-Funktion benutzen.
- Die MemOK!-Taste funktioniert unter der Windows®-Umgebung nicht.
- Während des Einstellungsvorgangs lädt das System die ausfallsicheren Speichereinstellungen. Das System benötigt für den Test einer Gruppe von ausfallsicheren Einstellungen ca. 30 Sekunden. Wenn der Test fehlschlägt startet das System neu und testet die nächste Gruppe von ausfallsicheren Einstellungen. Die Blinkgeschwindigkeit der DRAM\_LED erhöht sich, um die verschiedenen Testvorgänge anzuzeigen.
- Aufgrund der Speichereinstellungsanforderungen startet das System automatisch neu, nachdem jedes Timing-Set getestet wurde. Wenn die installierten DIMMs nach den kompletten Einstellungsvorgang immer noch nicht funktionieren, leuchtet die DRAM\_LED dauerhaft. Tauschen Sie die DIMMs mit Modellen, die in der QVL (Qualified Vendors Lists) in diesem Handbuch oder auf der ASUS-Webseite unter www.asus.com empfohlen werden aus.
- Wenn Sie den Computer während des Einstellungsvorgangs ausschalten und die DIMMs austauschen, fährt das System nach dem Einschalten des Computers mit der Speichereinstellung fort. Um die Speichereinstellung zu stoppen, schalten Sie den Computer aus und ziehen Sie den Stecker für ca. 5-10 Sekunden aus der Steckdose.
- Wenn Ihr System wegen der BIOS-Übertaktung nicht hochfährt, drücken Sie die MemOK!-Taste, um das System zu starten und die BIOS-Standardwerte zu laden. Während des POST erscheint eine Meldung, um Sie daran zu erinnern, dass das BIOS auf seine Standardwerte zurückgesetzt wurde.
- Wir empfehlen Ihnen, dass Sie, nachdem Sie die MemOK!-Funktion benutzt haben, die neuste BIOS-Version von der ASUS-Webseite unter www.asus.com herunterladen und Ihr BIOS damit aktualisieren.
#### **2. DirectKey-Taste (DirectKey)**

Diese Funktion ermöglicht Ihnen den Aufruf des BIOS Setups mit einem einzigen Tastendruck. Mit DirectKey können Sie das BIOS jederzeit aufrufen, ohne beim Selbsttest (POST) die <Entf>-Taste drücken zu müssen. Zusätzlich können Sie Ihr System damit ein- und ausschalten und beim Systemstart bequem ins BIOS wechseln.

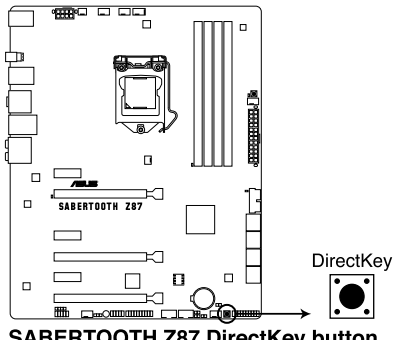

**SABERTOOTH Z87 DirectKey button** 

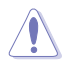

Sichern Sie unbedingt Ihre Daten, bevor Sie die DirectKey-Taste drücken.

- Wenn Sie die DirectKey im laufenden Betrieb betätigen, wird das System heruntergefahren. Zum Neustart und zum direkten Aufrufen des BIOS drücken Sie die DirectKey-Taste noch einmal oder betätigen die Ein-/Austaste.
- Wenn Ihr System nach dem Neustart den regulären Selbsttest durchlaufen soll (ohne ins BIOS zu wechseln) schalten Sie das System mit der Ein-/Austaste ab.
- Detaillierte Hinweise zum Festlegen der DirectKey-Standardfunktion finden Sie im Abschnitt **3.8 Systemstart-Menü**..

# **1.2.7 Jumpers**

#### **1. RTC RAM löschen (3-pol. CLRTC)**

Mit diesen Jumpern können Sie das Echtzeituhr- (RTC) RAM im CMOS löschen. Sie können die Einstellung des Datums und der Zeit sowie die Systemsetup-Parameter im CMOS löschen, indem Sie die CMOS RTC RAM-Daten löschen. Die RAM-Daten im CMOS, die Systemeinstellungs-informationen wie z.B. Systemkennwörter einbeziehen, werden mit einer integrierten Knopfbatterie aufrecht erhalten.

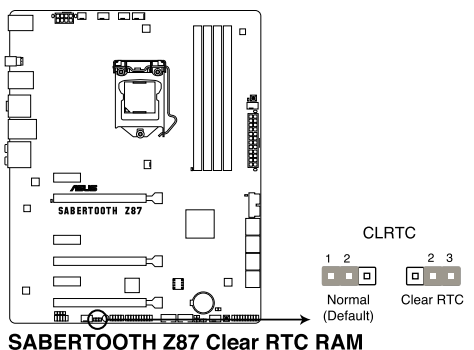

So wird das RTC-RAM gelöscht:

- 1. Schalten Sie den Computer aus und trennen Sie ihn vom Netz.
- 2. Stecken Sie die Jumpersteckbrücke für 5 bis 10 Sekunden von 1-2 (Standardeinstellung) zu 2-3 um, und dann wieder in die ursprüngliche Position 1-2 zurück.
- 3. Schließen Sie das Netzkabel an und schalten Sie den Computer ein.
- 4. Halten Sie die Taste <Entf> während des Startvorgangs gedrückt und rufen Sie das BIOS auf, um Daten neu einzugeben.

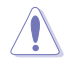

Entfernen Sie die Steckbrücke von der Standardposition am CLRTC-Jumper nur, wenn Sie das RTC RAM löschen. Ansonsten wird ein Systembootfehler hervorgerufen!

- Falls die oben beschriebenen Schritte ergebnislos ausfallen, entfernen Sie die integrierte Batterie und stecken Sie den Jumper um, um die CMOS RTC RAM-Daten zu löschen. Installieren Sie daraufhin die Batterie erneut.
- Sie müssen das RTC nicht löschen, wenn das System wegen Übertaktung hängt. Verwenden Sie die C.P.R. (CPU Parameter Recall)-Funktion, wenn ein Systemfehler wegen Übertaktung auftritt. Sie müssen nur das System ausschalten und neu starten, das BIOS stellt automatisch die Standardwerte für die Parametereinstellungen wieder her.
- Auf Grund des Chipsatzverhaltens muss die Stromversorgung getrennt werden, bevor Sie die C.P.R.-Funktion aktivieren können. Sie müssen den netzstecker aus der Steckdose ziehen, danach können Sie die Stromversorgung wieder herstellen und das System neu starten.

# **1.2.8 Onboard LEDs**

#### **1. POST State LEDs**

Die POST State LEDs zeigen den Status der Schlüsselkomponenten (CPU, DRAM, VGA-Karte und Festplatte) in Reihenfolge während des Motherboard-Boot-Vorgangs an. Wenn ein Fehler auftritt, leuchtet die LED neben dem fehlerhaften Gerät dauerhaft, bis das Problem behoben wurde.

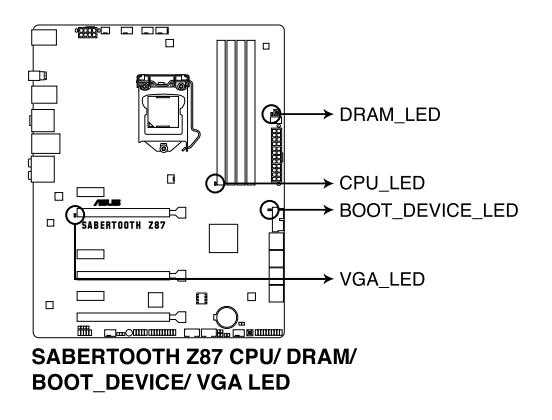

#### **2. Standby-Strom LED**

Auf diesem Motherboard ist eine Standby-Strom-LED eingebaut, die leuchtet, wenn das System eingeschaltet, im Stromsparmodus oder im Soft-Aus-Modus ist. Dies dient zur Erinnerung, dass Sie das System ausschalten und das Netzkabel ausstecken müssen, bevor Sie eine Komponente von dem Motherboard entfernen oder hinzufügen. Die nachstehende Abbildung zeigt die Position der Onboard-LED an.

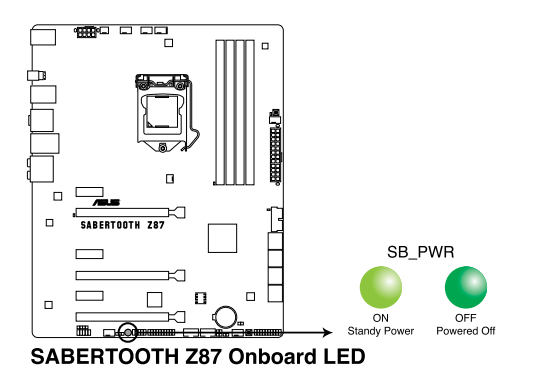

# **1.2.9 Interne Anschlüsse**

#### **1. Intel® Z87 Serial ATA 6.0 Gb/s-Anschlüsse (7-pol. SATA6G\_1-6 � �**

Diese Anschlüsse sind für Serial ATA 6.0Gb/s-Signalkabel der Serial ATA 6.0 Gb/s-Festplatten vorgesehen.

Wenn Sie SATA-Festplatten installieren, können Sie mit der Intel® Rapid Storage-Technologie über den integrierten Intel® Z87-Chipsatz eine RAID 0, 1, 5 und 10- Konfiguration erstellen.

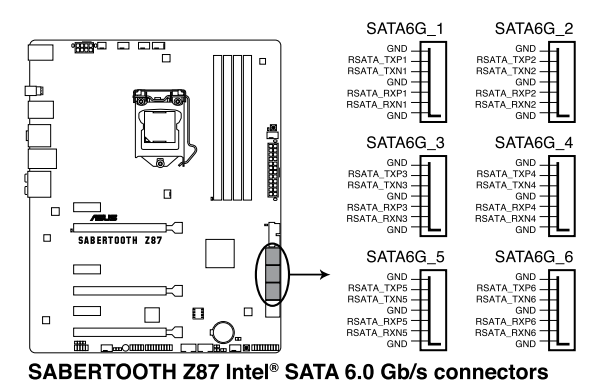

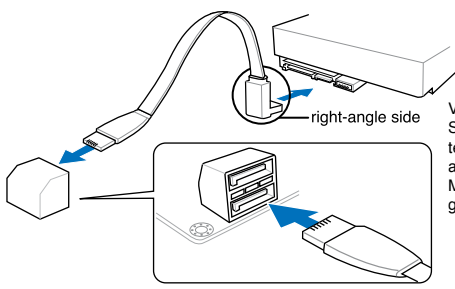

Verbinden des gewinkelte Ende des SATA-Kabels mit der SATA-Komponeten. Sie können das gewinkelte Ende auch mit dem SATA-Anschluss des Mainboards verbinden um Probleme mit großen Grafikkarten zu vermeiden.

- Diese Anschlüsse sind standardmäßig auf [AHCI Mode] eingestellt. Wenn Sie planen, mit Laufwerken an diesen Anschlüssen ein RAID-Set zu erstellen, setzen Sie in BIOS das Element **SATA Mode** zu [RAID Mode]. Beziehen Sie sich auf den Abschnitt **3.6.3 SATA Configuration** für Details.
- Bevor Sie ein RAID-Set erstellen, beziehen Sie sich auf den Abschnitt **5.1 RAID-Konfigurationen** oder das RAID-Handbuch im Ordner **Manual** auf der Support-DVD.

#### **2. ASMedia® Serial ATA 6.0 Gb/s-Anschlüsse (7-pol. SATA6G\_E12 [beige])**

Diese Anschlüsse sind für Serial ATA 6.0Gb/s-Signalkabel der Serial ATA 6.0 Gb/s-Festplattenlaufwerke vorgesehen.

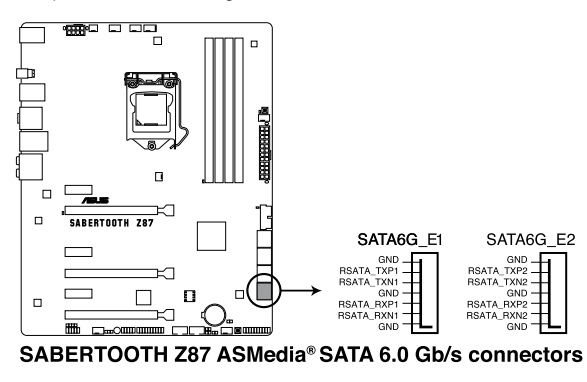

- Der ASMedia-Speichercontroller unterstützt ausschließlich den AHCI-Modus.
- Diese SATA-Ports sind ausschließlich für Datenlaufwerke vorgesehen.

#### **3. USB 3.0-Anschlüsse (20-1 pol. USB3\_34)**

An diesen Anschluss können Sie ein USB-3.0-Modul für weitere USB-3.0-Ports an der Front- oder Rückseite anschließen. Wenn ein USB-3.0-Modul installiert wurde, können Sie sämtliche USB-3.0-Vorteile genießen – einschließlich schnellerer Datenübertragung bis 5 Gb/s, schnellerem Aufladen von Geräten mit USB-Ladeanschluss, optimiertem Energieverbrauch und Abwärtskompatibilität mit USB 2.0.

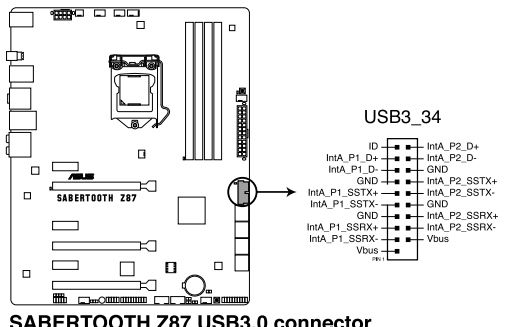

SABERTOOTH Z87 USB3.0 connector

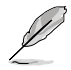

- Das USB 3.0-Modul muss separat erworben werden.
- Diese Anschlüsse wurden gemäß xHCI-Spezifikation ausgeführt. Wir empfehlen, den zugehörigen Treiber zu installieren, um die USB-3.0-Ports unter Windows® 7 oder später Windows® OS uneingeschränkt nutzen zu können.

#### **4. Digitaler Audioanschluss (4-1 pol. SPDIF\_OUT)**

Dieser Anschluss ist für zusätzliche Sony/Philips Digital Interface (S/PDIF)-Anschlüsse vorgesehen. Verbinden Sie das S/PDIF-Ausgangsmodulkabel mit diesen Anschluss und installieren Sie das Modul anschließend an einer Steckplatzaussparung an der Rückseite des Computergehäuses.

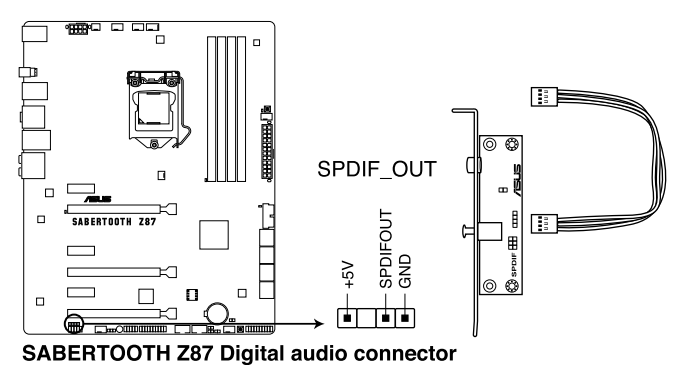

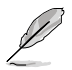

Das S/PDIF-Modul muss separat erworben werden.

#### **5. USB 2.0-Anschlüsse (10-1 pol. USB1112; USB1314)**

Diese Anschlüsse dienen den USB 2.0-Modulen. Verbinden Sie das USB-Modulkabel mit einem dieser Anschlüsse und befestigen Sie das Modul anschließend an einer Steckplatzaussparung an der Rückseite des Computergehäuses. Diese USB-Anschlüsse entsprechen der USB 2.0-Spezifikation, welche Verbindungen mit einer Geschwindigkeit von bis zu 48 MBps ermöglicht.

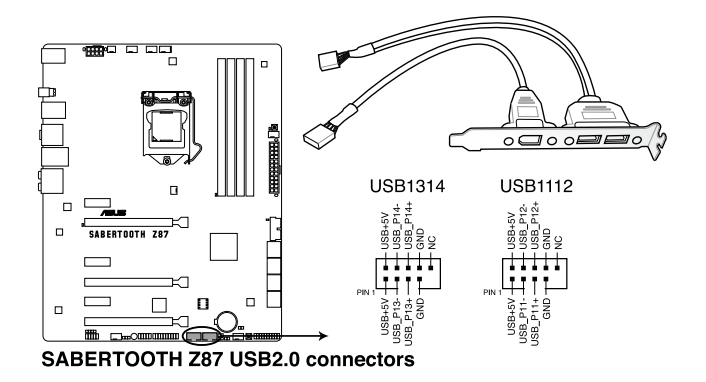

Verbinden Sie niemals ein 1394-Kabel mit den USB-Anschlüssen, sonst wird das Motherboard beschädigt!

Verbinden Sie zuerst ein USB-Kabel mit dem ASUS Q-Connector (USB, blau), und verbinden Sie dann den Q-Connector (USB) mit dem USB-Anschluss auf dem Motherboard, falls das Gehäuse Front USB-Anschlüsse vorsieht.

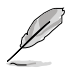

Das USB 2.0-Modul muss separat erworben werd.

#### **6. CPU-, Optional-, Gehäuse- und Zusatzlüfteranschlüsse**

#### **(4-pol. CPU\_FAN; 4-pol. CPU\_OPT; 4-pol. CHA\_FAN1-4; 3-pol. ASST\_FAN1-2)**

Verbinden Sie die Lüfterkabel mit den Lüfteranschlüssen am Motherboard, wobei der schwarze Leiter jedes Kabels zum Erdungsstift des Anschlusses passen muss.

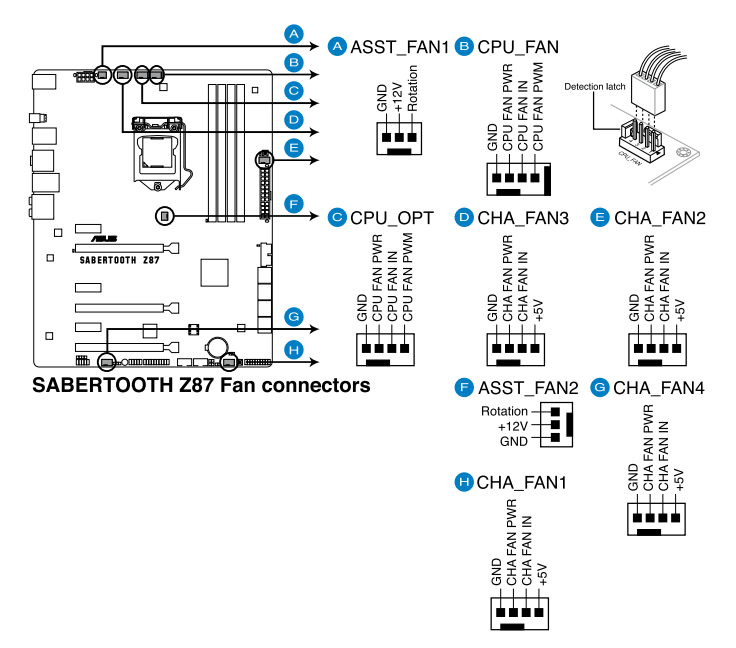

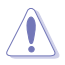

- Vergessen Sie nicht, die Lüfterkabel mit den Lüfteranschlüssen zu verbinden. Eine unzureichende Belüftung innerhalb des Systems kann die Motherboard-Komponenten beschädigen. Dies sind keine Jumper! Setzen Sie KEINE Jumpersteckbrücke auf die Lüfteranschlüsse!
- Vergewissern Sie sich, dass der CPU-Lüfter mit dem CPU-Lüfterstecker installiert wird.

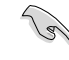

- Der Anschluss CPU\_FAN arbeitet mit einem CPU-Lüfter mit max. 1A (12W) Leistung.
- Die Anschlüsse CPU\_FAN, CHA\_FAN und ASST\_FAN unterstützen die TUF Thermal Radar 2-Funktion.
- Um die Lüftersteuerung vollständig nutzen zu können, achten Sie darauf, lediglich einen Zusatzlüfter an die ASST\_FAN-Anschlüsse anzuschließen.

#### **7. Fronttafelaudioanschluss (10-1 pol. AAFP)**

Dieser Anschluss dient zum Verbinden eines Fronttafel-Audio E/A-Moduls, das an der Fronttafel des Computers befestigt wird und entweder HD Audio oder den herkömmlichen AC '97 Audiostandard unterstützt. Verbinden Sie das Ende des Fronttafel-Audiokabels mit diesem Anschluss.

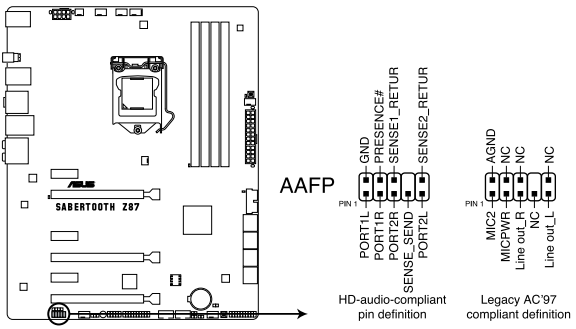

SABERTOOTH Z87 Analog front panel connector

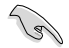

- Es wird empfohlen, ein High-Definition Fronttafel Audio E/A-Modul mit diesem Anschluss zu verbinden, um die High-Definition Audiofunktionen dieses Motherboards nutzen zu können.
- Wenn Sie an diesen Anschluss ein HD- oder AC'97-Fronttafelaudiomodul anschließen wollen, setzen Sie im BIOS das Element Front Panel Type auf [**HD**] oder [**AC97**].

#### **8. Thermosensoranschlüsse (2-pol. T\_SENSOR1; T\_SENSOR2;T\_SENSOR3)**

Mit diesen Anschlüssen werden die Thermistorkabel verbunden, welche die Temperatur der Geräte und wichtiger Komponenten des Motherboards überwachen. Zum Ermitteln der Temperatur schließen Sie das Thermistorkabel an und fixieren den Sensor am gewünschten Gerät oder an der jeweiligen Motherboard-Komponente.

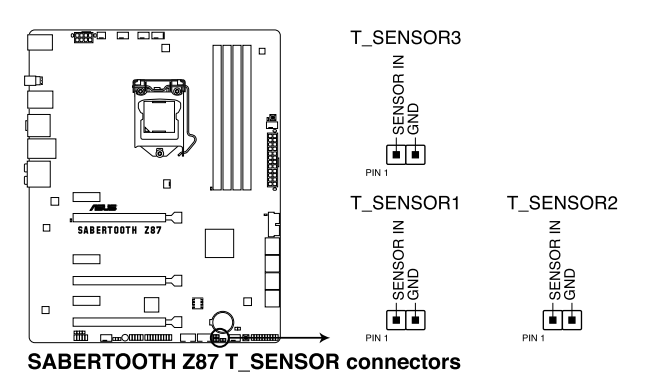

#### **9. ATX-Stromanschlüsse (24-pol. EATXPWR; 8-pol. EATX12V)**

Diese Anschlüsse sind für die ATX-Stromversorgungsstecker vorgesehen. Sie sind so aufgebaut, dass sie mit den Steckern in nur einer Richtung zusammenzupassen. Drücken Sie den Stecker in der korrekten Ausrichtung fest auf den Anschluss, bis er komplett eingerastet ist.

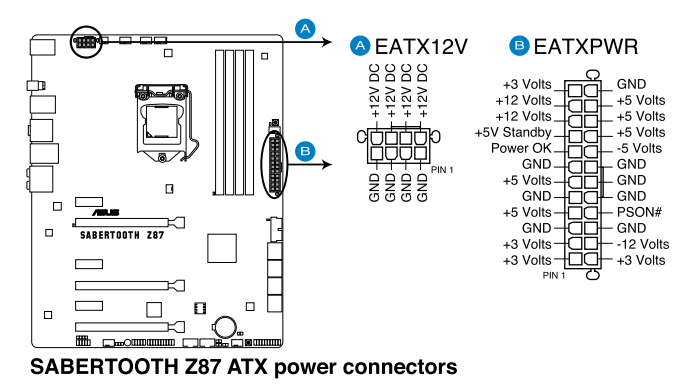

- 
- Für ein voll konfiguriertes System empfehlen wir Ihnen, dass Sie ein Netzteil benutzen, dass die ATX 12 V-Spezifikation 2.0 (oder neuere Version) erfüllt und eine Mindestleistung von 350W liefern kann.
- Vergessen Sie nicht, den 4-pol. / 8-pol. EATX +12 V Stromstecker anzuschließen. Andernfalls lässt sich das System nicht starten.
- Wir empfehlen Ihnen, ein Netzteil mit einer höheren Ausgangsleistung zu verwenden, wenn Sie ein System mit vielen stromverbrauchenden Geräten einrichten. Das System wird möglicherweise instabil oder kann nicht booten, wenn die Stromversorgung nicht ausreicht.
- Wenn Sie zwei oder mehr High-End-PCI Express x16-Karten benutzen wollen, benutzen Sie ein Netzteil mit 1000W oder mehr, um die Systemstabilität zu gewährleisten.
- Wenn Sie sich über die Mindeststromanforderungen Ihres Systems nicht sicher sind, hilft Ihnen evtl. der **Leistungsrechner** unter http://support.asus.com/PowerSupplyCalculator/PSCalculator.aspx?SLanguage=de-de. **Liste empfohlener Netzteile**

#### **10. Systemtafelanschluss (20-8 pol. PANEL)**

Dieser Anschluss unterstützt mehere gehäusegebundene Funktionen.

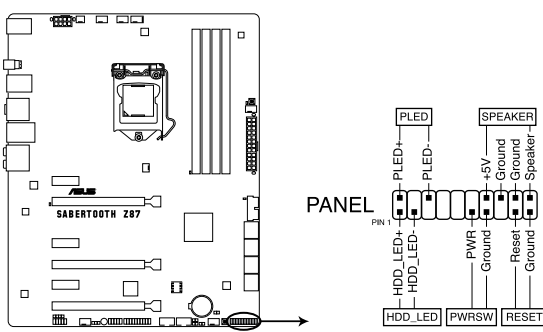

SABERTOOTH Z87 System panel connector

#### **• Systemstrom-LED (2-pol. PLED)**

Dieser 2-pol. Anschluss wird mit der Systemstrom-LED verbunden. Verbinden Sie das Strom-LED-Kabel vom Computergehäuse mit diesem Anschluss. Die Systemstrom-LED leuchtet, wenn Sie das System einschalten. Sie blinkt, wenn sich das System im Energiesparmodus befindet.

#### **• Festplattenaktivitäts-LED (2-pol. HDD\_LED)**

Dieser 2-pol. Anschluss wird mit der HDD Aktivitäts-LED verbunden. Verbinden Sie das HDD Aktivitäts-LED-Kabel mit diesem Anschluss. Die IDE LED leuchtet auf oder blinkt, wenn Daten auf der Festplatte gelesen oder auf die Festplatte geschrieben werden.

#### **• Systemlautsprecher (4-pol. SPEAKER)**

Dieser 4-pol. Anschluss wird mit dem am Gehäuse befestigten System-Lautsprecher verbunden. Über diesen Lautsprecher hören Sie Systemsignale und Warntöne.

#### **• ATX-Stromschalter/Soft-Aus-Schalter (2-pol. PWRSW)**

Dieser Anschluss wird mit dem Systemstromschalter verbunden. Durch Drücken des Netzschalters wird das System eingeschaltet oder wechselt das System in den Energiesparmodus oder Soft-Aus-Modus, je nach den Einstellungen im BIOS. Ist das System eingeschaltet und halten Sie den Netzschalter länger als 4 Sekunden gedrückt, wird das System ausgeschaltet.

#### **• Reset-Schalter (2-pol. RESET)**

Verbinden Sie diesen 2-pol. Anschluss mit einem am Gehäuse befestigten Reset-Schalter, um das System ohne Ausschalten neu zu starten.

#### **11. TPM-Anschluss (20-1 pol. TPM)**

Dieser Anschluss unterstützt ein Trusted Platform Module (TPM). Damit können Sie Sicherheitsschlüssel, digitale Zertifikate, Kennwörter und Daten schützen. Ein TPM-System hilft auch dabei, die digitale Identität zu schützen und die Plattformintegrität sicherzustellen.

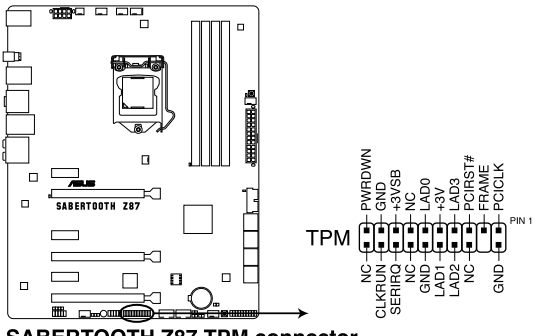

#### **SABERTOOTH Z87 TPM connector**

#### **12. Direct-Anschluss (DRCT, 2-polig)**

Mit diesem Anschluss verbinden Sie eine Hardwaretaste am Gehäuse, mit der die DirectKey-Funktion aufgerufen wird. Schließen Sie die Kabel der Taste, die Sie als DirectKey verwenden möchten, an diesen Anschluss des Motherboards an.

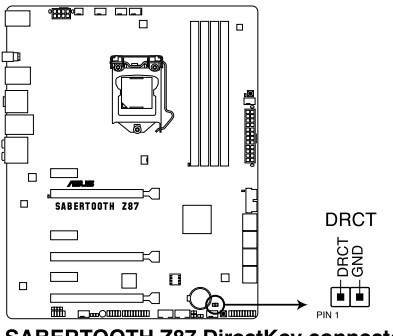

SABERTOOTH Z87 DirectKey connector

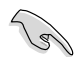

Achten Sie darauf, dass Ihr Gehäuse mit einer Hardwaretaste ausgestattet ist, die als DirectKey eingesetzt werden kann. Details dazu finden Sie in der mit dem Gehäuse gelieferten Dokumentation.

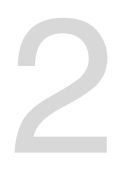

# **Basisinstallation**<br>2.1 Aufbau des Computersystems **2.1 Aufbau des Computersystems**

# **2.1.1 Motherboard-Installation**

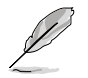

Die Abbidlungen in diesem Abschnitt werden nur als Referenz bereitgestellt. Das Motherboard-Layout kann sich je nach Modell unterscheiden, der Installationsvorgang bleibt aber gleich.

1. ASUS Q-Shield (E/A-Blende) in die Gehäuserückwand einsetzen.

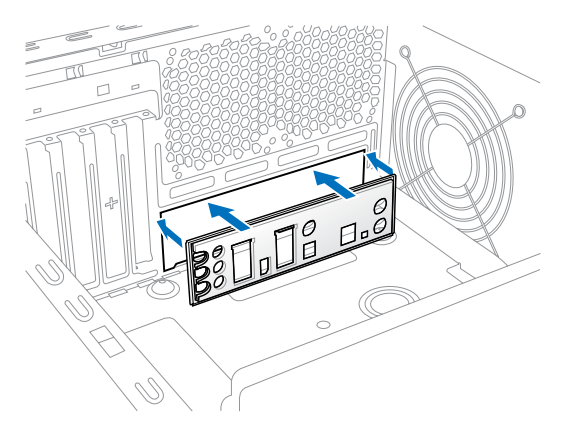

2. Installieren Sie das Motherboard in das Gehäuse. Achten Sie hierbei darauf, dass die hinteren E/A-Anschlüsse genau auf die E/A-Blende in der Gehäuserückwand ausgerichtet sind.

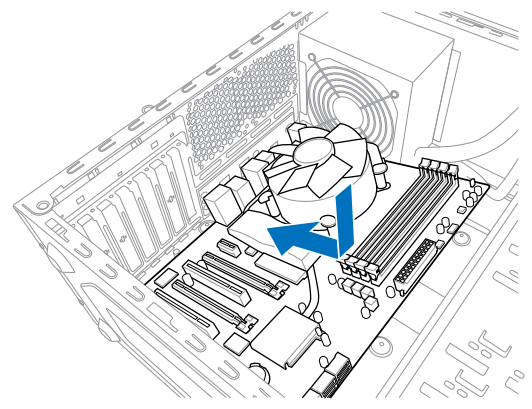

3. Setzen Sie zehn Schrauben in die durch Kreise markierten Bohrlöcher ein, um das Motherboard im Gehäuse zu befestigen.

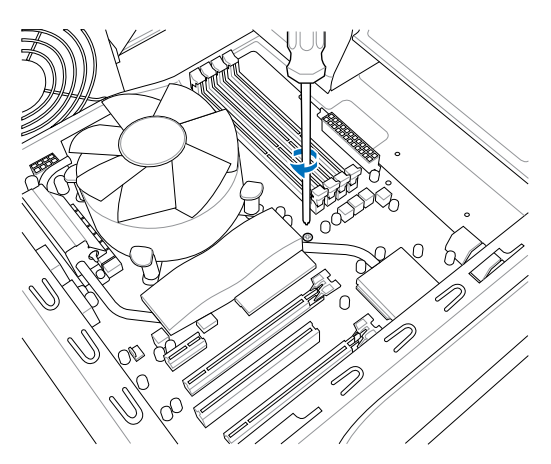

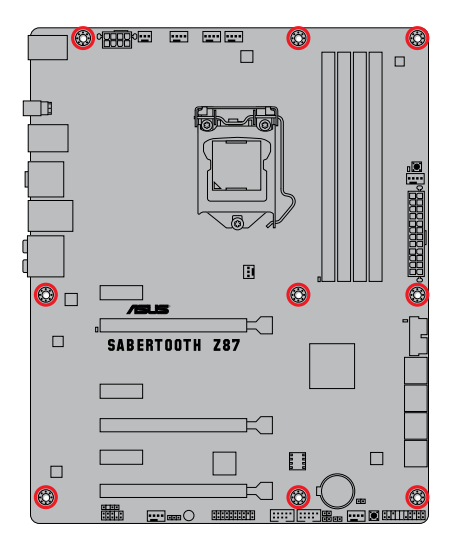

Ziehen Sie die Schrauben nicht zu fest! Das Motherboard könnte sonst beschädigt werden.

# **2.1.2 CPU-Installation**

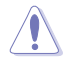

Achten Sie darauf, ausschließlich speziell für LGA1150-Sockel vorgesehene CPUs zu installieren. Versuchen Sie KEINESFALLS, für LGA1155- oder LGA1156-Sockel vorgesehene CPUs in den LGA1150-Sockel einzusetzen.

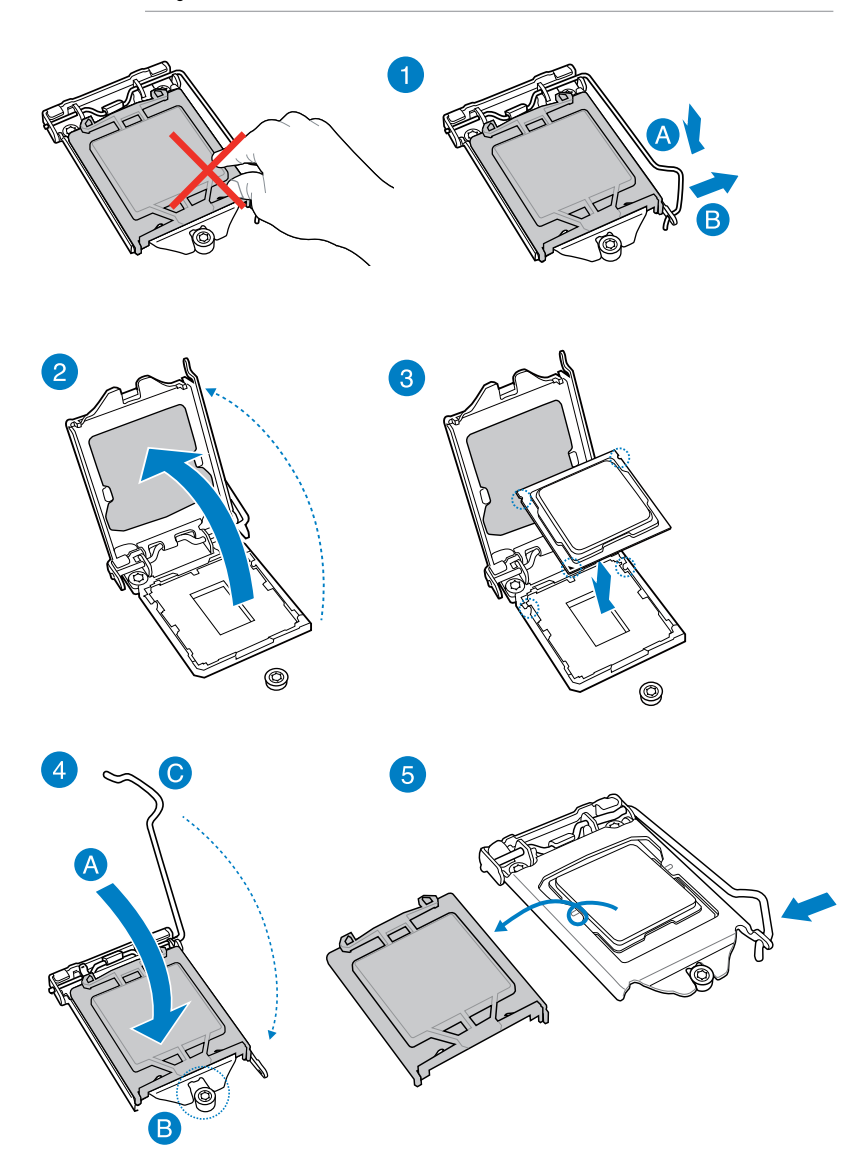

# **2.1.3 Installieren von CPU-Kühlkörper und Lüfter**

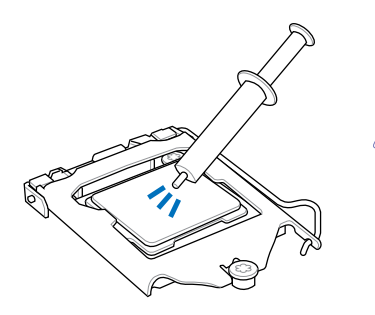

Falls erforderlich, bringen Sie die Wärmeleitpaste auf den CPU-Kühlkörper und die CPU an, bevor Sie den CPU-Kühlkörper und Lüfter montieren.

#### **So installieren Sie den CPU-Kühlkörper und -Lüfter:**

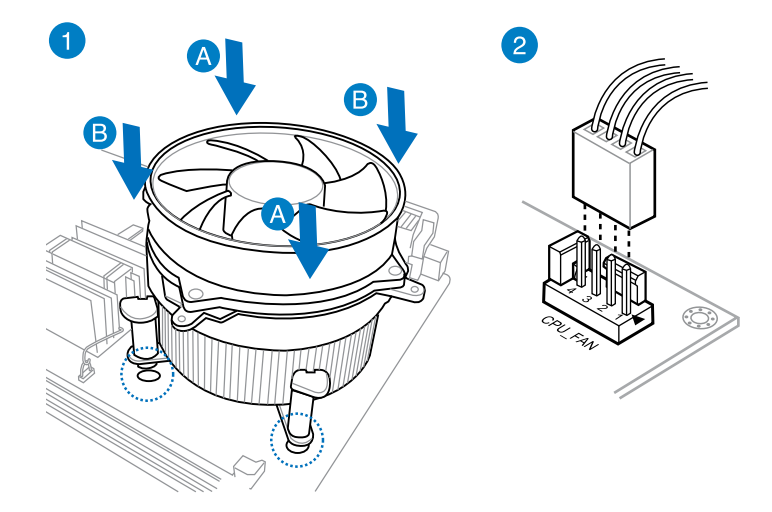

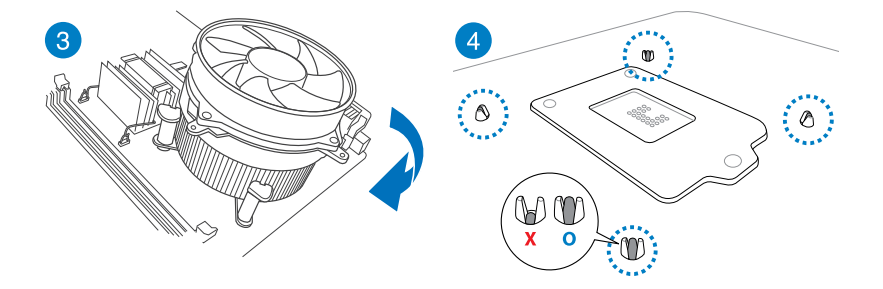

**So deinstallieren Sie den CPU-Kühlkörper und -Lüfter:**

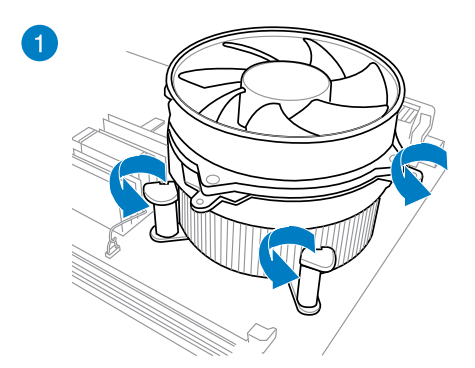

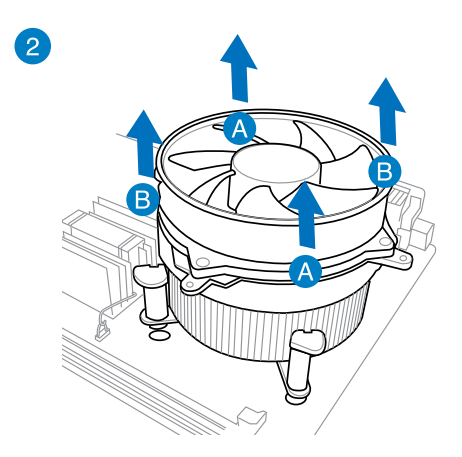

**Kapitel 2**

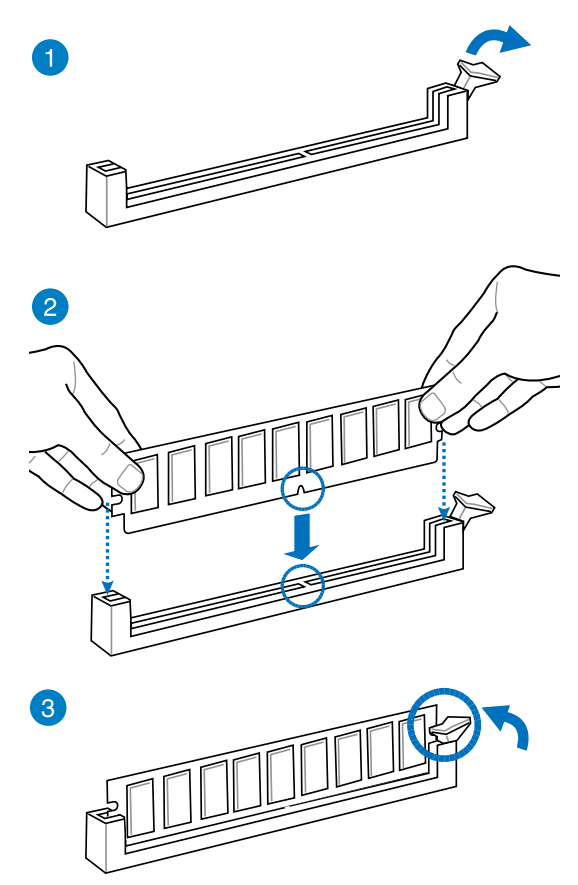

**Entfernen eines DIMMs**

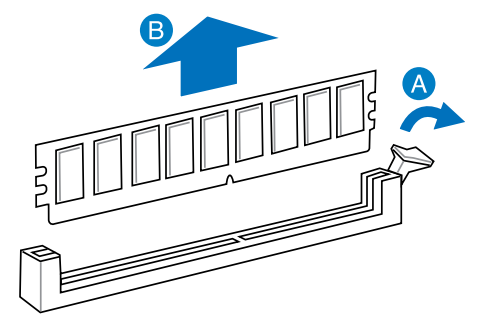

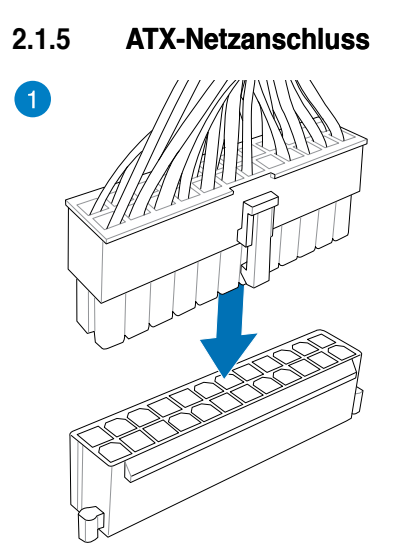

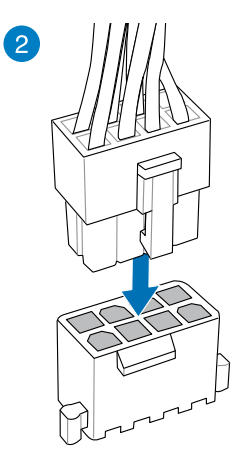

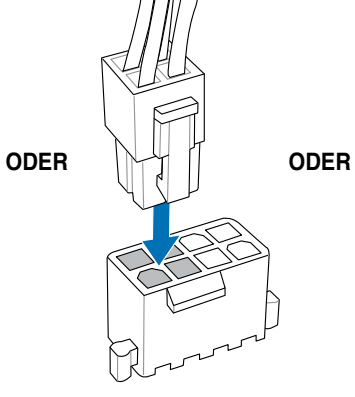

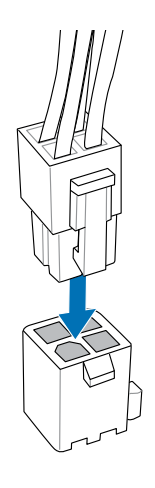

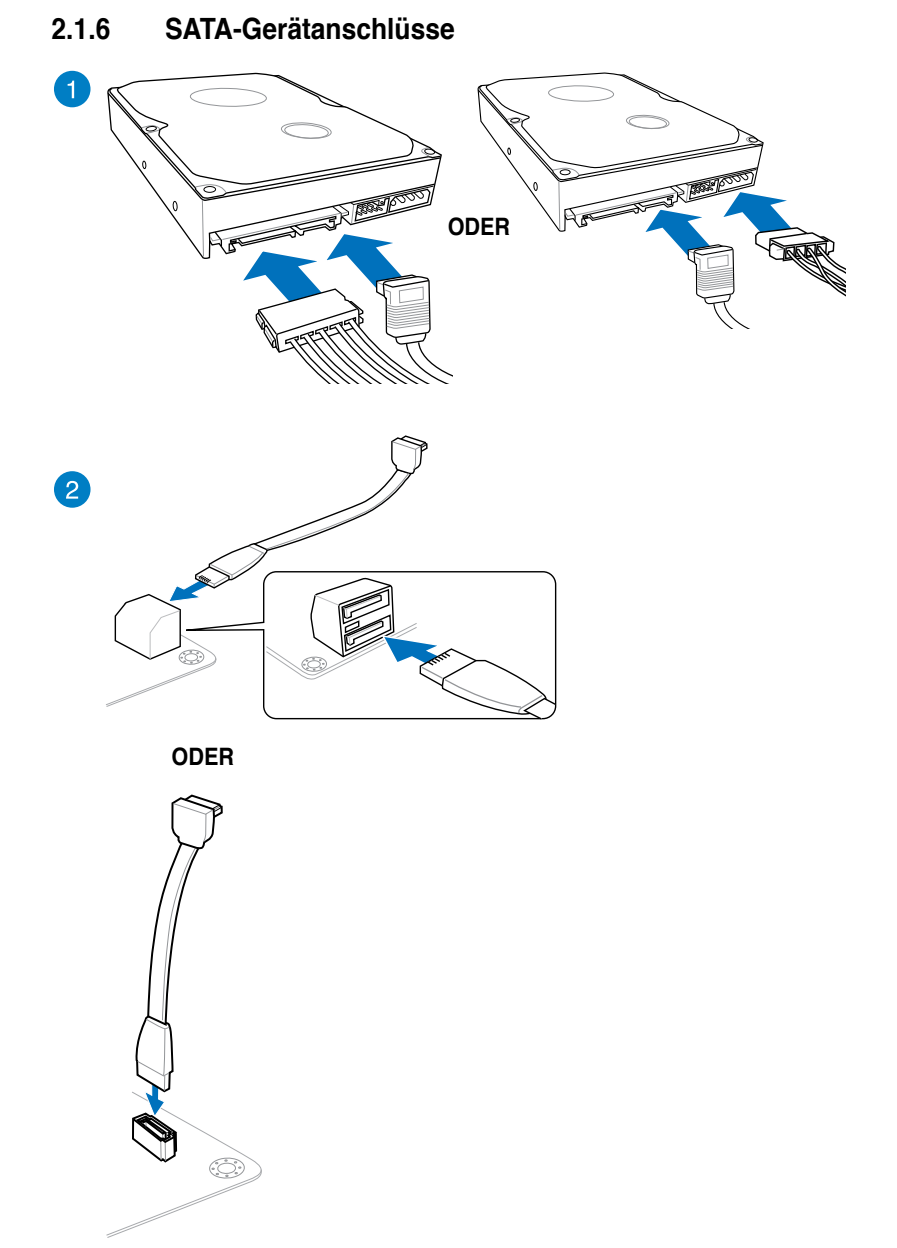

# **2.1.7 E/A-Anschlüsse auf der Vorderseite**

#### **ASUS Q-Connector**

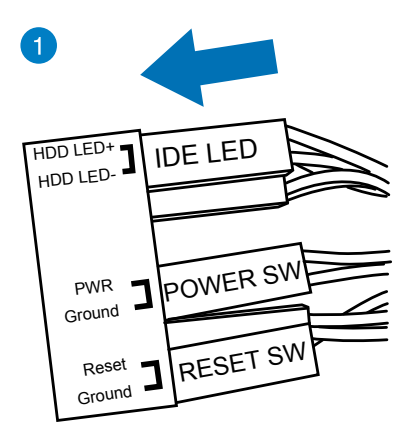

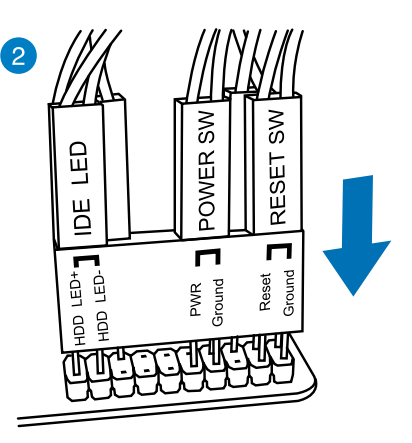

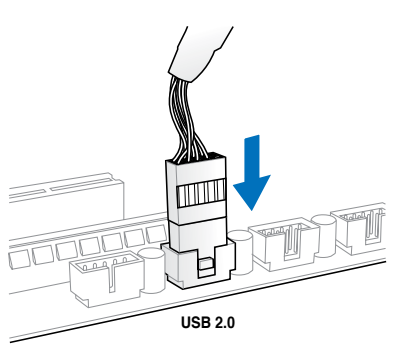

#### **USB 2.0-Anschluss Fronttafelaudioanschluss**

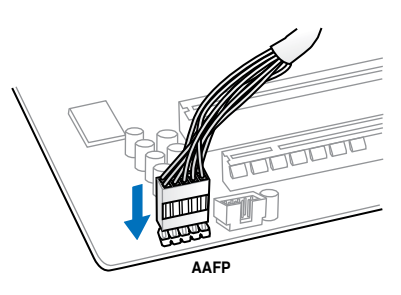

#### **USB 3.0-Anschluss**

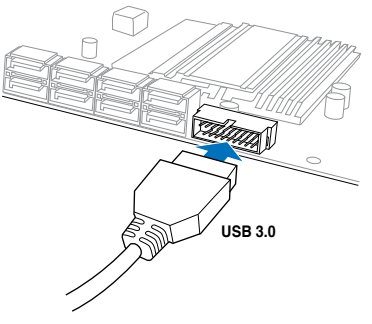

**Kapitel 2**

# **2.1.8 Erweiterungskarten**

## **PCIe x16-Karten installieren**

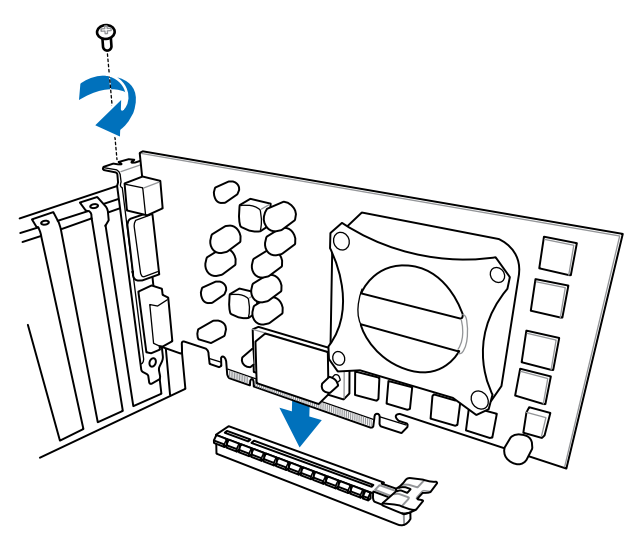

**PCIe x1-Karten installieren**

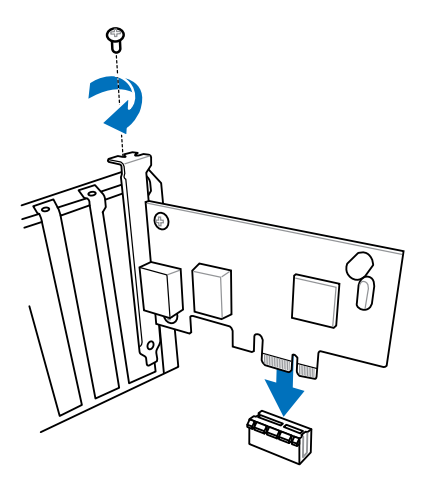

# **2.2 BIOS-Aktualisierungsprogramm**

## **USB BIOS Flashback**

USB BIOS Flashback bietet den bequemsten Weg das BIOS zu flashen, ohne das aktuelle BIOS aufrufen oder das Betriebssystem starten zu müssen. Schließen Sie einfach den USB-Datenträger an und drücken Sie für 3 Sekunden die USB-Flashbak-Taste, um das BIOS automatisch zu aktualisieren.

#### **So verwenden Sie USB BIOS Flashback:**

- 1. Legen Sie die mitgelieferte Support-DVD in das optische Laufwerk ein und installieren Sie den USB-BIOS-Flashback-Assistenten. Folgen Sie den Bildschirmanweisungen, um die Installation abzuschließen.
- 2. Stecken Sie das USB-Flash-Laufwerk in den USB-Flashback-Anschluss.

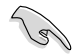

Zur besseren Kompatibilität und Stabilität empfehlen wir, ein USB-2.0-Gerät zum Speichern der aktuellsten BIOS-Version einzusetzen.

- 3. Starten Sie den USB-BIOS-Flashback-Assistenten, um die neueste BIOS-Version automatisch herunterzuladen.
- 4. Drücken Sie für 3 Sekunden die BIOS-Flashback-Taste. Die Anzeige beginnt bei der dritten Sekunde zu blinken und zeigt damit an, dass die BIOS-Flashback-Funktion aktiv ist.
- 5. Die BIOS-Aktualisierung ist abgeschlossen, sobald die Anzeige erlischt.

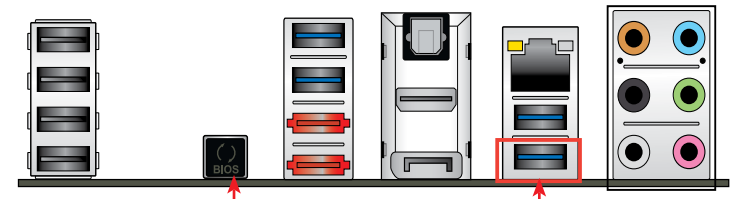

**USB BIOS Flashback-Taste USB-BIOS-Flashback-Anschluss**

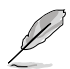

Für mehr BIOS-Aktualisierungshilfen im BIOS-Setup beziehen Sie sich auf den Abschnitt **3.11 BIOS aktualisieren** im Kapitel 3.

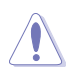

- Trennen Sie während der BIOS-Aktualisierung nicht die mobile Disk, die Stromversorgung und drücken Sie nicht die CLR\_CMOS-Taste, da der Vorgang sonst unterbrochen wird. Im Falle einer Unterbrechung folgen Sie bitte den empfohlenen Schritten, um die BIOS-Aktualisierung abzuschließen.
- Falls die Anzeige für fünf Sekungen blinkt und danach dauerhaft leuchtet, bedeutet dies, dass die BIOS-Falshback-Funktion nicht richtig ausgeführt wird. Dies kann folgende Ursachen haben: 1. Falsche Installation der mobilen Disk oder 2. Fehler im Dateinamen oder nicht kompatibles Dateiformat. In diesem Fall starten Sie das System neu, um die Anzeige auszuschalten.
- Die BIOS-Aktualisierung kann Risiken beinhalten. Falls die BIOS-Programmdatei während des Vorgangs beschädigt wird, kann es dazu führen, dass Sie Ihr System nicht mehr booten können. In diesem Fall kontaktieren Sie bitte Ihren örtlichen ASUS-Kundendienst.

# **2.3 Audio- und rückseitige Anschlüsse am Motherboard**

**2.3.1 Hintere E/A-Anschlüsse**

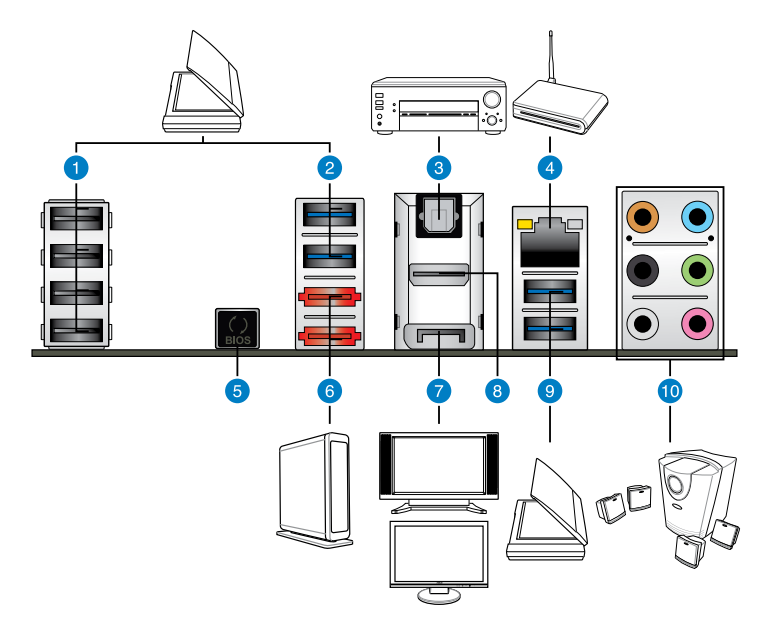

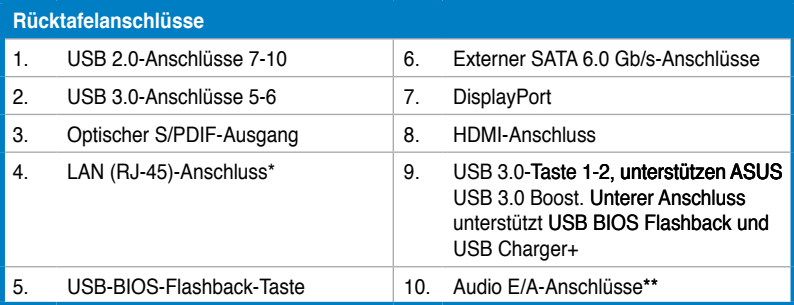

**\* und \*\*:Beziehen Sie sich für die Definitionen der LAN-Anschluss, und Audioanschlüsse auf die Tabellen auf der nächsten Seite.**

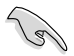

• USB 3.0-Geräte können nur als Datenspeicher verwendet werden.

- Wir empfehlen Ihnen, für eine schnellere Datenübertragung und bessere Leistung alle USB 3.0-Geräte mit den USB 3.0-Anschlüssen zu verbinden.
- Aufgrund der Eigenschaften des Intel®-Chipsatzes der Serie 8 werden sämtliche an die USB-2.0- und USB-3.0-Ports angeschlossenen USB-Geräte vom xHCI-Controller gesteuert. Bei bestimmten älteren USB-Geräten muss die Firmware zur besseren Kompatibilität aktualisiert werden.
- Der Multi-VGA-Ausgang unterstützt bis zu drei Anzeigegeräte unter Windows®, zwei Anzeigegeräte im BIOS und ein Anzeigegerät in der DOS-Umgebung.

#### **\* LED-Anzeigen am LAN-Anschluss**

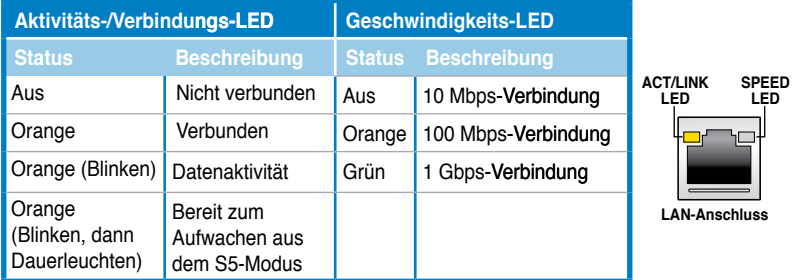

#### **\*\* Audio 2, 4, 6, oder 8-Kanalkonfigurationen**

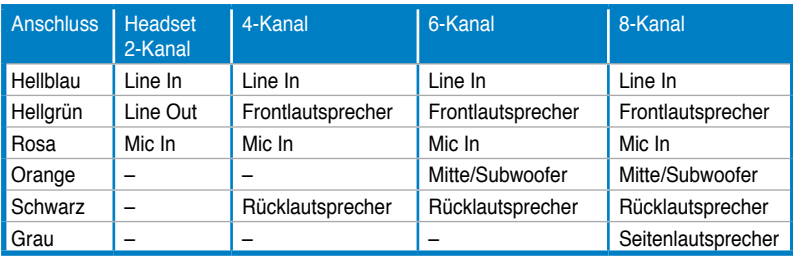

# **2.3.2 Audio E/A-Verbindungen**

**Audio E/A-Anschlüsse** 

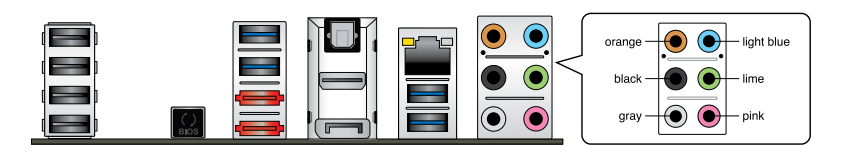

#### **Anschluss eines Kopfhörers und Mikrofons**

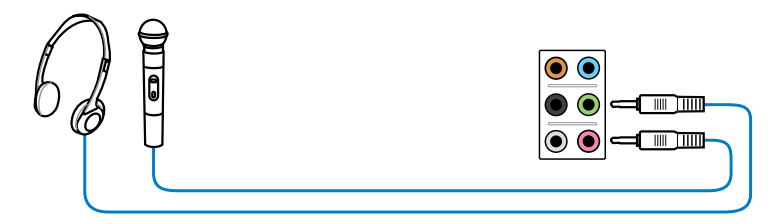

#### **Anschluss von Stereo Lautsprechern**

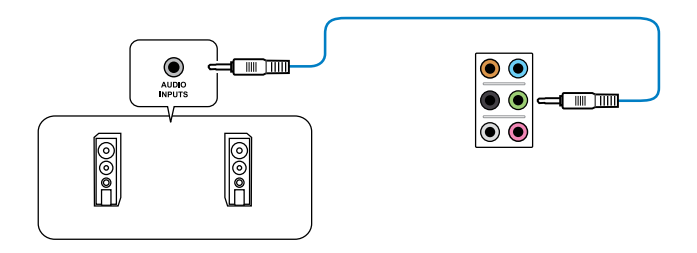

#### **Anschluss von 2.1-Kanal Lautsprechern**

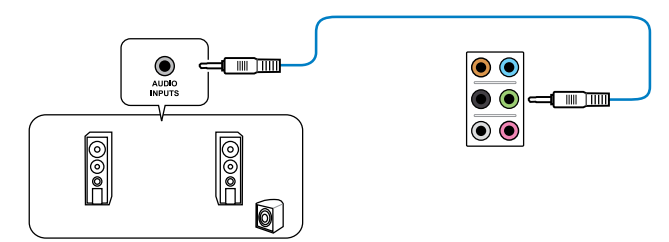

#### **Anschluss von 4.1-Kanal Lautsprechern**

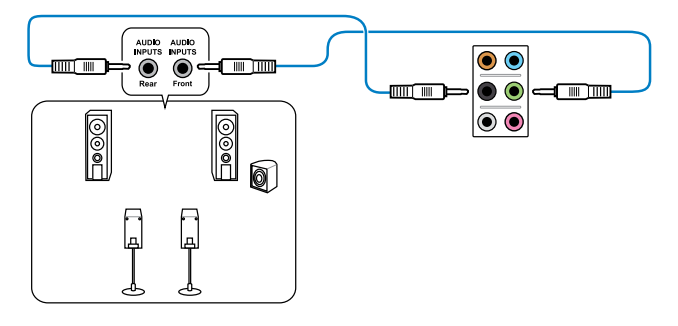

### **Anschluss von 5.1-Kanal Lautsprechern**

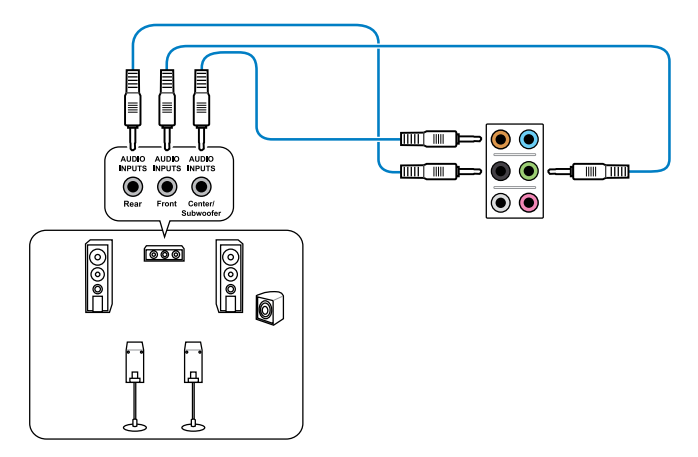

#### **Anschluss von 7.1-Kanal Lautsprechern**

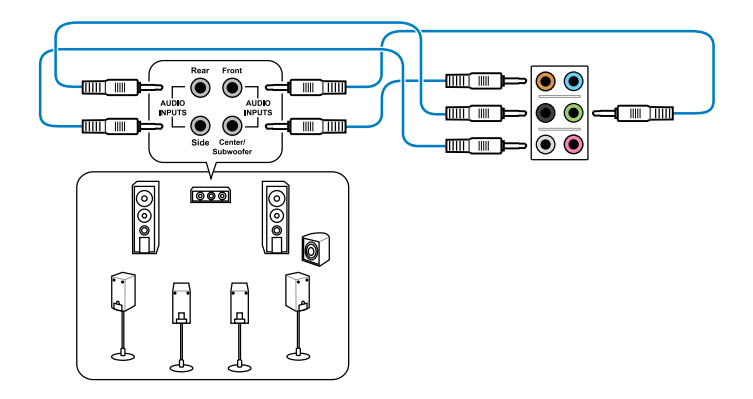

# **2.4 Erstmaliges Starten**

- 1. Bringen Sie nach Vervollständigen aller Anschlüsse die Abdeckung des Systemgehäuses wieder an.
- 2. Stellen Sie sicher, dass alle Schalter im ausgeschalteten Zustand sind.
- 3. Verbinden Sie das Netzkabel mit dem Netzanschluss an der Rückseite des Systemgehäuses.
- 4. Verbinden Sie das Netzkabel mit einer Steckdose, die einen Überspannungsschutz besitzt.
- 5. Schalten Sie die Geräte in folgender Reihenfolge ein:
	- a. Monitor
	- b. Externe SCSI-Geräte (fangen Sie mit dem letzten Gerät in der Kette an)
	- c. Systemstromversorgung
- 6. Nach dem Einschalten leuchtet die Systemstrom-LED auf dem vorderen Bedienfeld des Computers. Bei ATX-Stromversorgungen leuchtet die System-LED nach Betätigen des ATX-Stromschalters. Nachdem die System-LED aufleuchtet, leuchtet die Monitor-LED oder ändert sich die Farbe von Orange in Grün, wenn Ihr Monitor konform mit den "grünen" Standards ist oder eine "Strom-Standby"-Funktion besitzt.

Das System durchläuft jetzt Einschaltselbsttests (POST). Während des Tests gibt das BIOS Signaltöne ab, oder Meldungen erscheinen auf dem Bildschirm. Wird 30 Sekunden nach Einschalten des Systems nichts angezeigt, hat das System einen Einschaltselbsttest u.U. nicht bestanden. Prüfen Sie die Einstellungen und Anschlüsse der Jumper, oder bitten Sie Ihren Händler um Hilfe.

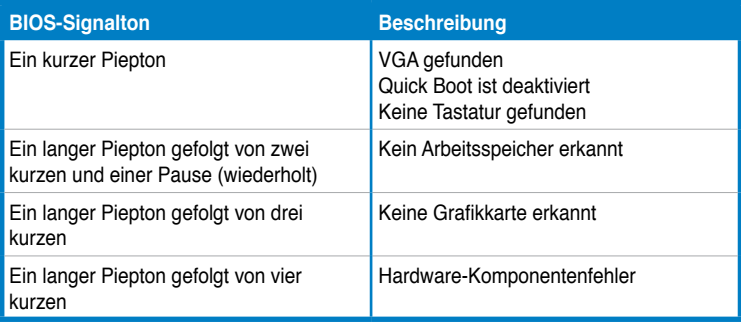

7. Halten Sie kurz nach dem Einschalten die Taste <Entf> gedrückt, um das BIOS-Setupprogramm aufzurufen. Folgen Sie den Anweisungen in Kapitel 3.

# **2.5 Ausschalten des Computers**

Das Drücken des Stromschalters für kürzer als vier Sekunden stellt das System, wenn es eingeschaltet ist, auf den Schlaf-Modus oder Soft-Aus-Modus je nach der BIOS-Einstellung. Das Drücken des Stromschalters für länger als vier Sekunden stellt das System, ungeachtet der BIOS-Einstellung, auf den Soft-Aus-Modus.

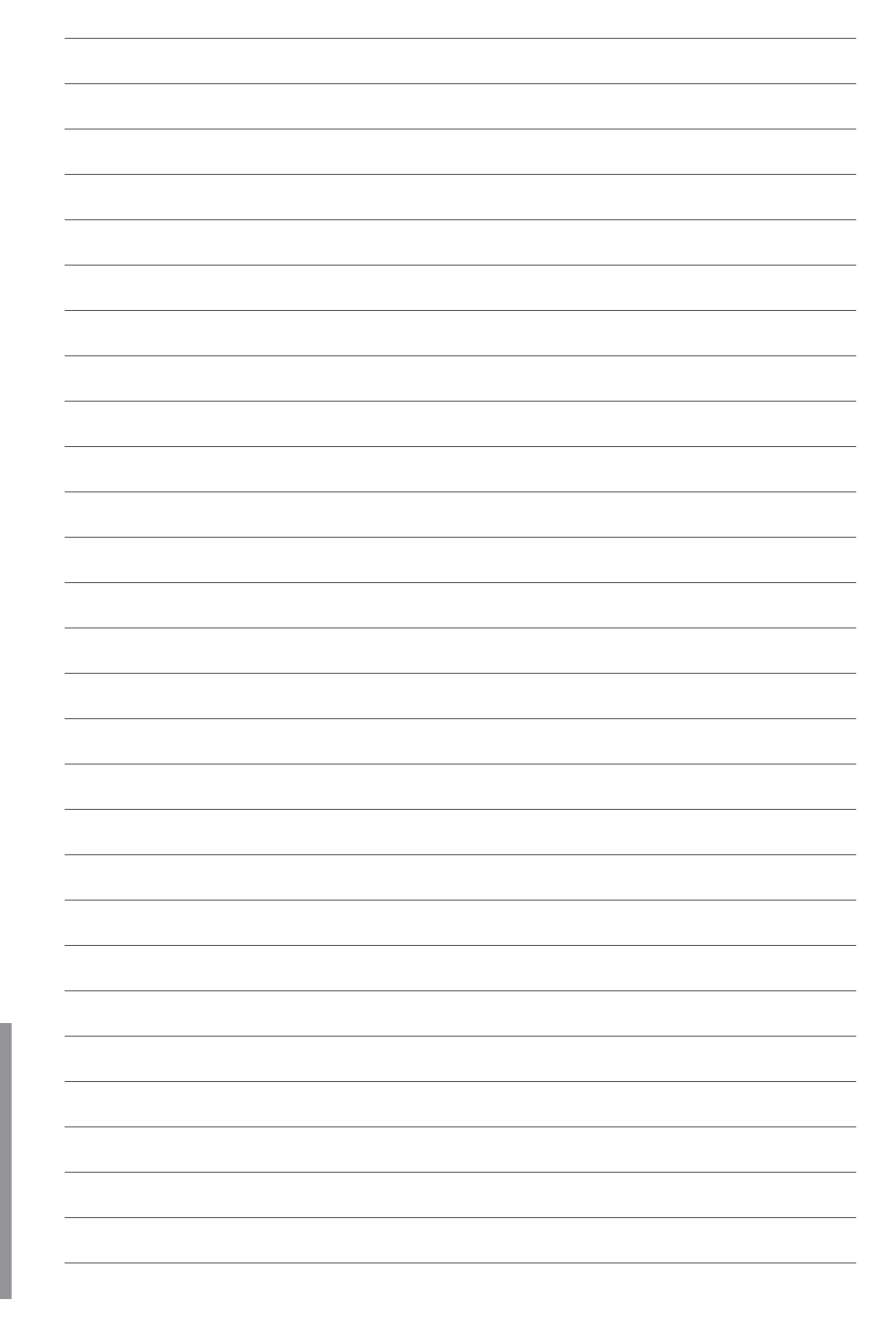

# **BIOS-Setup**

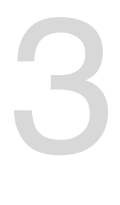

# **3.1 Kennenlernen des BIOS**

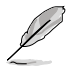

Das UEFI BIOS von ASUS ist eine Schnittstelle, die mit flexibler und bequemer Maussteuerung die bisherige tastaturgebundene BIOS-Kontrolle ersetzt. Sie können sich kinderleicht und mit einer Sanftheit durch das neue UEFI BIOS bewegen, die bisher nur Betriebssystemen vorbehalten war. Der Begriff "BIOS" in diesem Benutzerhandbuch bezieht sich auf "UEFI BIOS", soweit nicht anders vorgegeben.

Im BIOS (Basic Input und Output System) sind die Einstellungen der System-Hardware, z.B. Datenträgerkonfiguration, Übertaktungseinstellungen, erweiterte Energieverwaltung und Boot-Gerätekonfiguration, die zum Systemstart benötigt werden, im Motherboard-CMOS gespeichert. Unter normalen Umständen erfüllen die Standardeinstellungen des BIOS die meisten Anforderungen, um eine optimale Leistung zu gewährleisten. **Wir empfehlen Ihnen, dass Sie die Standardeinstellungen des BIOS nicht ändern**, ausgenommen unter folgenden Umständen:

- Eine Fehlermeldung auf dem Bildschirm während des Systemstarts, die Sie auffordert, die BIOS-Einstellungen aufzurufen. •
- Sie haben eine neue Systemkomponente installiert, die weitere BIOS-Einstellungen oder eine Aktualisierung erfordert. •

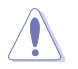

Unangebrachte Einstellungen im BIOS können eine Instabilität oder Startprobleme verursachen. **Wir empfehlen Ihnen ausdrücklich, dass Sie Änderungen der BIOS-Einstellungen nur mit Hilfe von erfahrenen Service-Personal vornehmen.**

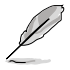

Wenn Sie eine BIOS-Datei herunterladen oder aktualisieren, benennen Sie diese für dieses Motherboard bitte in **Z87ST.CAP** um.

# **3.2 BIOS Setupprogramm**

Verwenden Sie das BIOS-Setup, um das BIOS zu aktualisieren oder seine Parameter zu konfigurieren. Der BIOS-Bildschirm enthält Navigationshilfen und kurze Bildschirmhilfen für die Verwendung des BIOS-Setup-Programms.

#### **Beim Start BIOS aufrufen**

So gehen Sie beim Systemstart in das BIOS:

• Drücken Sie während des POST die Taste <Entf>. Wenn Sie nicht auf <Entf> drücken, wird der Startvorgang fortgesetzt.

#### **Nach dem POST das BIOS aufrufen**

So gehen Sie nach dem POST in das BIOS:

- Drücken Sie gleichzeitig auf die Tasten <Strg>+<Alt>+<Entf>.
- Drücken Sie die Reset-Taste am Gehäuse.
- Drücken Sie auf die Stromtaste, um das System auszuschalten, um es danach wieder einzuschalten. Wenden Sie diese Option nur an, wenn Sie nicht in der Lage waren, eine der beiden ersten Optionen zu benutzen.

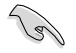

- Die in diesem Abschnitt angezeigten BIOS-Setup-Bildschirme dienen nur als Referenz und können u.U. von dem, was Sie auf dem Bildschirm sehen, abweichen.
- Falls Sie eine Maus für die Navigation im BIOS-Setupprogramm verwenden möchten, sollten Sie eine USB-Maus an das Motherboard anschließen.
- Laden Sie bitte die Standardeinstellungen, wenn das System nach Änderung der BIOS-Einstellungen unstabil geworden ist. Wählen Sie hierzu das Element **Load Optimized Defaults (Optimierte Standardwerte laden)** im Exit-Menü oder Drücken der <F5>-Taste. Siehe Abschnitt **3.10 Exit-Menü**.
- Wenn das System nach der Änderung der BIOS-Einstellungen nicht mehr startet, versuchen Sie den CMOS zu löschen und das Motherboard auf die Standardeinstellungen zurück zu setzen. Siehe Abschnitt **1.2.7 Jumpers** für Informationen zum Löschen des RTC-RAM über die Clear-CMOS-Taste.
- Das BIOS-Setupprogramm unterstützt keine Bluetooth-Geräte.

#### **BIOS-Menü-Bildschirm**

Das BIOS-Setupprogramm kann in zwei Modi ausgeführt werden: **EZ Mode** and **Advanced Mode (Erweiterter Modus)**. Sie können im **Exit**-Menü oder durch die Schaltfläche **Exit/ Advanced Mode** des Fensters **EZ Mode/Advanced Mode** zwischen den Modi schalten.

# **3.2.1 EZ Mode**

Standardmäßig wird beim Aufrufen des BIOS-Setupprogramms das **EZ-Mode**-Fenster geladen. **EZ Mode** bietet Ihnen einen Überblick über die Grundsysteminfos und ermöglicht die Auswahl der Sprache, Systembetriebsmodus und Bootpriorität der Geräte. Um in den **Advanced Mode (Erweiterten Modus)** zu gelangen, klicken Sie auf **Exit/Advanced Mode** und wählen Sie **Advanced Mode (Erweiterter Modus)**.

> Das Standardfester beim Aufrufen des BIOS-Setupprogramms kann geändert werden. Für Details beziehen Sie sich auf das Element **Setup Mode** in **3.8 Boot-Menü**.

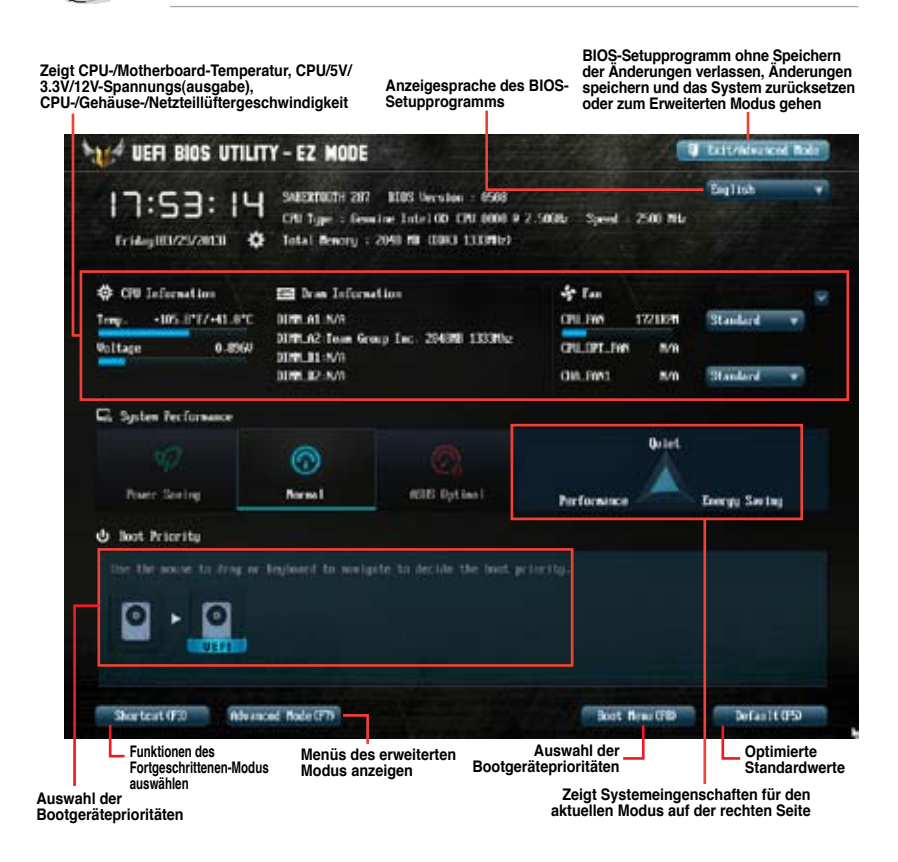

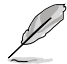

• Die Auswahl der Boot-Geräte variiert je nach den Geräten, die installiert wurden.

• Die Schaltfläche **Boot Menu (Boot-Menü; F8)** ist nur bei installierten Boot-Geräten verfügbar.

# **3.2.2 Advanced Mode (Erweiterter Modus)**

Advanced Mode (Erweiterter Modus) bietet erfahrenen Benutzern fortgeschrittene Auswahlmöglichkeiten in den BIOS-Einstellungen. Ein Beispiel für den **Advanced Mode** wird in der nachfolgenden Abbildung dargestellt. Für genaue Konfigurationsmöglichkeiten beziehen Sie sich auf die folgenden Abschnitte.

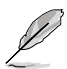

Um in den Advanced Mode zu gelangen, klicken Sie auf **Exit** und wählen Sie **Advanced Mode** oder drücken Sie die F7-Taste.

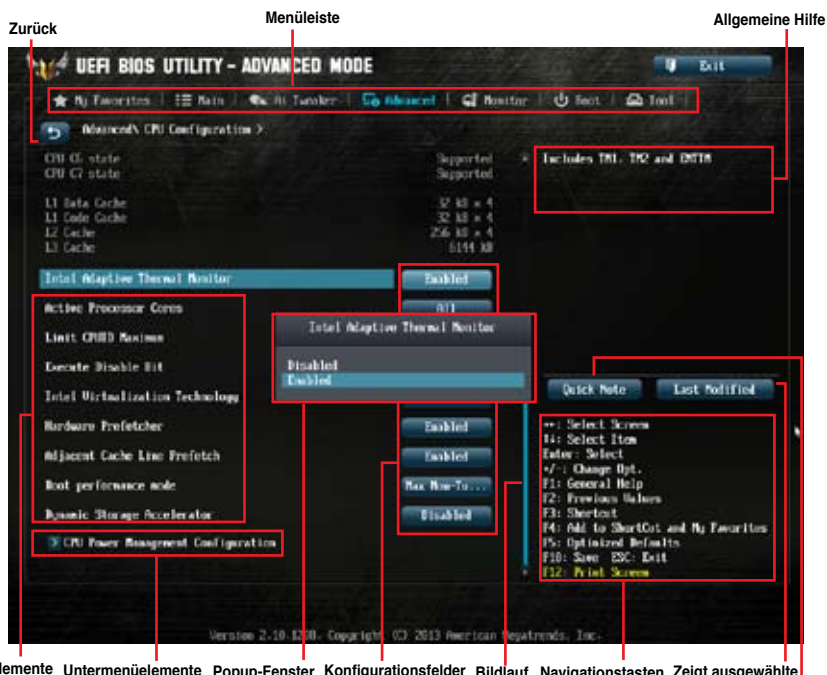

**Konfigurationsfelder Navigationstasten Menüelemente Untermenüelemente Popup-Fenster Bildlauf Zeigt ausgewählte Verknüpfungen Schnellnotiz**

#### **Menüleiste**

Oben im Bildschirm gibt es eine Menüleiste mit folgenden Optionen:

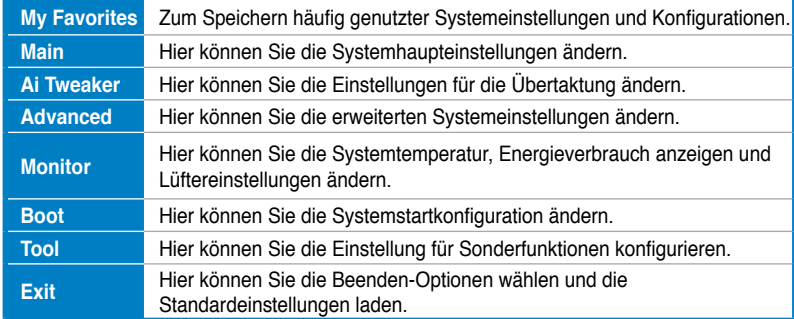

#### **Menüelemente**

Wenn ein Element auf der Menüleiste markiert ist, werden die speziellen Elemente für dieses Menü angezeigt. Wenn Sie z.B. **Main** gewählt haben, werden die Elemente des Main-Menüs angezeigt.

Die anderen Elemente (Ai Tweaker, Advanced, Monitor, Boot, Tools und Exit) auf der Menüleiste haben ihre eigenen Menüelemente.

#### **Rücktaste**

Diese Taste erscheint, sobald Sie ein Untermenü betreten. Drücken Sie <Esc> oder verwenden Sie zum klicken dieser Taste die USB-Maus, um zum vorherigen Fenster zu gelangen.

#### **Untermenüelemente**

Ein größer als-Zeichen (>) vor einem Element auf dem Menübildschirm bedeutet, dass dieses Element ein Untermenü enthält. Wählen Sie das gewünschte Element aus und drücken dann die <Eingabetaste>, um sein Untermenü anzeigen zu lassen.

#### **Popup-Fenster**

Ein Popup-Fenster mit den jeweiligen Konfigurationsoptionen erscheint, wenn Sie ein Menüelement wählen und dann die <Eingabetaste> drücken.

#### **Bildlaufleiste**

Eine Bildlaufleiste befindet sich an der rechten Seite eines Menübildschirms, wenn es Elemente außerhalb des Bildschirms gibt. Drücken Sie die Oben-/Unten-Pfeiltasten oder Bild auf-/Bild ab-Tasten, um die weiteren Elemente auf dem Bildschirm anzeigen zu lassen.

#### **Navigationstasten**

In der rechten-unteren Ecke des Menüfensters befinden sich die Navigationstasten für das BIOS-Setupprogramm. Verwenden Sie die Navigationstasten für die Auswahl der Menüelemente und für Änderungen der Einstellungen.

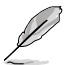

Falls Sie sämtliche Verknüpfungen aus der F3-Verknüpfungsliste löschen, werden beim nächsten Systemstart wieder die Standardverknüpfungen angezeigt.

#### **Allgemeine Hilfe**

In der oberen rechten Ecke des Menübildschirms steht eine Kurzbeschreibung des gewählten Elements. Benutzen Sie die F12-Taste, um ein BIOS-Bildschirmfoto aufzunehmen und es auf einen Wechseldatenträger zu speichern.

#### **Konfigurationsfelder**

In diesen Feldern stehen die Werte der Menüelemente. Sie können den Wert in dem Feld neben einem Element ändern, wenn das Element benutzereinstellbar ist. Sie können kein Element, das nicht benutzereinstellbar ist, wählen.

Ein einstellbarer Wert wird hervorgehoben, wenn das entsprechende Element gewählt wird. Um den Wert innerhalb eines Feldes zu ändern, wählen Sie bitte das entsprechende Element und drücken dann die <Eingabetaste>, um eine Liste von Optionen anzeigen zu lassen.

#### **Schnellnotiz-Schaltfläche**

Über diese Schaltfläche können Sie Notizen zu Ihren BIOS-Aktivitäten aufzeichnen.

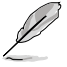

- Folgende Tastaturfunktionen sind bei der Schnellnotiz-Funktion nicht möglich: Löschen, Ausschneiden, Kopieren und Einfügen.
	- Für Ihre Notizen können Sie lediglich alphanumerische Zeichen verwenden.

#### **Letzte-Änderung-Schaltfläche**

Diese Schaltfläche zeigt die Elemente, die zuletzt geändert und im BIOS-Setup gespeichert wurden.

# **3.3 Meine Favoriten**

Unter Meine Favoriten können Sie Ihre bevorzugten BIOS-Elemente ganz einfach speichern und abrufen.

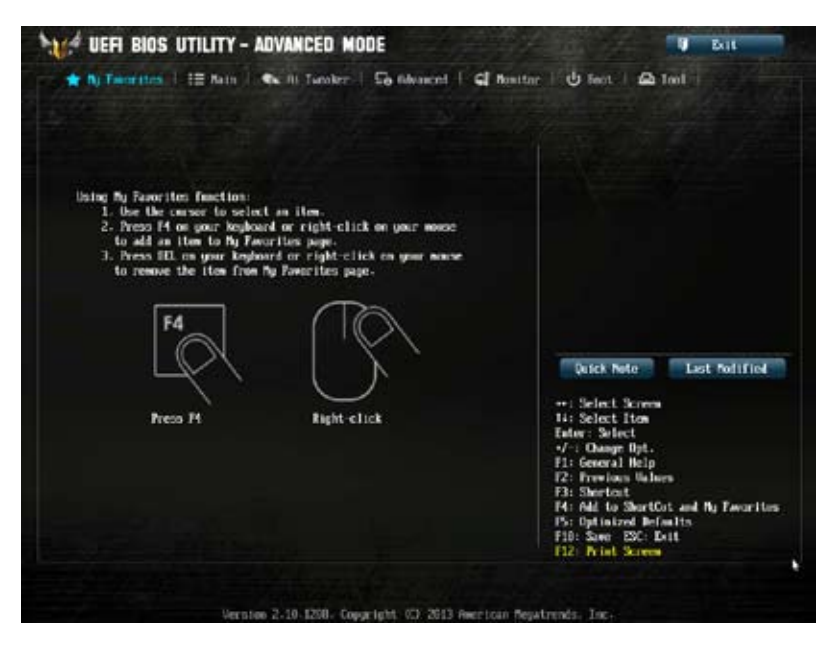

#### **Elemente zu Meine Favoriten zufügen**

So fügen Sie häufig genutzte BIOS-Elemente zu Meine Favoriten hinzu:

- 1. Wählen Sie mit den Pfeiltasten ein Element aus, das Sie hinzufügen möchten. Wenn Sie mit einer Maus arbeiten, setzen Sie den Mauszeiger auf das gewünschte Element.
- 2. Zum Zufügen des Elements zur Meine-Favoriten-Seite drücken Sie die F4-Taste oder die rechte Maustaste.

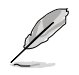

Die folgenden Elemente können nicht zur Meine-Favoriten-Seite zugefügt werden:

- Elemente mit Untermenüoptionen
- Benutzer-verwaltete Elemente wie Sprache und Systemstartreihenfolge
- Konfigurationselemente wie SPD-Speicherdaten, Systemzeit und Datum
# **3.4 Hauptmenü**

Beim öffnen des Advanced Mode im BIOS-Setupprogramm erscheint das Hauptmenü. Das Hauptmenü verschafft Ihnen einen Überblick über die grundlegenden Systeminfos und ermöglicht die Einstellung des Systemdatums, der Zeit, der Menüsprache und der Sicherheitseinstellungen.

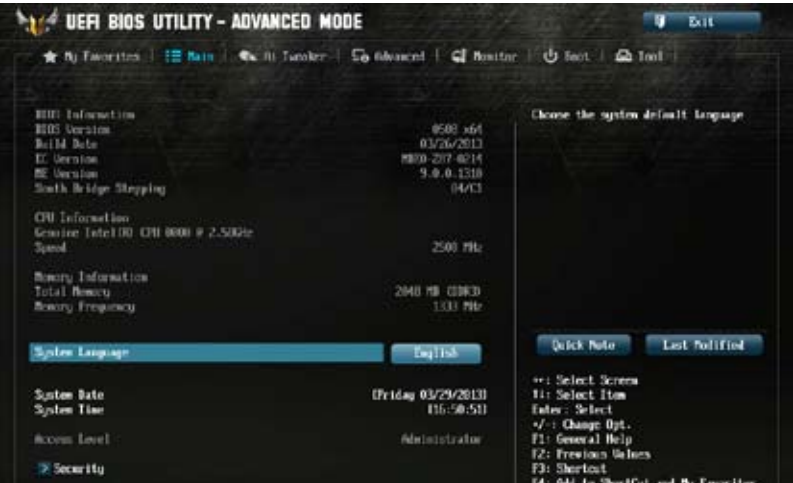

## **Security**

Die Elemente im Sicherheitsmenü gestatten Ihnen, die Systemsicherheitseinstellungen zu ändern.

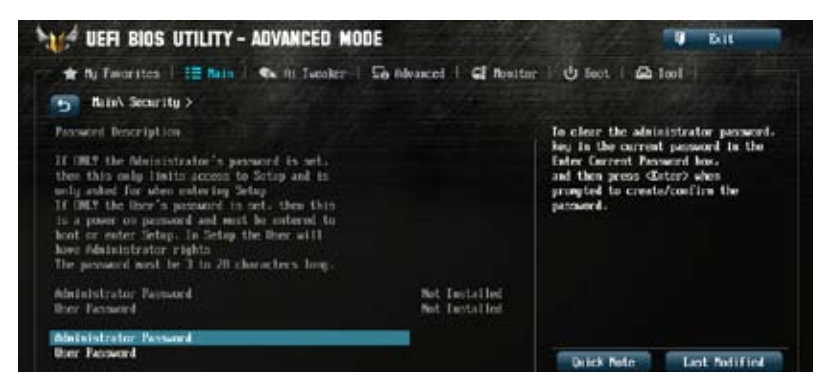

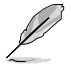

- Falls Sie das BIOS-Kennwort vergessen haben, können Sie das CMOS Real Time Clock (RTC) RAM löschen und das Motherboard auf seine Standardwerte zurückzusetzen. Siehe Abschnitt **1.2.7 Jumpers** für Details.
- Die Elemente **Administrator** oder **User Password** oben im Fenster zeigen Standardmäßig **Not Installed** an. Die Elemente zeigen **Installed** an, nachdem Sie ein Kennwort eingerichtet haben.

### **Administrator Password**

Falls Sie ein Administrator-Kennwort eingerichtet haben, sollten Sie für den vollen Systemzugriff das Kennwort eingeben. Andernfalls lässt Sie das BIOS-Setupprogramm nur bestimmte Elemente einsehen bzw. ändern.

#### **So richten Sie ein Administrator-Kennwort ein:**

- 1. Wählen Sie das Element **Administrator Password** und drücken Sie die <Eingabetaste>.
- 2. Geben Sie im Feld **Create New Password** ein Kennwort ein und drücken Sie die <Eingabetaste>.
- 3. Bestätigen Sie bei der Aufforderung das Kennwort.

#### **So ändern Sie das Administrator-Kennwort:**

- 1. Wählen Sie das Element **Administrator Password** und drücken Sie die <Eingabetaste>.
- 2. Geben Sie im Feld **Enter Current Password** das aktuelle Kennwort ein und drücken Sie die <Eingabetaste>.
- 3. Geben Sie im Feld **Create New Password** ein neues Kennwort ein und drücken Sie die <Eingabetaste>.
- 4. Bestätigen Sie bei der Aufforderung das Kennwort.

Um das Administrator-Kennwort zu entfernen, folgen Sie den Schritten zur Änderung des Administrator-Kennworts, drücken Sie aber bei der Aufforderung zur Passworteingabe/-bestätigung die <Eingabetaste>, damit das Feld leer bleibt. Nachdem Sie das Kennwort entfernt haben, zeigt das Element **Administrator Password** oben im Fenster **Not Installed** an.

### **User Password**

Falls Sie ein User-Kennwort eingerichtet haben, müssen Sie das User-Kennwort eingeben, um auf das System zugreifen zu können. Das Element **User Password** oben im Bildschirm zeigt die Werkseinstellung **Not Installed** an. Das Element zeigt **Installed** an, nachdem Sie ein Kennwort eingerichtet haben.

### **So richten Sie ein User-Kennwort ein:**

- 1. Wählen Sie das Element **User Password** und drücken Sie die <Eingabetaste>.
- 2. Geben Sie im Feld **Create New Password** ein Kennwort ein und drücken Sie die <Eingabetaste>.
- 3. Bestätigen Sie bei der Aufforderung das Kennwort.

So ändern Sie das User-Kennwort:

- 1. Wählen Sie das Element **User Password** und drücken Sie die <Eingabetaste>.
- 2. Geben Sie im Feld **Enter Current Password** das aktuelle Kennwort ein und drücken Sie die <Eingabetaste>.
- 3. Geben Sie im Feld **Create New Password** ein neues Kennwort ein und drücken Sie die <Eingabetaste>.
- 4. Bestätigen Sie bei der Aufforderung das Kennwort.

Um das User-Kennwort zu entfernen, folgen Sie den Schritten zur Änderung des User-Kennworts, drücken Sie aber bei der Aufforderung zur Passworteingabe/-bestätigung die <Eingabetaste>, damit das Feld leer bleibt. Nachdem Sie das Kennwort entfernt haben, zeigt das Element **User Password** oben im Fenster **Not Installed** an.

# **3.5 Ai Tweaker-Menü**

Im **Ai Tweaker**-Menü können Sie die Übertaktungs-bezogenen Einstellungen konfigurieren.

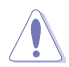

Beim Einstellen der AI Tweaker-Menüelemente ist Vorsicht geboten. Falsche Werte können Systemfehler hervorrufen.

Die Konfigurationsoptionen in diesem Abschnitt sind von den im System installierten DIMMs und des CPU-Modells abhängig.

Scrollen Sie nach unten, um auch die anderen Elemente anzuzeigen:

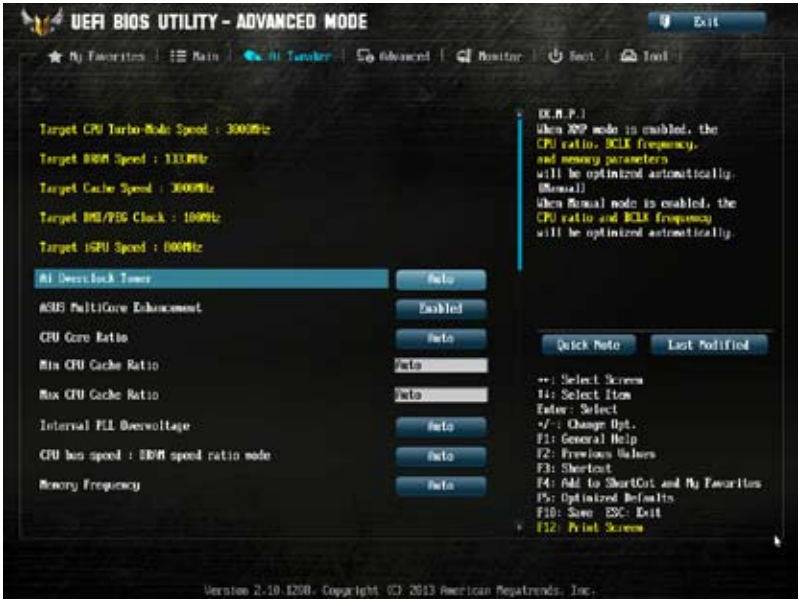

# **Ai Overclock Tuner [Auto]**

Hier können Sie die CPU-Übertaktungsoptionen auswählen, um eine gewünschte interne CPU-Frequenz zu bestimmen. Wählen Sie eine der voreingestellten Übertaktungskonfigurationsoptionen aus.

[Auto] Lädt automatisch die optimalen Systemeinstellungen.

[Manual] Ermöglicht eine automatische Optimierung von CPU-Verhältnis und BCLK-Frequenz.

[X.M.P.] Ermöglicht die automatische Optimierung von CPU-Verhältnis, BCLK-Frequenz und Speicherparametern durch das System. Wenn Sie Speichermodule installieren, welche die eXtreme Memory Profile (X.M.P.) Technologie unterstützen, wählen Sie dieses Element, um das Profil einzustellen, welches von Ihren Speichermodulen unterstützt wird, um die Systemleistung zu optimieren.

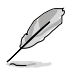

Das folgende Element erscheint nur, wenn Ai Overclocking Tuner auf [Manual] gesetzt wurde.

# **Filter PLL [Auto]**

Ermöglicht die Auswahl eines BCLK-Modus (Basistakt), wenn Sie mit einem hohen oder niedrigen BCLK arbeiten.

Konfigurationsoptionen: [Auto] [Low BCLK Mode] [High BCLK Mode]

## **BCLK/PEG Frequency [100.0]**

Erlaubt die Einstellung der CPU- und VGA-Frequenz, um die Systemleistung zu steigern. Für die Einstellung der Werte verwenden Sie die Tasten <+> und <->. Die Werte liegen zwischen 80.0MHz und 300.0MHz.

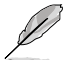

Das folgende Element erscheint nur, wenn Ai Overclocking Tuner auf **[X.M.P.]** gesetzt wurde.

# **eXtreme Memory Profile**

Ermöglicht Ihnen, den von Ihren Speichermodulen unterstützten X.M.P.-Modus auszuwählen.

Konfigurationsoptionen: [Profile #1] [Profile #2]

# **ASUS MultiCore Enhancement [Enabled]**

[Enabled] Standardmäßig auf [Enabled] für maximale Leistung unter XMP/Manual/ Benutzer-definierter Speicherfrequenzmodus eingestellt.

[Disabled] Hier können Sie die Standard-Kern-Verhältnis-Einstellungen konfigurieren.

# **CPU Core Ratio [Sync All Cores]**

Ermöglicht das Festlegen von CPU-Verhältnis sowie automatische Synchronisierung entweder pro Kern oder bei sämtlichen Kernen.

Konfigurationsoptionen: [Auto] [Sync All Cores] [Per Core]

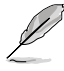

Wenn CPU Core Ratio auf [Per Core] gesetzt wurde, erscheint das folgende Element:

#### **1-Core Ratio Limit [Auto]**

Wählen Sie **[Auto]** zur Anwendung der CPU-Turboverhältnis-Standardeinstellung oder weisen Sie einen 1-Kern-Limitierungswert zu – dieser muss mindestens dem 2-Kern-Verhältnislimit entsprechen.

### **2-Core Ratio Limit [Auto]**

Wählen Sie **[Auto]** zur Anwendung der CPU-Turboverhältnis-Standardeinstellung oder weisen Sie einen 2-Kern-Limitierungswert zu – dieser muss mindestens dem 3-Kern-Verhältnislimit entsprechen.

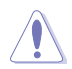

Wenn Sie einen Wert für 2-Kern-Verhältnislimit zuweisen, stellen Sie 1-Kern-Verhältnislimit nicht auf [Auto] ein.

## **3-Core Ratio Limit [Auto]**

Wählen Sie **[Auto]** zur Anwendung der CPU-Turboverhältnis-Standardeinstellung oder weisen Sie einen 3-Kern-Limitierungswert zu – dieser muss mindestens dem 4-Kern-Verhältnislimit entsprechen.

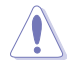

Wenn Sie einen Wert für 3-Kern-Verhältnislimit zuweisen, stellen Sie 1-Kern-Verhältnislimit und 2-Kern-Verhältnislimit nicht auf [Auto] ein.

### **4-Core Ratio Limit [Auto]**

Wählen Sie **[Auto]** zur Anwendung der CPU-Turboverhältnis-Standardeinstellung oder weisen Sie einen 4-Kern-Limitierungswert zu – dieser muss mindestens dem 3-Kern-Verhältnislimit entsprechen.

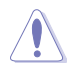

Wenn Sie einen Wert für 4-Kern-Verhältnislimit zuweisen, stellen Sie 1-Kern-Verhältnislimit , 2-Kern-Verhältnislimit und 3-Kern-Verhältnislimit nicht auf [Auto] ein.

# **Min CPU Cache Ratio [Auto]**

Ermöglicht das Festlegen des minimal möglichen Verhältnisses des Uncore-Prozessorteils. Nutzen Sie die Tasten <+> / <-> zum Anpassen des Wertes. Die Werte hängen von der installierten CPU ab.

# **Max CPU Cache Ratio [Auto]**

Ermöglicht das Festlegen des maximal möglichen Verhältnisses des Uncore-Prozessorteils (Kernperipherie). Nutzen Sie die Tasten <+> / <-> zum Anpassen des Wertes. Die Werte hängen von der installierten CPU ab.

# **Internal PLL Overvoltage [Auto]**

Ermöglicht die Aktivierung der internen PLL-Überspannung für K-SKU-CPUs und ermöglicht extreme Übertaktungsmöglichkeiten.

Konfigurationsoptionen: [Auto] [Enabled] [Disabled]

# **CPU bus speed : DRAM speed ratio mode [Auto]**

Hier können Sie die CPU-Bus-Geschwindigkeit zum DRAM-Geschwindigkeitsratiomodus einstellen.

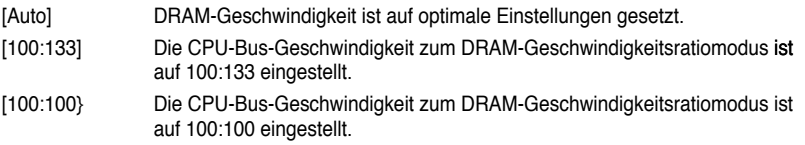

# **Memory Frequency [Auto]**

Hier können Sie die Speicherbetriebsfrequenz einstellen. Die Konfigurationsoptionen hängen von den Einstellungen für **BCLK/PCIE Frequency** ab.

# **CPU Graphics Max. Ratio [Auto]**

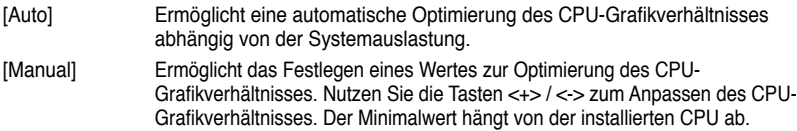

# **OC Tuner [As Is]**

Der OC Tuner erhöht Frequenz und Spannung von CPU und DRAM zur Verbesserung der Systemleistung automatisch und beschleunigt die iGPU-Leistung ie nach Auslastung der integrierten Grafikkarte extrem.

Konfigurationsoptionen: [As Is] [Ratio Only] [BCLK First]

# **EPU Power Saving Mode [Disabled]**

Erlaubt die Aktivierung/Deaktivierung der EPU-Energiesparfunktion.

Konfigurationsoptionen: [Disabled] [Enabled]

# **DRAM Timing Control**

Die Unterelemente dieses Menüs erlauben Ihnen die Auswahl der DRAM-Taktkontrollfunktionen. Für die Einstellung der Werte verwenden Sie die Tasten <+> und <->. Um die Standardeinstellungen zu laden, tippen Sie mit Hilfe der Tastatur [auto] ein und drücken Sie die <Eingabetaste>.

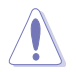

Wertänderungen in diesem Menü können Systeminstabilitäten hervorrufen! Wenn dies auftritt, holen Sie bitte die Standardeinstellungen zurück.

### **Primary Timings**

#### **DRAM CAS# Latency [Auto]**

Konfigurationsoptionen: [Auto] [1] – [31]

### **DRAM RAS# to CAS# Delay [Auto]**

Konfigurationsoptionen: [Auto] [1] – [31]

#### **DRAM RAS# PRE Time [Auto]**

Konfigurationsoptionen: [Auto] [1] – [31]

### **DRAM RAS# ACT Time [Auto]**

Konfigurationsoptionen: [Auto] [1] – [63]

### **DRAM COMMAND Mode [Auto]**

Konfigurationsoptionen: [Auto] [1] – [3]

### **Secondary Timings**

## **DRAM RAS# to RAS# Delay [Auto]**

Konfigurationsoptionen: [Auto] [1] – [15]

### **DRAM REF Cycle Time [Auto]**

Konfigurationsoptionen: [Auto] [1] – [511]

### **DRAM Refresh Interval [Auto]**

Konfigurationsoptionen: [Auto] [1] – [65535]

# **DRAM WRITE Recovery Time [Auto]**

Konfigurationsoptionen: [Auto] [1] – [16]

# **DRAM READ to PRE Time [Auto]**

Konfigurationsoptionen: [Auto] [1] – [15]

# **DRAM FOUR ACT WIN Time [Auto ]** Konfigurationsoptionen: [Auto] [1] – [255] **DRAM WRITE to READ Delay [Auto ]** Konfigurationsoptionen: [Auto] [1] – [15] **DRAM CKE Minimum pulse width [Auto ]** Konfigurationsoptionen: [Auto] [1] – [15] **DRAM CAS# Write Latency [Auto ]** Konfigurationsoptionen: [Auto] [1] – [31]

### **RTL IOL control**

**DRAM RTL (CHA\_R0D0) [Auto]** Konfigurationsoptionen: [Auto] [1] - [63] **DRAM RTL (CHA\_R0D1) [Auto]** Konfigurationsoptionen: [Auto] [1] - [63] **DRAM RTL (CHA\_R1D0) [Auto] Konfigurationsoptionen: [Auto] [1] - [63] DRAM RTL (CHA\_R1D1) [Auto]** Konfigurationsoptionen: [Auto] [1] - [63] **DRAM RTL (CHB\_R0D0) [Auto]** Konfigurationsoptionen: [Auto] [1] - [63] **DRAM RTL (CHB\_R0D1) [Auto]** Konfigurationsoptionen: [Auto] [1] - [63] **DRAM RTL (CHB\_R1D0) [Auto]** Konfigurationsoptionen: [Auto] [1] - [63] **DRAM RTL (CHB\_R1D1) [Auto]** Konfigurationsoptionen: [Auto] [1] - [63] **DRAM IO-L (CHA\_R0D0) [Auto]** Konfigurationsoptionen: [Auto] [1] - [15] **DRAM IO-L (CHA\_R0D1) [Auto]** Konfigurationsoptionen: [Auto] [1] - [15] **DRAM IO-L (CHA\_R1D0 [Auto]** Konfigurationsoptionen: [Auto] [1] - [15] **DRAM IO-L (CHA\_R1D1 [Auto]** Konfigurationsoptionen: [Auto] [1] - [15] **DRAM IO-L (CHB\_R0D0 [Auto]** Konfigurationsoptionen: [Auto] [1] - [15] **DRAM IO-L (CHA\_R1D0 [Auto]** Konfigurationsoptionen: [Auto] [1] - [15] **DRAM IO-L (CHA\_R1D1 [Auto]** Konfigurationsoptionen: [Auto] [1] - [15]

# **DRAM IO-L (CHB\_R0D0 [Auto]** Konfigurationsoptionen: [Auto] [1] - [15]

**Kapitel 3**

**DRAM IO-L (CHB\_R0D1) [Auto]** Konfigurationsoptionen: [Auto] [1] - [15] **DRAM IO-L (CHB\_R1D0 [Auto]** Konfigurationsoptionen: [Auto] [1] - [15] **DRAM IO-L (CHB\_R1D1 [Auto]** Konfigurationsoptionen: [Auto] [1] - [15] **Third Timings tRDRD [Auto]** Konfigurationsoptionen: [Auto] [1] – [7] **tRDRD\_dr [Auto]** Konfigurationsoptionen: [Auto] [1] – [15] **tRDRD\_dd [Auto]** Konfigurationsoptionen: [Auto] [1] – [15] **tWRRD [Auto]** Konfigurationsoptionen: [Auto] [1] – [63] **tWRRD\_dr [Auto]** Konfigurationsoptionen: [Auto] [1] – [15] **tWRRD\_dd [Auto]** Konfigurationsoptionen: [Auto] [1] – [15] **tWRWR [Auto]** Konfigurationsoptionen: [Auto] [1] – [7] **tWRWR\_dr [Auto]** Konfigurationsoptionen: [Auto] [1] – [15] **tWRWR\_dd [Auto]** Konfigurationsoptionen: [Auto] [1] – [15] **Dec\_WRD** Konfigurationsoptionen: [Auto] [0] – [1] **tRDWR [Auto]** Konfigurationsoptionen: [Auto] [1] – [31] **tRDWR\_dr [Auto]** Konfigurationsoptionen: [Auto] [1] – [31] **tRDWR\_dd [Auto]**

Konfigurationsoptionen: [Auto] [1] – [31]

# **MISC**

## **MRC Fast Boot [Auto]**

Ermöglicht das Aktivieren, Deaktivieren oder automatische Festlegen der MRC-Systemschnellstart-Option.

Konfigurationsoptionen: [Auto] [Enable] [Disable]

## **DRAM CLK Period [Auto]**

Konfigurationsoptionen: [Auto] [1] – [14]

## **Channel A/B DIMM Control [Enable Bot...]**

Konfigurationsoptionen: [Enable Both DIMMS] [Disable DIMM0] [Disable DIMM1] [Disable Both DIMMS]

### **Scrambler Setting [Optimized ...]**

Ermöglicht das Festlegen einer optimierten Scrambler-Einstellung zur Verbesserung der Stabilität.

Konfigurationsoptionen: [Optimized (ASUS] [Default (MRC)]

# **DIGI+ Power Control**

### **CPU Load-Line Calibration [Auto]**

Load-line ist in den Intel® VRM-Spezifikationen enthalten und beeinflusst die CPU-Spannung. Die Betriebsspannung der CPU wird proportional zur Betriebslast der CPU abnehmen. Höhere Kalibrierung von load-line könnte die Spannung erhöhen und gute Übertaktungsleistungen liefern, gleichzeitig aber auch die Wärmeerzeugung der CPU und VRM beschleunigen.

Zur Anpassung der CPU-Versorgungsspannung von 0 % bis 100 % wählen Sie unter den Stufen 1 bis 8.

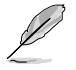

Die tatsächliche Leistungssteigerung kann je nach CPU-Spezifikationen variieren.

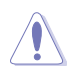

Entfernen Sie NICHT das Thermalmodul. Die thermischen Bedingungen müssen überwacht werden.

# **CPU Voltage Frequency [Auto]**

Frequenzwechsel werden die kurzfristige VRM-Reaktion und die thermale Komponenten beeinflussen. Höhere Frequenz führt zu schnellerer, kurzfristiger Reaktion.

Konfigurationsoptionen: [Auto] [Manual]

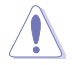

Entfernen Sie NICHT das Thermalmodul wenn Sie in den manuellen Modus umschalten. Die thermischen Bedingungen müssen überwacht werden.

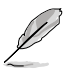

Das folgende Element erscheint nur, wenn CPU-Spannungsfrequenz auf **[ Manual�** gesetzt wurde.

# **CPU Fixed Frequency [300]**

Mit dieser Einstellung können Sie eine feste CPU-Spannungsfrequenz festlegen. Benutzen Sie die Tasten <+> und <->, um die Werte einzustellen. Die Werte reichen von 300kHz bis 500kHZ in 50kHZ-Schritten.

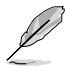

Das folgende Element erscheint nur, wenn CPU-Spannungsfrequenz auf **[Auto]** gesetzt wurde.

## **VRM Spread Spectrum [Disabled]**

Dieses Element ermöglicht die Aktivierung von Spread Spectrum, um die Systemstabilität zu verbessern.

Konfigurationsoptionen: [Disabled] [Enabled]

#### **Active Frequency Mode [Disabled]**

Zur besseren Energieeinsparung beim Umschalten von Frequenzen stellen Sie dieses Element auf [Aktiviert] ein. Während höhere Frequenzen das VRM-Einschwingverhalten beschleunigen, wirken sich Frequenzumschaltungen auf die thermischen VRM-Komponenten aus.

Konfigurationsoptionen: [Disabled] [Enabled]

## **CPU Power Phase Control [Auto]**

Ermöglicht die Einstellung der CPU-Leistungsphasenregelung. Konfigurationsoptionen: [Auto] [Standard] [Optimized] [Extreme] [Manual Adjustment]

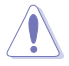

Entfernen Sie NICHT das Thermalmodul wenn Sie in den Extrem- und manuellen Modus umschalten. Die thermischen Bedingungen müssen überwacht werden.

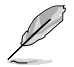

Dieses Element erscheint nur, wenn Sie die CPU-Power-Phase-Steuerung auf **[Manual Adjustment]** einstellen.

#### **Manual Adjustment [Fast]**

Ermöglicht die Einstellung einer schnellere Phasenreaktion zur Verbesserung der Systemleistung. Bei einer verlangsamten Phasenreaktion sinkt die DRAM-Leistungseffizienz.

Konfigurationsoptionen: [Ultra Fast] [Fast] [Medium] [Regular]

### **CPU Power Duty Control [T.Probe]**

Die DIGI + VRM Duty Control regelt den Strom der einzelnen VRM-Phasen und die thermischen Bedingungen der einzelnen Phasenkomponenten.

[T. Probe] Thermales VRM-Gleichgewicht wird aufrechterhalten. [Extreme] Gleichgewicht der VRM-Stromzufuhr wird aufrechterhalten.

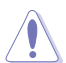

Entfernen Sie NICHT das Thermalmodul. Die thermischen Bedingungen müssen überwacht werden.

## **CPU Current Capability [Auto]**

DIGI+ VRM CPU Current Capability (CPU-Leistungsbereich) ermöglicht einen breiteren Gesamtleistungsbereich für die Übertaktung. Ein höherer Leistungswert führt zur einer höheren VRM-Leistungsaufnahme. Verringern Sie die Phasenanzahl bei niedriger Systembelastung, um die VRM-Effizienz zu steigern.

Konfigurationsoptionen: [Auto] [100%] [110%] [120%] [130%] [140%]

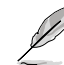

Wählen Sie beim Übertakten oder unter hoher CPU-Belastung für einen zusätzlichen Leistungsschub einen höheren Wert.

**Kapitel 3**

### **CPU Power Thermal Control [130]**

Ein höherer Wert resultiert in einen breiteren thermischen CPU-Leistungsbereich und erweitert gleichzeitig den Übertaktungsfrequenzbereich. Benutzen Sie die Tasten <+> and <- >, um die Werte einzustellen. Die Werte hängen von der installierten CPU ab.

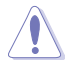

Entfernen Sie NICHT das Thermalmodul. Die thermischen Bedingungen müssen überwacht werden.

# **DRAM Current Capability [100%]**

Ein höherer Wert resultiert in einen breiteren Leistungsbereich und erweitert gleichzeitig den Übertaktungsfrequenzbereich. Konfigurationsoptionen: [100%] [110%] [120%] [130%]

#### **DRAM Voltage Frequency [Auto]**

Hier können Sie die DRAM-Umschaltfrequenz einstellen. Eine feste DRAM-Frequenz resultiert in einen breiteren Übertaktungsbereich und eine niedrigere DRAM-Frequenz in einem stabilerem System.

Konfigurationsoptionen: [Auto] [Manual]

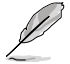

Die folgenden Elemente werden nur angezeigt, wenn der DRAM-Frequenzmodus auf **[Manuell]** eingestellt wurde.

### **DRAM Fixed Frequency Mode [300]**

Ermöglicht die Einstellung einer festen DRAM-Frequenz zur Erweiterung des Übertaktungsbereiches oder einer verringerten DRAM-Frequenz zur Verbesserung der Systemstabilität. Benutzen Sie die Tasten <+> und <->, um die Werte einzustellen. Die Werte reichen von 300kHz bis 500kHz in 50kHz-Schritten.

#### **DRAM Power Phase Control [Auto]**

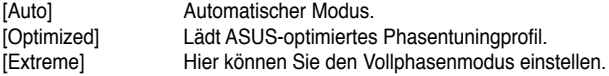

### **CPU Power Management**

Die Unterelemente in diesem Menü erlauben Ihnen die Einstellung des CPU-Ratio (Multiplikator) und dessen Funktionen.

### **Enhanced Intel SpeedStep Technology [Enabled]**

Das Betriebssystem kann die Prozessorspannung und -kernfrequenz dynamisch anpassen, was zu niedrigeren Gesamtenergieverbrauch sowie Hitzeerzeugung führen kann.

Konfigurationsoptionen: [Disabled] [Enabled]

#### **Turbo Mode [Enabled]**

Ermöglicht eine Erhöhung der Kern-Prozessorgeschwindigkeit über die Grundfrequenz hinaus, wenn Betriebsleistung, Strom und Temperatur unterhalb der Grenzwerte liegen. Konfigurationsoptionen: [Disabled] [Enabled]

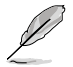

Die folgenden Elemente werden nur angezeigt, wenn der Turbo-Modus auf **[Enabled]** eingestellt wurde.

#### **Turbo Mode Parameters**

### **Long Duration Package Power Limit [Auto]**

Ermöglicht für maximale Leistung die Begrenzung der Turboverhältnis-Zeitdauer, welche die TDP (Thermodesignleistung) überschreitet. Benutzen Sie die Tasten <+> and <-> um die Werte einzustellen. Die Werte reichen. von 1W bis 4096W.

### **Package Power Time Window [Auto]**

Diese Option ist auch als Leistungslimit 1 bekannt und ermöglicht die Unterhaltung des Zeitfensters des Turboverhältnisses über TDP (Thermodesignleistung). Benutzen Sie die Tasten <+> and <->, um die Werte einzustellen. Die möglichen Werte (in Sekunden) reichen von 1 bis 127.

#### **Short Duration Package Power Limit [Auto]**

Diese Option ist auch als Leistungslimit 2 bekannt und ermöglicht einen schnellen Schutz, wenn die Paketleistung das Leistungslimit 1 überschreitet. Benutzen Sie die Tasten <+> and <-> um die Werte einzustellen. Die Werte reichen von 1W bis 4096W.

## **CPU Integrated VR Current Limit [Auto]**

Ermöglicht das Festlegen eines höheren Stromlimits, um ein Abregeln von Frequenz und Leistung beim Übertakten zu verhindern. Benutzen Sie die Tasten <+> und <->, um die Werte einzustellen. Die Werte reichen von 0.125 bis 1023.875 in 0.125-Schritten.

#### **CPU Internal Power Switching Frequency**

#### **Frequency Tuning Mode [Auto]**

Ermöglicht das Erhöhen und Vermindern der Schaltfrequenz des internen Reglers. Geringere Werte vermindern den Energieverbrauch, höhere Werte verbessern die Spannungsstabilität. Wenn diese Einstellung auf [+] oder [-] eingestellt wird, erscheint der Frequenzabstimmungsoffset, den Sie auf Werte zwischen 0 % und 6 % einstellen können.

#### **CPU Internal Power Fault Control**

#### **Thermal Feedback [Auto]**

Ermöglicht Vorsichtsmaßnahmen der CPU, wenn die Temperatur des externen Reglers den Schwellenwert überschreitet.

Konfigurationsoptionen: [Auto] [Disabled] [Enabled]

### **CPU Integrated VR Fault Management [Auto]**

Deaktivieren verhindert Auslösung des integrierten Spannungsreglers bei überhöhter Spannung. Wir empfehlen, dieses Element beim Übertakten zu deaktivieren. Konfigurationsoptionen: [Auto] [Enabled] [Disabled]

### **CPU Internal Power Configuration**

### **CPU Integrated VR Efficiency Management [Auto]**

Ermöglicht eine verbesserte Energieersparnis bei geringer Prozessorauslastung. Deaktivieren sorgt dafür, dass der interne Spannungsregler grundsätzlich mit Hochleistung arbeitet. Konfigurationsoptionen: [Auto] [High Performance] [Balanced]

### **Power Decay Mode [Auto]**

Ermöglicht dem System eine Verbesserung des Energiesparmodus des integrierten Spannungsreglers, wenn der Prozessor mit geringem Strom arbeitet. Konfigurationsoptionen: [Auto] [Disabled] [Enabled]

### **Idle Power-in Response [Auto]**

Ermöglicht das Festlegen der Anstiegsgeschwindigkeit des integrierten Spannungsreglers beim Wechsel in den Manuell-übergehen-Modus. Konfigurationsoptionen: [Auto] [Regular] [Fast]

#### **Idle Power-out Response [Auto]**

Ermöglicht das Festlegen der Anstiegsgeschwindigkeit des integrierten Spannungsreglers beim Verlassen des Manuell-übergehen-Modus. Konfigurationsoptionen: [Auto] [Regular] [Fast]

#### **Power Current Slope [Auto]**

Ermöglicht das Festlegen des Gradienten des Hochgeschwindigkeits-Aktivphasenstromausgleichs bei Lastübergängen zur Beseitigung von Stromdifferenzen, die bei Stromoszillationen nahe der Schaltfrequenz entstehen können.

Konfigurationsoptionen: [Auto] [LEVEL -4] - [LEVEL 4]

### **Power Current Offset [Auto]**

Ermöglicht eine Erhöhung oder Verminderung des von der CPU erkannten Ausgangsstroms. Dabei wird ein optimaler Regelungsausgleich unterhalb des Stromschwellenwertes erreicht.

Konfigurationsoptionen: [Auto] [100%] [87.5%] [75.0%] [62.5%] [50.0%] [37.5%] [25.0%] [12.5%] [0%] [-12.5%] [-25.0%] [-37.5%] [-50.0%] [-62.5%] [-75.0%] [-87.5%] [-100%]

### **Power Fast Ramp Response [Auto]**

Ermöglicht eine erweiterte Reaktion des Spannungsreglers bei Lastübergängen. Konfigurationsoptionen: [Auto] [0.00] - [1.50]

#### **CPU Internal Power Saving Control**

### **Power Saving Level 1 Threshold [Auto]**

Geringere Werte sorgen für eine ausreichende Übertaktungstoleranz zur Erweiterung des Übertaktungspotenzials. Höhere Werte ermöglichen effektiveres Energiesparen. Benutzen Sie die Tasten <+> und <->, um die Werte einzustellen. Die Werte können in 1-A-Schritten von 0 A bis 80 A eingestellt werden.

### **Power Saving Level 2 Threshold [Auto]**

Geringere Werte sorgen für eine ausreichende Übertaktungstoleranz zur Erweiterung des Übertaktungspotenzials. Höhere Werte ermöglichen effektiveres Energiesparen. Benutzen Sie die Tasten <+> und <->, um die Werte einzustellen. Die Werte können in 1-A-Schritten von 0 A bis 50 A eingestellt werden.

#### **Power Saving Level 3 Threshold [Auto]**

Geringere Werte sorgen für eine ausreichende Übertaktungstoleranz zur Erweiterung des Übertaktungspotenzials. Höhere Werte ermöglichen effektiveres Energiesparen. Benutzen Sie die Tasten <+> und < > um die Werte einzustellen. Die Werte können in 1-A-Schritten von 0 A bis 30 A eingestellt werden.

# **Extreme OV [Disabled]**

Dieses Element ist standardmäßig auf [Disabled] eingestellt, um die CPU vor Überhitzung zu schützen. Setzen Sie das Element auf [Enabled], um eine höhere Spannung für die Übertaktung zu wählen. Dies kann allerdings zu einer kürzeren CPU-Lebensdauer führen.

Konfigurationsoptionen: [Enabled] [Disabled]

# **CPU Core Voltage [Auto]**

Ermöglicht die Spannungskonfigurationen der Prozessorkerne. Erhöhen Sie die Spannung, wenn Sie eine hohe Kernfrequenz einstellen.

Konfigurationsoptionen: [Auto] [Manual Mode] [Offset Mode]

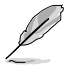

Das folgende Element erscheint nur, wenn CPU-Kernspannung auf [Manuell] gesetzt wurde.

# **CPU Core Voltage Override [Auto]**

Ermöglicht ein Übergehen der CPU-Kernspannung. Benutzen Sie die Tasten <+> und <->, um die Werte einzustellen. Die Werte reichen von 0.001V bis 1.920V in 0.001V-**Schritten** 

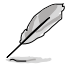

Das folgende Element erscheint nur, wenn CPU-Kernspannung auf [Offset Mode] gesetzt wurde.

### **Offset Mode Sign [+]**

- [+] Offset der Spannung durch einen positiven Wert.
- [–] Offset der Spannung durch einen negativen Wert.

### **CPU Core Voltage Offset**

Benutzen Sie die Tasten <+> und <->, um die Werte einzustellen. Die Werte reichen von 0.001V bis 0.999V in 0.001V-Schritten.

# **CPU Cache Voltage [Auto]**

Ermöglicht die Konfiguration der Spannung, die der Prozessor-Kernperipherie (Uncore) einschließlich Cache zugeführt wird. Erhöhen Sie die Spannung, wenn Sie die Ringsfrequenz steigern.

Konfigurationsoptionen: [Auto] [Manual Mode] [Offset Mode]

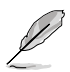

Das folgende Element wird nur angezeigt, wenn die CPU-Cache-Spannung auf [Manual mode] eingestellt wurde.

# **CPU Cache Voltage Override [Auto]**

Ermöglicht ein Übergehen der CPU-Cache-Spannung. Per Vorgabe nimmt dieses Element den Standardwert der installierten CPU an. Benutzen Sie die Tasten <+> und <->, um die Werte einzustellen. Die Werte reichen von 0.001V bis 1.920V in 0.001V-**Schritten** 

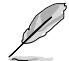

Das folgende Element wird nur angezeigt, wenn die CPU-Kernspannung auf [Offset Mode] eingestellt wurde.

# **Offset Mode Sign [+]**

- [+] Offset der Spannung durch einen positiven Wert.
- [–] Offset der Spannung durch einen negativen Wert.

#### **CPU Cache Voltage Offset**

Ermöglicht das Festlegen des CPU-Cache-Spannungsoffsets. Per Vorgabe nimmt dieses Element den Standardwert der installierten CPU an. Benutzen Sie die Tasten <+> und <->, um die Werte einzustellen. Die Werte reichen von 0.001V bis 0.999V in 0.001V-Schritten.

# **CPU Graphics Voltage [Auto]**

Ermöglicht die Spannungskonfigurationen der integrierten Grafikkarte (iGPU). Erhöhen Sie die Spannung, wenn Sie eine hohe iGPU-Frequenz einstellen.

Konfigurationsoptionen: [Auto] [Manual Mode] [Offset Mode] [Adaptive Mode]

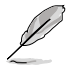

Das folgende Element wird nur angezeigt, wenn die CPU-Kernspannung auf [Manuell] eingestellt wurde.

### **CPU Graphics Voltage Override [Auto]**

dErmöglicht ein Übergehen der CPU-Grafik-Spannung. Per Vorgabe nimmt dieses Element den Standardwert der installierten CPU an. Benutzen Sie die Tasten <+> und <->, um die Werte einzustellen. Die Werte reichen von 0.001V bis 1.920V in 0.001V-Schritten.

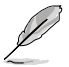

Das folgende Element wird nur angezeigt, wenn die CPU-Kernspannung auf [Offset Mode] eingestellt wurde.

### **Offset Mode Sign [+]**

[+] Offset der Spannung durch einen positiven Wert.

[–] Offset der Spannung durch einen negativen Wert.

#### **CPU Graphics Voltage Offset**

Per Vorgabe nimmt dieses Element den Standardwert der installierten CPU an. Benutzen Sie die Tasten <+> und <->, um die Werte einzustellen. Die Werte reichen von 0.001V bis 0.999V in 0.001V-Schritten.

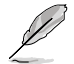

Das folgende Element wird nur angezeigt, wenn die CPU-Kernspannung auf [Adaptive **Mode]** eingestellt wurde.

#### **Additional Turbo Mode CPU Graphics Voltage [Auto]**

Mit diesem Element können Sie die Spannung der Turbomodus-CPU-Grafik erhöhen. Per Vorgabe nimmt dieses Element den Standardwert der installierten CPU an. Benutzen Sie die Tasten <+> und <->, um die Werte einzustellen. Die Werte reichen von 0.001V bis 1.920V in 0.001V-Schritten.

#### **Total Adaptive Mode CPU Graphics Voltage [Auto]**

Dieses Element summiert die Spannungen der Optionen CPU-Grafikspannungsoffset und Zusätzliche Turbomodus-CPU-Grafikspannung.

### **CPU System Agent Voltage Offset Mode Sign [+]**

- [+] Offset der Spannung durch einen positiven Wert.
- [–] Offset der Spannung durch einen negativen Wert.

# **CPU System Agent Voltage Offset [Auto]**

Ermöglicht die Konfiguration der Spannung, die dem Systemagent des Prozessors einschließlich PCIe-Controller und Leistungsregelung zugeführt wird. Erhöhen Sie die Spannung, wenn Sie die DRAM-Frequenz steigern.

Benutzen Sie die Tasten <+> und <->, um die Werte einzustellen. Die Werte reichen von 0.001V bis 0.999V in 0.001V-Schritten

# **CPU Analog I/O Voltage Offset Mode Sign [+]**

- [+] Offset der Spannung durch einen positiven Wert.
- [–] Offset der Spannung durch einen negativen Wert.

### **CPU Analog I/O Voltage Offset [Auto]**

Ermöglicht die Konfiguration der Spannung, die dem analogen I/O-Teil des Prozessors zugeführt wird. Per Vorgabe nimmt dieses Element den Standardwert der installierten CPU an. Erhöhen Sie die Spannung, wenn Sie die DRAM-Frequenz steigern. Benutzen Sie die Tasten <+> und <-> um die Werte einzustellen. Die Werte reichen von 0.001V bis 0.999V in 0.001V-Schritten.

# **CPU Digital I/O Voltage Offset Mode Sign [+]**

- [+] Offset der Spannung durch einen positiven Wert.
- [–] Offset der Spannung durch einen negativen Wert.

### **CPU Digital I/O Voltage Offset [Auto]**

Ermöglicht die Konfiguration der Spannung, die dem analogen I/O-Teil des Prozessors zugeführt wird. Per Vorgabe nimmt dieses Element den Standardwert der installierten CPU an. Erhöhen Sie die Spannung, wenn Sie die DRAM-Frequenz steigern. Benutzen Sie die Tasten <+> und <->, um die Werte einzustellen. Die Werte reichen von 0.001V bis 0.999V in 0.001V-Schritten.

# **SVID Support [Auto]**

Beim Übertakten stellen Sie dieses Element auf **[Aktiviert]** ein. Das Deaktivieren dieses Elementes unterbricht die Kommunikation zwischen Prozessor und externen Spannungsregler.

Konfigurationsoptionen: [Auto] [Disabled] [Enabled]

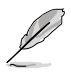

Das folgende Element erscheint nur, wenn SVID-Unterstützung auf **[Aktiviert]** eingestellt wurde.

### **SVID Voltage Override [Auto]**

Ermöglicht ein Übergehen der SVID-Spannung. Per Vorgabe nimmt dieses Element den Standardwert der installierten CPU an. Benutzen Sie die Tasten <+> und <->, um die Werte einzustellen. Die Werte reichen von 0.001V bis 2.440V in 0.001V-Schritten.

# **CPU Input Voltage [Auto]**

Ermöglicht das Festlegen einer Prozessor-Eingangsspannung seitens des externen Spannungsreglers. Per Vorgabe nimmt dieses Element den Standardwert der installierten CPU an. Benutzen Sie die Tasten <+> und <->, um die Werte einzustellen. Die Werte reichen von 0.800V bis 2.700V in 0.010V-Schritten.

# **DRAM Voltage [Auto]**

Hier können Sie die DRAM-Spannung einstellen. Benutzen Sie die Tasten <+> und <->, um die Werte einzustellen. Die Werte reichen von 1.20V bis 1.92V in 0.005V-Schritten.

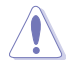

Entsprechend der Intel ®-CPU-Spezifikationen können DIMMs mit Spannungsanforderungen von 1,65V die CPU dauerhaft beschädigen. Wir empfehlen Ihnen DIMMs mit Spannungsanforderungen von weniger als 1,65V zu installieren.

# **PCH VLX Voltage [Auto]**

Ermöglicht das Festlegen der E/A-Spannung am PCH (Platform Controller Hub). Benutzen Sie die Tasten <+> und <->, um die Werte einzustellen. Die Werte reichen von 1.2000V bis 2.0000V in 0.0125V-Schritten.

# **PCH Voltage [Auto]**

Hier können Sie die Platform Controller Hub-Spannung einstellen. Benutzen Sie die Tasten <+> und <->, um die Werte einzustellen. Die zulässigen Werte reichen von 0,70 V bis zur zur Maximalspannung der installierten DRAMs, die Schrittweite beträgt 0,0125 V.

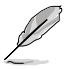

- Die Werte von CPU PLL Voltage, CPU Manual Voltage, CPU Offset Voltage, iGPU Manual Voltage, iGPU Offset Voltage, DRAM Voltage, VCCSA Voltage, VCCIO Voltage und PCH Voltage sind in verschiedenen Farben markiert, die den Risikobereich der hohen Spannungseinstellungen anzeigt.
- Das System benötigt eventuell ein besseres Kühlsystem, um unter den hohen Spannungseinstellungen stabil arbeiten zu können.

# **VTTDDR Voltage [Auto]**

Ermöglicht das Festlegen der Systemspeicher-Schlussspannung. Benutzen Sie die Tasten <+> und <->, um die Werte einzustellen. Die Werte reichen von 0.6000V bis 1.0000V in 0.0125V-Schritten.

# **DRAM CTRL REF Voltage [Auto]**

Dieses Element ist die DRAM-Referenzspannung der Steuerleitungen vom Speicherbus. Benutzen Sie die Tasten <+> und <->, um die Werte einzustellen. Die Werte reichen von 0.3950x bis 0.6300x in 0.0050x-Schritten.

# **DRAM DATA REF Voltage on CHA/CHB [Auto]**

Dieses Element ist die DRAM-Referenzspannung der Datenleitungen der Kanäle A und B. Benutzen Sie die Tasten <+> und <-> um die Werte einzustellen. Die Werte reichen von 0.3950x bis 0.6300x in 0.005x-Schritten.

# **Clock Crossing VBoot [Auto]**

Ermöglicht eine Steigerung der Taktübergangsspannungssenke, wenn die ansteigende Flanke von BCLK DN mit der abfallenden Flanke von BCLK DP übereinstimmt. Benutzen Sie die Tasten <+> und <->, um die Werte einzustellen. Die Werte reichen von 0.1V bis 1.9V in 0.00625V-Schritten.

# **Clock Crossing Reset Voltage [Auto]**

Ermöglicht eine Steigerung der Taktübergangrücksetzspannung, wenn die ansteigende Flanke von BCLK DN mit der abfallenden Flanke von BCLK DP übereinstimmt. Benutzen Sie die Tasten <+> und <->, um die Werte einzustellen. Die Werte reichen von 0.1V bis 1.9V in 0.00625V-Schritten.

# **Clock Crossing Voltage [Auto]**

Ermöglicht eine Steigerung der Taktübergangsspannung, wenn die ansteigende Flanke von BCLK DN mit der abfallenden Flanke von BCLK DP übereinstimmt. Benutzen Sie die Tasten <+> und <->, um die Werte einzustellen. Die Werte reichen von 0.1V bis 1.9V in 0.00625V-Schritten.

# **CPU Spread Spectrum [Auto]**

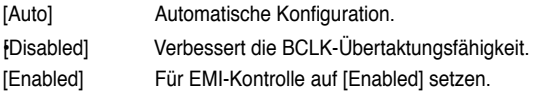

# **3.6 Erweitertes Menü**

Die Elemente im Advanced-Menü gestatten Ihnen, die Einstellung für den Prozessor und andere Systemgeräte zu ändern.

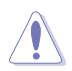

Beim Einstellen der Elemente im Advanced-Menü ist Vorsicht geboten. Falsche Werte können zu einer Systemfunktionsstörung führen.

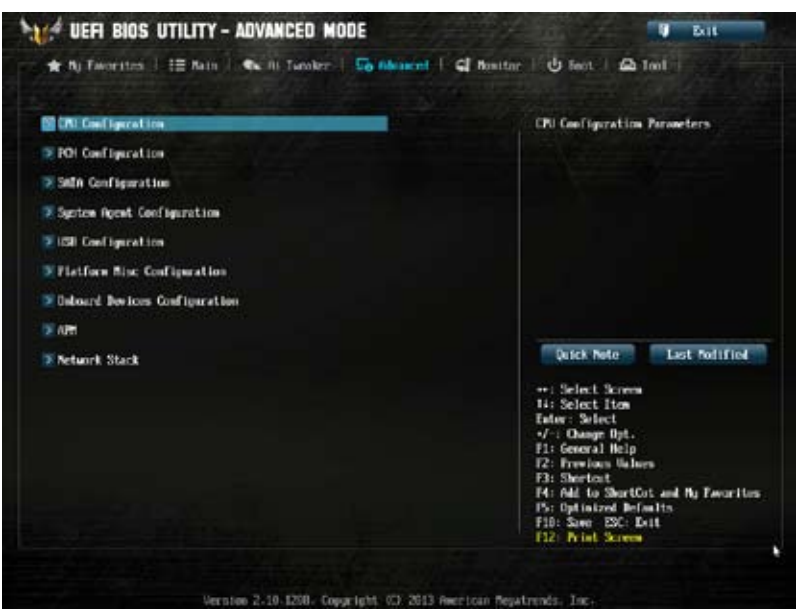

# **3.6.1 CPU-Einstellungen**

Die Werte in diesem Menü zeigen die vom BIOS automatisch erkannten CPU-bezogenen Informationen an.

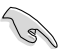

Die hier gezeigten Elemente sind abhängig vom installierten Prozessor.

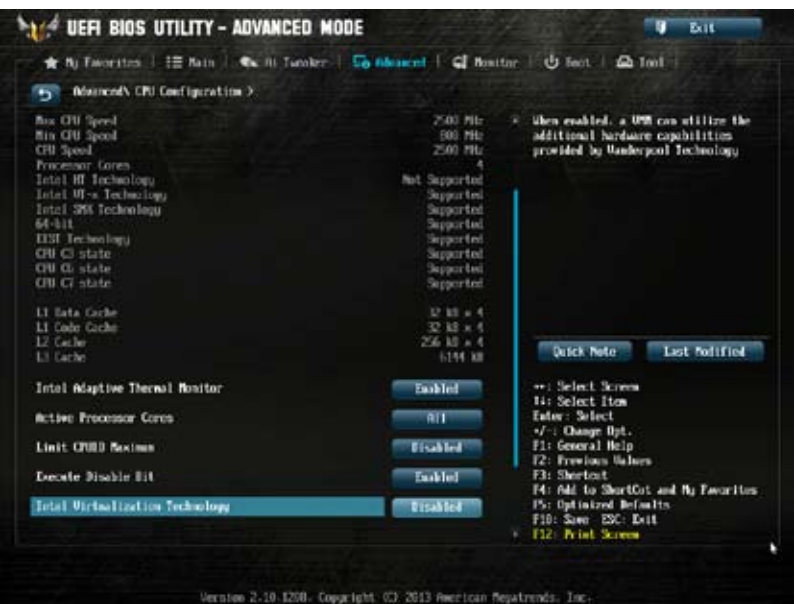

# **Intel Adaptive Thermal Monitor [Enabled]**

[Enabled] Befähigt eine überhitzte CPU den Takt zu drosseln, um abzukühlen. Deaktiviert die thermische CPU-Überwachungsfunktion. *<u>FDisabled</u>* 

# **Active Processor Cores [All]**

Erlaubt die Auswahl der Anzahl der, in jedem Prozessorpaket zu aktivierenden, CPU-Kerne. Konfigurationsoptionen: [All] [1] [2] [3]

# **Limit CPUID Maximum [Disabled]**

**[Aktiviert]** ermöglicht den Systemstart älterer Betriebssysteme auch ohne Unterstützung von CPUs mit erweiterten CPUID-Funktionen.

Konfigurationsoptionen: [Enabled] [Disabled]

# **Execute Disable Bit [Enabled]**

Ausführung deaktivieren kann in Kombination mit unterstützten Betriebssystemen (SuSE Linux 9.2, Red Hat Enterprise 3 Update 3) bestimmte Arten bösartiger Pufferüberlauf-Attacken verhindern.

Konfigurationsoptionen: [Disabled] [Enabled]

# **Intel Virtualization Technology [Disabled]**

Wenn **[Aktiviert]**, kann ein VMM zusätzliche, von Vanderpool Technology zur Verfügung gestellte Hardwarefähigkeiten nutzen. Konfigurationsoptionen: [Disabled] [Enabled]

# **Hardware Prefetcher [Enabled]**

Aktiviert oder deaktiviert den Mid Level Cache (L2)-Streamer-Prefetcher. Konfigurationsoptionen: [Disabled] [Enabled]

# **Adjacent Cache Line Prefetch [Enabled]**

Aktiviert oder deaktiviert das Mid Level Cache (L2)-Prefetching benachbarter Cacheleitungen. Konfigurationsoptionen: [Disabled] [Enabled]

# **Boot Performance Mode [Max on-Tu...]**

Ermöglicht die Auswahl des Betriebsstatus, den das BIOS vor der Betriebssystemübergabe einnimmt.

Konfigurationsoptionen: [Max Non-Turbo Performance] [Max Battery] [Turbo Performance]

# **Dynamic Storage Accelerator [Disabled]**

Ermöglicht das Aktivieren oder Deaktivieren der Dynamischen Speicherbeschleunigung (Dynamic Storage Accelerator) zur C-Zustand-Konfiguration.

Konfigurationsoptionen: [Enabled] [Disabled]

# **CPU Power Management Configuration**

Dieses Element ermöglicht Ihnen die CPU-Leistung zu verwalten und zu konfigurieren.

### **Enhanced Intel SpeedStep Technology [Enabled]**

Ermöglicht dem System die Anpassung an Prozessorspannung und Kernfrequenzen, bewirkt verminderten Stromverbrauch und geringere Wärmeentwicklung.

[Disabled] Die CPU arbeitet mit Standardgeschwindigkeit.

[Enabled] Die CPU-Geschwindigkeit wird vom Betriebssystem gesteuert.

### **Turbo Mode [Enabled]**

Ermöglicht eine Erhöhung der Kern-Prozessorgeschwindigkeit über die Grundfrequenz hinaus, wenn Betriebsleistung, Strom und Temperatur unterhalb der Grenzwerte liegen. Konfigurationsoptionen: [Enabled] [Disabled]

#### **CPU C States**

Ermöglicht das Aktivieren und Deaktivieren der CPU-C-Zustände. Konfigurationsoptionen: [Auto] [Enabled] [Disabled]

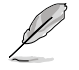

Die folgenden Elemente erscheinen nur dann, wenn die CPU-C-Zustände auf **[Aktiviert]** eingestellt wurden.

### **Enhanced C1 state [Enabled]**

Ermöglicht dem Prozessor Energieeinsparungen, wenn sich das System im Leerlauf befindet.

Konfigurationsoptionen: [Enabled] [Disabled]

#### **CPU C3 Report [Enabled]**

Erlaubt die Aktivierung oder Deaktivierung des CPU C3-Berichts an das Betriebssystem.

Konfigurationsoptionen: [Enabled] [Disabled]

### **CPU C6 Report [Enabled]**

Erlaubt die Aktivierung oder Deaktivierung des CPU C6-Berichts an das Betriebssystem.

Konfigurationsoptionen: [Enabled] [Disabled]

### **C6 Latency [Short]**

Ermöglicht das Festlegen der C6-Latenzdauer im C6-Zustand.

Konfigurationsoptionen: [Short] [Long]

#### **CPU C7 Report [CPU C7s]**

Erlaubt die Aktivierung oder Deaktivierung des CPU C7-Berichts an das Betriebssystem.

Konfigurationsoptionen: [Disabled] [CPU C7] [CPU C7s]

#### **C7 Latency [Long]**

Ermöglicht das Festlegen der C7-Latenzdauer im C7-Zustand. Konfigurationsoptionen: [Short] [Long]

### **Package C State Support [Auto]**

Ermöglicht das Festlegen eines C-Zustands gemäß folgenden Konfigurationsoptionen: [Auto] [Enabled] [C0/C1] [C2] [C3] [C6] [CPU C7] [CPU C7s]

# **3.6.2 PCH-Einstellungen**

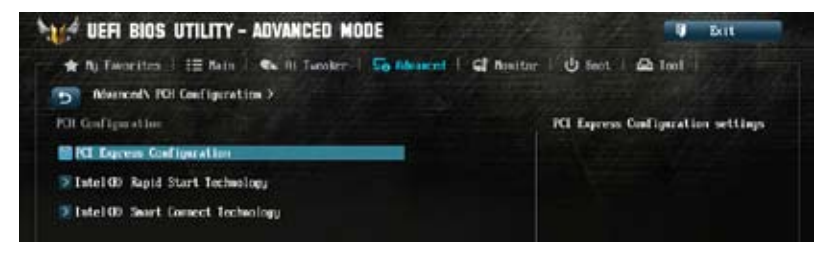

# **PCI Express Configuration**

Ermöglicht die Konfiguration der PCI Express-Steckplätze.

#### **DMI Link ASPM Control [Auto]**

Ermöglicht die Steuerung der ASPM (Active State Power Management, Aktivzustand-Energieverwaltung) sowohl auf Northbridge- als auch Southbridge-Seite des DMI-Links Konfigurationsoptionen: [Auto] [Disabled] [Enabled]

#### **ASPM Support [Disabled]**

Ermöglicht das Festlegen der ASPM-Stufe. Konfigurationsoptionen: [Disabled] [Auto] [L0s] [L1] [L0sL1]

#### **PCIe Speed [Auto]**

Ermöglicht die Auswahl der PCI Express-Portgeschwindigkeit. Konfigurationsoptionen: [Auto] [Gen1] [Gen2]

# **Intel Rapid Start Technology [Disabled]**

Erlaubt die Aktivierung oder Deaktivierung der Intel Rapid Start-Technologie.

Konfigurationsoptionen: [Enabled] [Disabled]

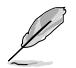

Die folgenden Elemente erscheinen nur, wenn **Intel® Rapid Start Technology** auf **[Enabled]** eingestellt wurde.

## **Entry on S3 RTC Wake [Enabled]**

Hier können Sie Entry on S3 RTC Wake aktivieren oder deaktivieren. Konfigurationsoptionen: [Enabled] [Disabled

#### **Entry After [0]**

Ermöglicht das Festlegen des Echtzeituhr-Aufwecktimers (RTC wake-up timer) bei S3-Eintritt. Die möglichen Zeiten reichen von 0 Minuten (sofort) bis 120 Minuten.

### **Active Page Threshold Support [Enabled]**

Das System versetzt sich selbst automatisch in den Schlafmodus, wenn die Partitionsgröße für die Funktion der Rapid Start Technology nicht ausreicht. Konfigurationsoptionen: [Enabled] [Disabled]

#### **Active Memory Threshold [0]**

Dieses Element unterstützt die Intel Rapid Storage Technology, wenn die Partitionsgröße den Aktive-Seite-Schwellenwert (Active Page Threshold) übersteigt. Wenn auf [0] gesetzt, wird das System automatisch überprüfen, ob die Partitionsgröße für den S3-Eintrag ausreichend ist.

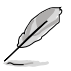

Vergewissern Sie sich, dass die Caching-Partitionsgröße größer als die Gesamtspeichergröße ist.

### **Hybrid Hard Disk Support [Disabled]**

Ermöglicht das Aktivieren oder Deaktivieren der hybriden Festplattenunterstützung. Konfigurationsoptionen: [Enabled] [Disabled]

### **Intel Smart Connect Technology**

#### **ISCT Support [Disabled]**

Erlaubt die Aktivierung oder Deaktivierung der Intel® Smart Connect-Technologie. Konfigurationsoptionen: [Enabled] [Disabled]

# **3.6.3 SATA-Einstellungen**

Das BIOS erkennt automatisch die vorhandenen SATA-Geräte, wenn Sie das BIOS-Setupprogramm aufrufen. Die BIOS-Elemente für die SATA-Anschlüsse zeigen **Not Present** an, wenn in dem entsprechenden Anschluss kein SATA-Gerät installiert ist.

Scrollen Sie nach unten, um auch die anderen Elemente anzuzeigen:

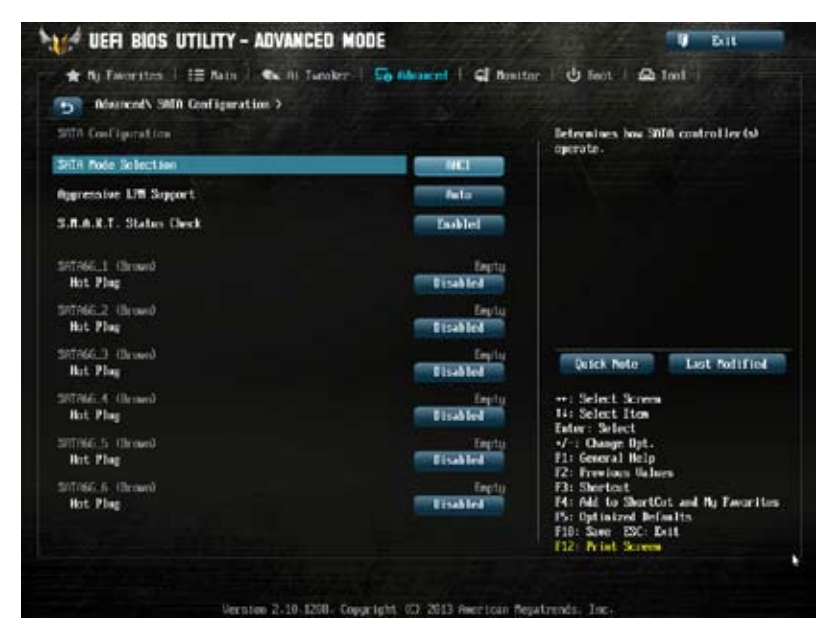

# **SATA Mode Selection [AHCI]**

Erlaubt die Auswahl der SATA-Konfiguration.

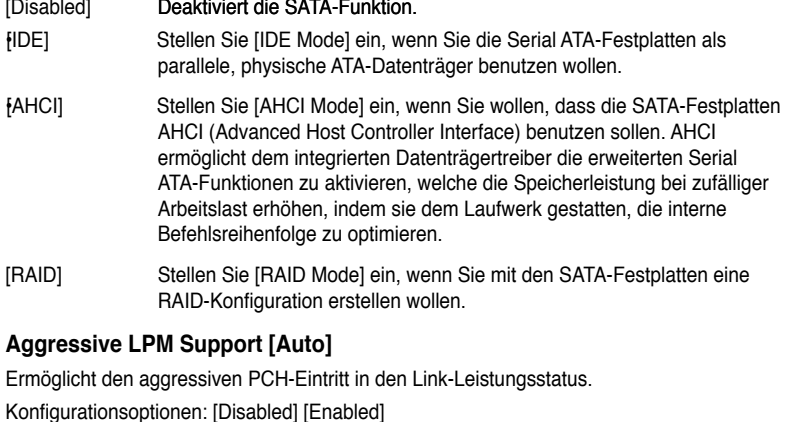

# **S.M.A.R.T. Status Check [Enabled]**

S.M.A.R.T. (Self-Monitoring, Analysis and Reporting Technology) ist ein Überwachungssystem. Wenn Schreibe-/Lesevorgänge Ihrer Festplatte zu Fehlern führen, erlaubt diese Funktion das Einblenden von Warnmeldungen während POST.

Konfigurationsoptionen: [Enabled] [Disabled]

# **Hot Plug [Disabled] (SATA6G\_1 - SATA6G\_6 [Brown])**

Dieses Element erscheint nur, wenn Sie **SATA mode** auf [AHCI Mode] oder [RAID Mode] einstellen. Damit können Sie die SATA Hot Plug-Unterstützung aktivieren/deaktiviern.

Konfigurationsoptionen: [Disabled] [Enabled]

# **3.6.4 System-Agent-**

Ermöglicht die Konfiguration der Systemagent-Konfigurationsparameter.

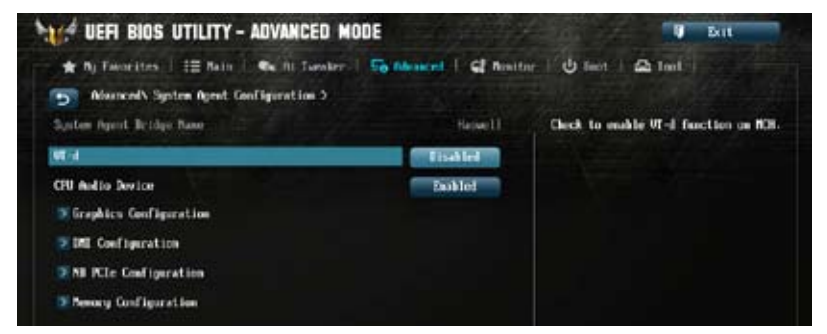

# **VT-d [Disabled]**

Ermöglicht das Aktivieren von Virtualisierungstechnologie am Speichersteuerung-Hub.

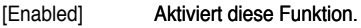

[Disabled] Deaktiviert diese Funktion.

# **CPU Audio Devices [Enabled]**

Ermöglicht das Aktivieren und Deaktivieren von CPU-SA-Audiogeräten. Konfigurationsoptionen: [Enabled] [Disabled]

# **Graphics Configuration**

Hier können Sie eine primäre Anzeige der iGPU und PCIe-Grafikkarte auswählen.

# **Primary Display [Auto]**

Hier können Sie auswählen ob iGPU, PCIE oder PCI für die primäre Anzeige verwendet werden soll.

Konfigurationsoptionen: [Auto] [iGPU] [PCIE]

# **iGPU Memory [Auto]**

Hier können Sie die Größe des Systemspeichers festlegen, der von iGPUverwendeten DVMT 5.0 zugewiesen werden soll. Konfigurationsoptionen: [Auto] [32M] [64M] [96M] [128M] [160M] [192M] [224M] [256M] [288M] [320M] [352M] [384M] [416M] [448M] [480M] [512M] [1024M]

### **Render Standby [Auto]**

Hier können Sie die Intel-Graphics-Render-Standby-Unterstützung aktivieren, um die iGPU-Leistung im Leerlauf zu reduzieren. Konfigurationsoptionen: [Auto] [Disabled] [Enabled]

#### **iGPU Multi-Monitor [Disabled]**

Ermöglicht das Aktivieren sowohl integrierter als auch externer Grafikkarten zum Anschluss mehrerer Monitore. iGPU hat eine festgesetzte Größe des gemeinsam verwendeten Speichers von 64MB.

Konfigurationsoptionen: [Disabled] [Enabled]

# **DMI Configuration**

Ermöglicht die Steuerung diverser DMI-Funktionen (Desktop Management Interface).

### **DMI Gen 2 [Auto]**

Ermöglicht das Aktivieren und Deaktivieren von DMI Gen 2. Konfigurationsoptionen: [Auto] [Enabled] [Disabled]

# **NB PCIe Configuration**

Hier können Sie die NB-PCI-Express-Einstellungen konfigurieren.

### **PCIEx16\_1/2 Link Speed [Auto]**

Ermöglicht die Konfiguration der PCIEx16-Geschwindigkeit für Steckplätze 1 und 2. Konfigurationsoptionen: [Auto] [Gen1] [Gen2] [Gen3]

#### **DMI Link ASPM Control [Auto]**

Ermöglicht das Aktivieren oder Deaktivierung der Steuerung des ASPM (Active State Power Management) an der SA-Seite des DMI-Links. Konfigurationsoptionen: [Auto] [Disabled] [L0s] [L1] [L0sL1]

### **PEG - ASPM [Disabled]**

Ermöglicht die Steuerung der ASPM-Unterstützung des PEG-Gerätes. Konfigurationsoptionen: [Disabled] [Auto] [ASPM L0s] [ASPM L1] [ASPM L0sL1]

### **Memory Configuration**

Ermöglicht die Konfiguration der Speicherkonfigurationsparameter.

### **Memory Scrambler [Enabled]**

Ermöglicht das Aktivieren und Deaktivieren der Speicher-Scrambler-Unterstützung. Konfigurationsoptionen: [Enabled] [Disabled]

### **Memory Remap [Enabled]**

Ermöglicht das Aktivieren der Speicherneuzuweisung oberhalb 4 GB. Konfigurationsoptionen: [Enabled] [Disabled]

# **3.6.5 USB-Einsstellungen**

Die Elemente in diesem Menü gestatten Ihnen, die USB-verwandten Funktionen einzustellen.

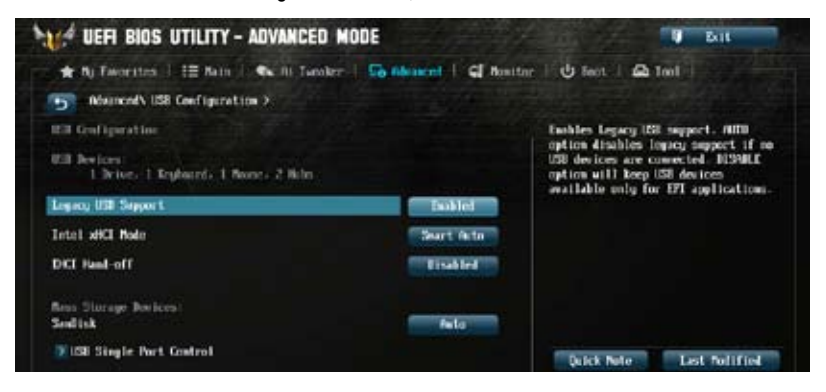

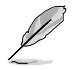

Das Element **USB Devices** zeigt die automatisch ermittelten Werte an. **None** wird angezeigt, wenn kein USB-Gerät erkannt wurde.

# **Legacy USB Support [Enabled]**

[Enabled] Aktiviert die Unterstützung für USB-Geräte bei älteren Betriebssystemen. [Disabled] USB-Geräte können nur im BIOS-Setupprogramm verwendet werden. Es wird nicht in die Liste mit Systemstartgeräten aufgenommen.

[Auto] Ermöglicht dem System, die Präsenz von USB-Geräten beim Systemstart zu erkennen. Wenn erkannt, wird der USB Controller Legacy-Modus aktiviert. Wenn kein USB-Gerät erkannt wurde, bleibt die USB Legacy-Unterstützung deaktiviert.

# **Intel xHCI Mode [Smart Auto]**

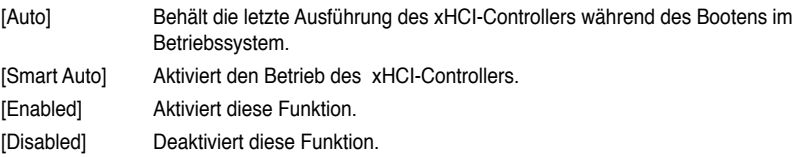

# **EHCI Hand-off [Disabled]**

[Enabled] Aktiviert die Unterstützung für Betriebssysteme ohne eine EHCI Hand-Off-Funktion.

[Disabled] Deaktiviert diese Funktion.

# **USB Single Port Control**

Ermöglicht das Aktivieren und Deaktivieren eines einzelnen USB-Ports.

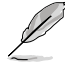

Im Abschnitt **1.2.2 Motherboard-Layout** finden Sie die Lage der USB-Ports.

# **3.6.6 Platform Misc-Einstellungen**

Unter diesem Menüeintrag können Sie Plattformfunktionen konfigurieren.

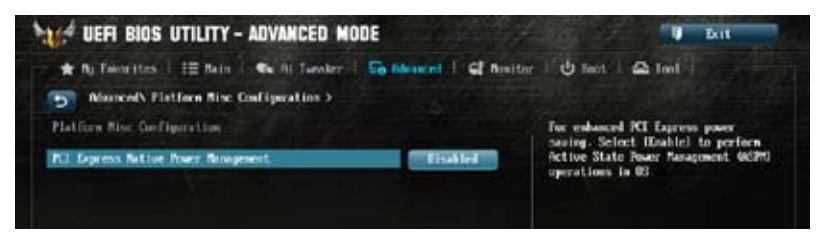

# **PCI Express Native Power Management [Disabled]**

Ermöglicht die Erweiterung der PCI Express-Energieverwaltungsfunktionen und ASPM-Operationen im Betriebssystem.

Konfigurationsoptionen: [Disabled] [Enabled]

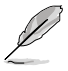

Das folgende Element erscheint nur dann, wenn die Native PCI Express-Energieverwaltung auf **[Aktiviert]** eingestellt wurde.

# **Native ASPM [Disabled]**

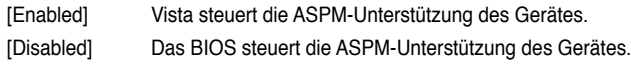

# **3.6.7 Einstellungen der Onboard-Geräte**

Scrollen Sie nach unten, um auch die anderen Elemente anzuzeigen:

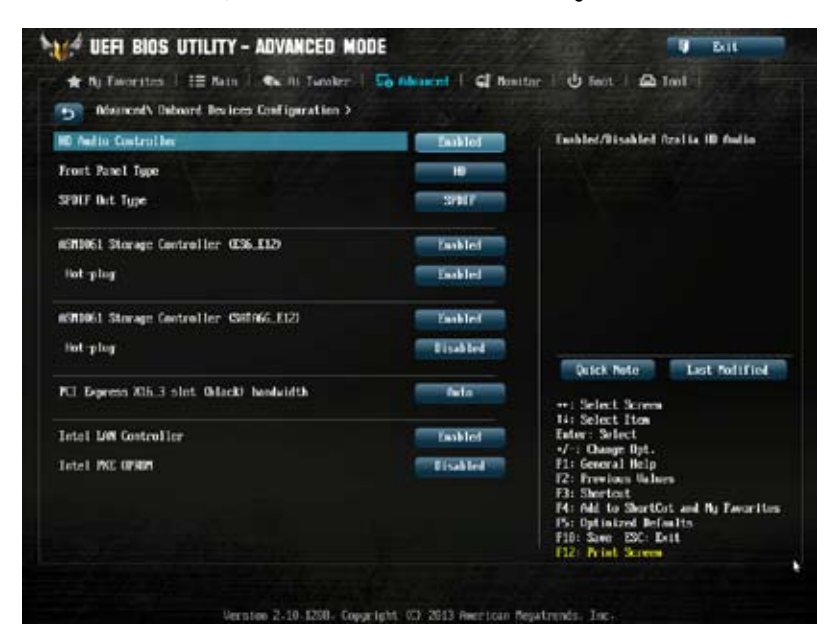

# **HD Audio Controller [Enabled]**

[Enabled] Aktiviert den High-Definition Audio Controller.

*FDisabled]* 

Deaktiviert diesen Controller.

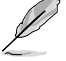

Die folgenden zwei Elemente erscheinen nur, wenn **HD Audio** auf [Enabled] eingestellt ist.

# **Front Panel Type [HD]**

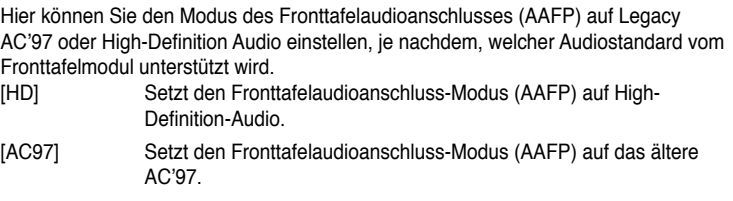

# **SPDIF Out Type [SPDIF]**

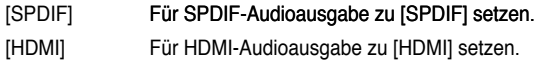

# **ASM1061 Storage Controller (ES6\_E12) [Enabled]**

Hier können Sie den ASM1061-Storage-Controller aktivieren/deaktivieren. Konfigurationsoptionen: [Disabled] [Enabled]

# **Hot-plug [Enabled]**

Ermöglicht das Aktivieren/Deaktivieren der Hot Plug-Unterstützung. Konfigurationsoptionen: [Disabled] [Enabled]

# **ASM1061 Storage Controller (SATA6G\_E12) [Enabled]**

Hier können Sie den ASM1061-Storage-Controller aktivieren/deaktivieren. Konfigurationsoptionen: [Disabled] [Enabled]

# **Hot-plug [Disabled]**

Ermöglicht das Aktivieren/Deaktivieren der Hot Plug-Unterstützung. Konfigurationsoptionen: [Disabled] [Enabled]

# **PCI Express X16\_3 slot (black) bandwidth [Auto]**

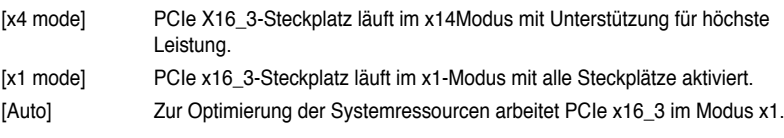

# **Intel LAN Controller [Enabled]**

[Enabled] Aktiviert den Intel LAN Controller.

[Disabled] Deaktiviert diesen Controller.

# **Intel PXE OPROM [Disabled]**

Dieses Element erscheint nur, wenn sie das vorherige Element zu [Enabled] setzen und erlaubt die Aktivierung oder Deaktivierung von PXE OptionRom des Intel LAN-Controllers. Konfigurationsoptionen: [Enabled] [Disabled]

# **3.6.8 APM**

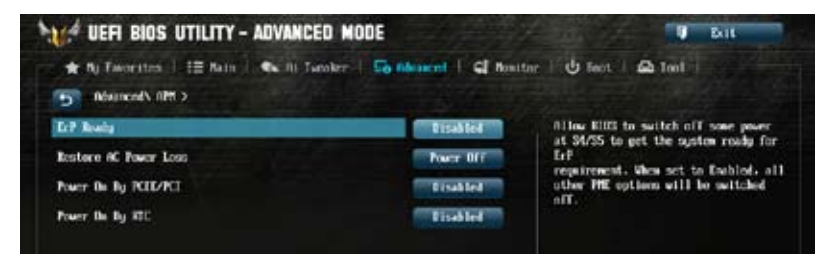

# **ErP Ready [Disabled]**

Hier können Sie im S5 einige Energie abschalten, um das System für ErP-Anforderungen vorzubereiten. Wenn auf Enabled gesetzt, werden alle anderen PME-Optionen ausgeschaltet.

Konfigurationsoptionen: [Disabled] [Enabled (S4+S5] [Enabled (S5)]

# **Restore AC Power Loss [Power Off]**

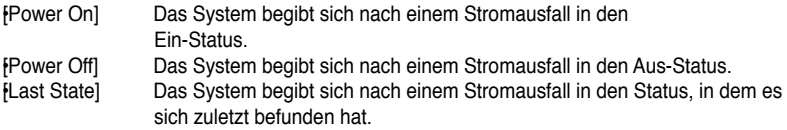

# **Power On By PCIE/PCI [Disabled]**

[Disabled] Deaktiviert die PCIE/PCI-Geräte zum Erzeugen einer Wake-on-LAN-Funktion des Intel®/Realtek-LAN-Gerätes oder anderer installierter PCIE-LAN-Geräte.

[Enabled] Aktiviert die PCIE/PCI-Geräte zum Erzeugen einer Wake-on-LAN-Funktion des Intel®/Realtek-LAN-Gerätes oder anderer installierter PCIE-LAN-Geräte.

# **Power On By RTC [Disabled]**

[Disabled] Deaktiviert RTC, um ein Aufweckereignis zu erzeugen.

[Enabled] Wenn auf [Enabled] gesetzt, werden die Elemente **RTC Alarm Date (Days)** und **Hour/Minute/Second** mit den eingestellten Werten für den Benutzer konfigurierbar.

# **3.6.9 Network Stack**

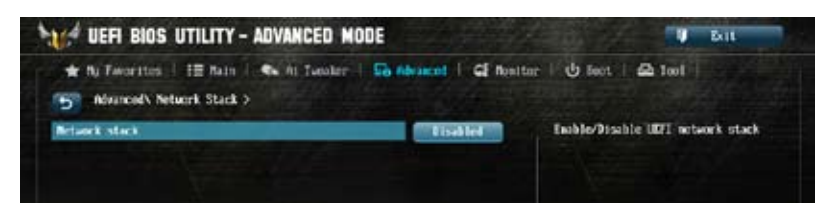

# **Network Stack [Disable]**

Hier können Sie den UEFI-Netzwerk-Stack aktivieren/deaktivieren.

Konfigurationsoptionen: [Disable] [Enable]

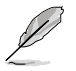

Das folgende Element erscheint nur, wenn Sie Network Stack auf [Enabled] einstellen.

## **Ipv4/Ipv6 PXE Support [Enabled]**

Hier können Sie die Ipv4/Ipv6-PXE-Boot-Option aktivieren/deaktivieren. Konfigurationsoptionen: [Disabled] [Enabled]

# **3.7 Monitor-Menü**

Das Monitor-Menü zeigt die Systemtemperatur und den Energiestatus an und erlaubt die Anpassung der Lüftereinstellungen.

Scrollen Sie nach unten, um auch die anderen Elemente anzuzeigen:

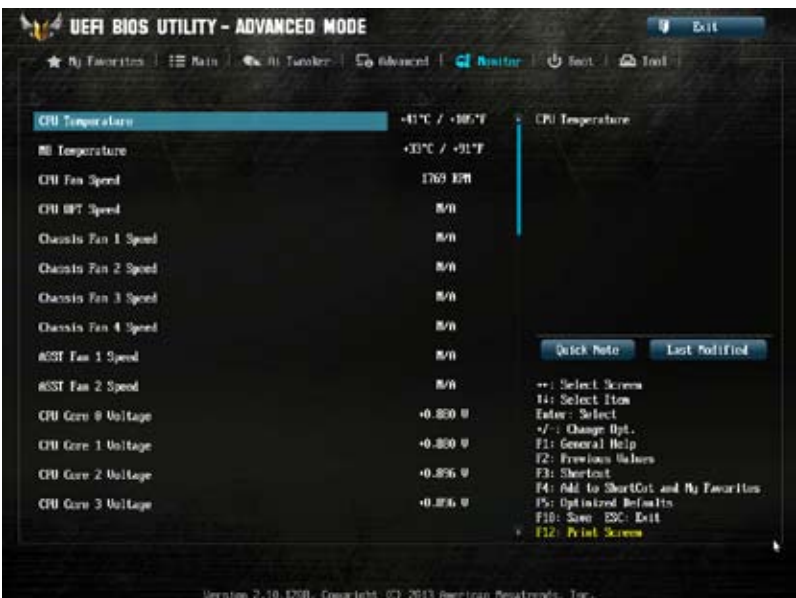

# **CPU Temperature / MB Temperature [xxxºC/xxxºF]**

Die integrierte Hardware-Überwachung erkennt automatisch die Motherboard- und CPU-Temperaturen und zeigt sie an. Wählen Sie **Ignore**, wenn Sie die erkannten Temperaturwerte nicht anzeigen lassen möchten.

# **CPU Fan Speed [xxxx RPM] oder [Ignore] / [N/A], CPU OPT Speed [xxxx RPM] oder [Ignore] / [N/A], Chassis Fan 1/4 Speed [xxxx RPM] oder [Ignore] / [N/A], Assistant Fan 1/2 Speed [xxxx RPM] oder [Ignore] / [N/A]**

Die integrierte Hardware-Überwachung erkennt automatisch die CPU-, Gehäuse- und Netzteillüfterdrehzahlen und zeigt sie in Umdrehungen pro Minute (RPM) an. Wenn der Lüfter nicht mit dem Lüfteranschluss am Motherboard verbunden ist, wird N/A in dem Feld angezeigt. Wählen Sie Ignore falls die erkannten Lüfterdrehzahlen nicht angezeigt werden sollen.

# **CPU core 0-3 Voltage, 3.3V Voltage, 5V Voltage, 12V Voltage**

Die integrierte Hardware-Überwachung erkennt den Spannungsstatus automatisch über den integrierten Spannungsregler. Wählen Sie **Ignore**, wenn Sie die erkannte Spannung nicht anzeigen lassen möchten.

# **CPU Q-Fan Control [Auto]**

Ermöglicht das Festlegen des CPU-Q-Fan-Betriebsmodus.

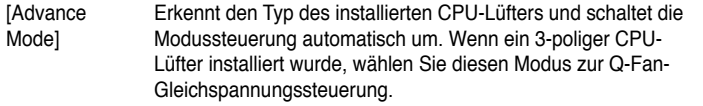

[Auto] Aktiviert die CPU-Q-Fan-Steuerung im PWM-Modus bei 4-poligen CPU-Lüftern.

[Disabled] Deaktiviert die Q-Fan-Steuerung.

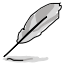

Die folgenden Elemente erscheinen nur, wenn die CPU-Q-Fan-Steuerung auf **[Erweitert]** und **[Auto]** eingestellt wurde.

### **CPU Fan Speed Low Limit [600 RPM]**

Ermöglicht das Festlegen des unteren Warnlimits der CPU-Lüfterdrehzahl. Konfigurationsoptionen: [Ignore] [200 RPM] [300 RPM] [400 RPM] [500 RPM] [600 RPM]

### **CPU Fan Profile [Standard]**

Ermöglicht das Festlegen der passenden CPU-Lüfter-Leistungsstufe.

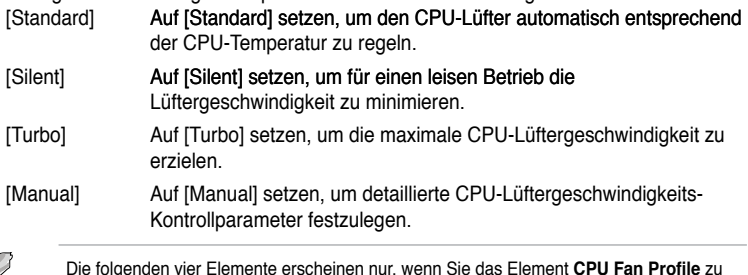

[Manual] setzen.

#### **CPU Upper Temperature [70]**

Verwenden Sie die Tasten <+> und <->, um die Höchstgrenze der CPU-Temperatur festzulegen. Die Werte liegen zwischen 20ºC und 75ºC.

#### **CPU Fan Max. Duty Cycle(%) [100]**

Verwenden Sie die Tasten <+> and <->, um den maximalen CPU-Lüfterarbeitszyklus festzulegen. Die Werte liegen zwischen 20% und 100%. Wenn die CPU-Temperatur die Höchstgrenze erreicht, wird der CPU-Lüfter im maximalen Arbeitszyklus betrieben.

### **CPU Lower Temperature [20]**

Zeigt die Mindestgrenze der CPU-Temperatur an.

### **CPU Fan Min. Duty Cycle(%) [20]**

Verwenden Sie die Tasten <+> and <->, um den minimalen CPU-Lüfterarbeitszyklus festzulegen. Die Werte liegen zwischen 0% und 100%. Wenn die CPU-Temperatur 40ºC unterschreitet, wird der CPU-Lüfter im minimalen Arbeitszyklus betrieben.

# **Chassis Q-Fan Control 1/4 [Enabled]**

[Disabled] Deaktiviert die Gehäuse Q-Fan-Kontrollfunktion. [Enabled] Aktiviert die Gehäuse Q-Fan-Kontrollfunktion.

### **Chassis Fan Speed Low Limit 1/4 [600 RPM]**

Dieses Element erscheint nur, wenn Sie die Funktion **Chassis Q-Fan Control** aktivieren und erlaubt Ihnen das Deaktivieren / das Einstellen der Warnnachricht für die Gehäuselüftergeschwindigkeit.

Konfigurationsoptionen: [Ignore] [200 RPM] [300 RPM] [400 RPM] [500 RPM] [600 RPM]

### **Chassis Fan 1/4 Profile [Standard]**

Dieses Element erscheint nur, wenn **Chassis Q-Fan Control** aktiviert wurde und Ihnen die Möglichkeit gibt, einen entsprechenden Leistungspegel für den Gehäuselüfter einzustellen.

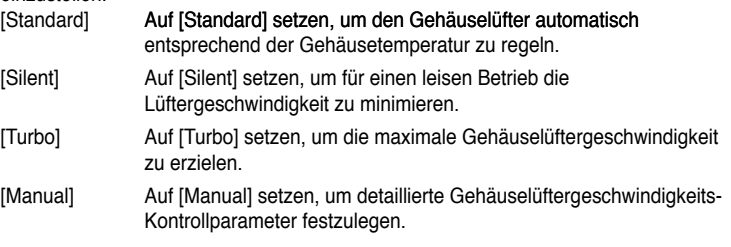

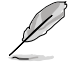

Die folgenden vier Elemente erscheinen nur, wenn Sie das Element **Chassis Fan Profile** zu [Manual] setzen.

#### **Chassis Upper Temperature 1/4 [70]**

Verwenden Sie die Tasten <+> und <->, um die Höchstgrenze der Gehäusetemperatur festzulegen. Die Werte liegen zwischen 40ºC und 90ºC.

### **Chassis Fan Max. Duty Cycle(%) 1/4 [100]**

Verwenden Sie die Tasten <+> and <->, um den maximalen Gehäuselüfterarbeitszyklus festzulegen. Die Werte liegen zwischen 20% und 100%. Wenn die Gehäusetemperatur die Höchstgrenze erreicht, wird der Gehäuselüfter im maximalen Arbeitszyklus betrieben.

#### **Chassis Lower Temperature 1/4 [40]**

Zeigt die Mindestgrenze der Gehäusetemperatur an.

#### **CPU Fan Min. Duty Cycle(%) 1/4 [60]**

Verwenden Sie die Tasten <+> and <->, um den minimalen Gehäuselüfterarbeitszyklus festzulegen. Die Werte liegen zwischen 0% und 100%. Wenn die CPU-Temperatur 40ºC unterschreitet, wird der Gehäuselüfter im minimalen Arbeitszyklus betrieben.

### **ASST 1 Q-Fan Control 1/2 [Enabled]**

#### [Disabled] Deaktiviert die Assistant Q-Fan-Kontrollfunktion.

[Enabled] Aktiviert die Assistant Q-Fan-Kontrollfunktion.

### **Assistant Fan Speed Low Limit 1/2 [600 RPM]**

Dieses Element erscheint nur, wenn **ASST Q-Fan Control** aktiv ist. Damit können Sie die Gehäuselüfterwarngeschwindigkeit deaktivieren oder einstellen. Konfigurationsoptionen: [Ignore] [200 RPM] [300 RPM] [400 RPM] [500 RPM] [600 RPM]

### **ASST Fan 1/2 Profile [Standard]**

Dieses Element erscheint nur, wenn die Funktion **ASST Q-Fan Control** aktiviert und der geeignete Leistungspegel für den behelfslüfter eingestellt wurde.

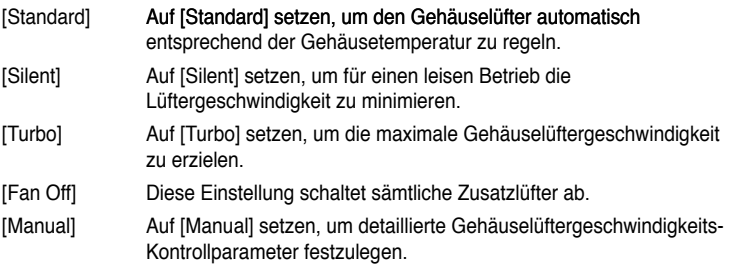

Die folgenden vier Elemente erscheinen nur, wenn Sie **ASST Fan Profile** auf [Manual] setzen.

#### **ASST Upper Temperature 1/2 [70]**

Verwenden Sie die Tasten <+> und <->, um die Höchstgrenze der Temperatur festzulegen. Die Werte liegen zwischen 40ºC und 90ºC.

**ASST Fan Max. Duty Cycle(%) 1/2 [100]** Verwenden Sie die Tasten <+> and <->, um den maximalen Behelfslüfterarbeitszyklus festzulegen. Die Werte liegen zwischen 20% und 100%. Wenn die Temperatur die Höchstgrenze erreicht, wird der Behlfslüfter im maximalen Arbeitszyklus betrieben.

#### **ASST Lower Temperature 1/2 [40]**

Zeigt die Mindestgrenze der Temperatur an.

#### **ASST Fan Min. Duty Cycle(%) 1/2 [60]**

Verwenden Sie die Tasten <+> and <->, um den minimalen Behelfslüfterarbeitszyklus festzulegen. Die Werte liegen zwischen 0% und 100%. Wenn die Temperatur 40ºC unterschreitet, wird der Behelfslüfter im minimalen Arbeitszyklus betrieben.

#### **Allow Fan Stop 1/2 [Disabled]**

Ermöglicht den Zusatzlüftern einen 0%-Arbeitszyklus, wenn die Motherboard-Temperatur unter einen bestimmten Wert fällt.

Konfigurationsoptionen: [Disabled] [Enabled]

### **Fan Overtime [1 minute]**

Hier können Sie die Arbeitszeit des Turbo-Lüfters verlängern, um die Hitzeableitung zu verbessern und die Systemtemperatur auch nach dem Ausschalten zu reduzieren. Konfigurationsoptionen: [Disabled] [1 minute] [2 minutes] [3 minutes] [5 minutes] [10 minutes]

# **Anti Surge Support [Enabled]**

Erlaubt die Aktivierung oder Deaktivierung der Überspannungs-Schutzfunktion.

Konfigurationsoptionen: [Disabled] [Enabled]
# **3.8 Boot-Menü**

Die Elemente im Boot-Menü gestatten Ihnen, die Systemstartoptionen zu ändern.

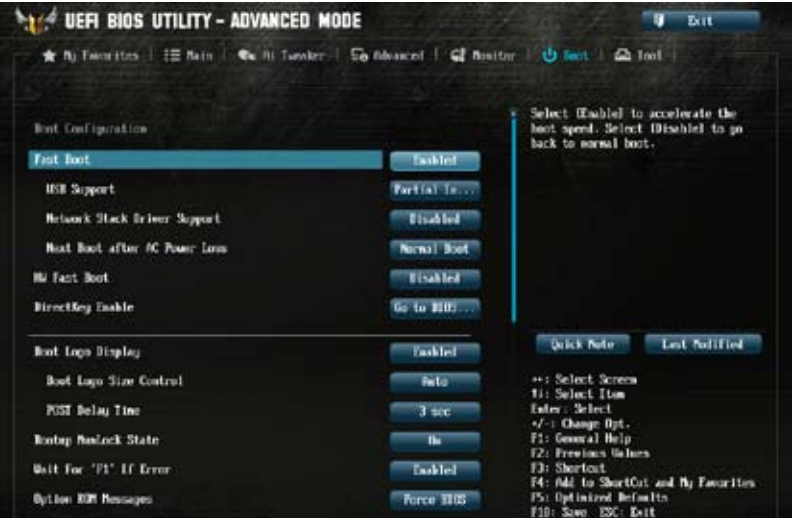

### **Boot Configuration**

### **Fast Boot [Disabled]**

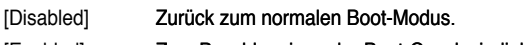

[Enabled] Zum Beschleunigen der Boot-Geschwindigkeit auswählen.

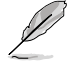

Die folgenden vier Elemente erscheinen nur, wenn Fast Boot auf [Enabled].

### **USB Support [Partial In...]**

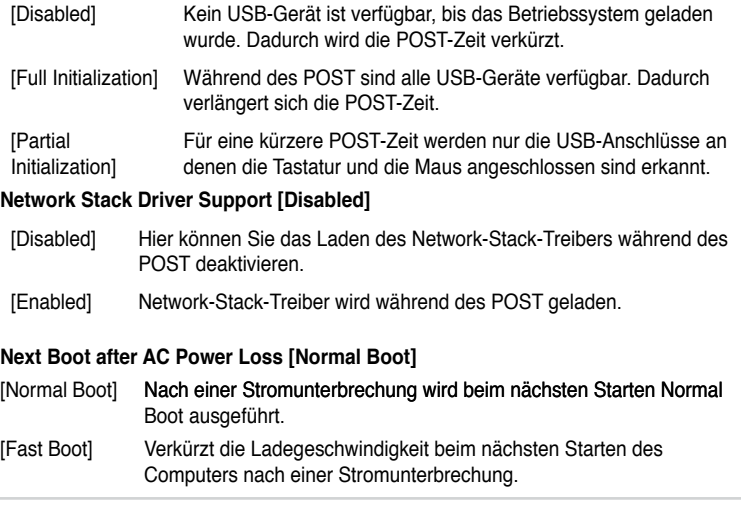

### **HW Fast Boot [Disabled]**

Ermöglicht das Aktivieren oder Deaktivieren des schnellen HW-Systemstarts. Konfigurationsoptionen: [Disabled] [Enabled]

### **DirectKey Enable [Go to BIOS...]**

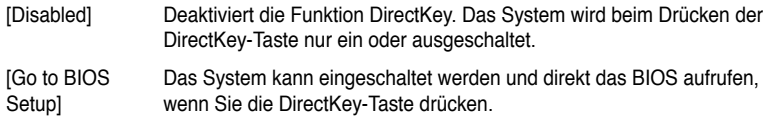

### **Boot Logo Display [Enabled]**

[Enabled] Aktiviert die Anzeige des Vollbild-Systemstartlogos beim Selbsttest. [Disabled] Deaktiviert die Anzeige des Vollbild-Systemstartlogos beim Selbsttest.

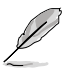

Die folgenden Elemente erscheinen nur dann, wenn die Systemstartlogoanzeige auf **[Aktiviert]** eingestellt wurde.

### **Boot Logo Size Control [Auto]**

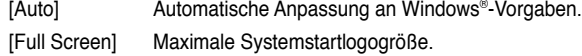

### **Post Delay Time [3 sec]**

Dieses Element ermöglicht Ihnen die gewünschte zusätzliche POST-Wartezeit auszuwählen, um einfacher ins BIOS zu gelangen. Sie können die POST-Wartezeit nur unter Normal Boot ausführen. Die Werte reichen von 1 bis 10 Sekunden.

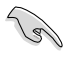

Diese Funktion kann nur unter Normal Boot angewendet werden.

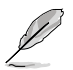

Die folgenden Elemente erscheinen nur dann, wenn die Systemstartlogoanzeige auf **[Deaktiviert]** eingestellt wurde.

### **Post Report [5 sec]**

Dieses Element ermöglicht Ihnen die Auswahl der gewünschten Post-Report-Wartezeit. Konfigurationsoptionen: [1 sec] - [2 sec] [Until Press ESC]

### **Bootup NumLock State [On]**

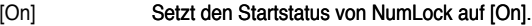

[Off] Setzt den Startstatus von NumLock auf [Off].

### **Wait For 'F1' If Error [Enabled]**

### [Disabled] Deaktiviert diese Funktion.

Das System wartet beim Auftreten von Fehlern auf das Drücken der Taste  $\epsilon$ F<sub>1</sub> $>$ **FEnabled** 

### **Option ROM Messages [Force BIOS]**

[Force BIOS] Die ROM-Meldungen dritter Parteien werden während des Boot-Vorgangs zwangsweise angezeigt.

[Keep Current] Die ROM-Meldungen dritter Parteien werden während des Boot-Vorgangs nur angezeigt, wenn dies vom Hersteller speziell vorgesehen wurde.

### **Interrupt 19 Capture [Disabled]**

Ermöglicht das Abfangen von Interrupt 19 durch Option-ROMs.

Konfigurationsoptionen: [Disabled] [Enabled]

### **Setup Mode [EZ Mode]**

[Advanced Mode] Ermöglicht den Wechsel zum Erweiterten Modus des BIOS nach dem Selbsttest.

[EZ Mode] Ermöglicht den Wechsel zum EZ Mode des BIOS nach dem Selbsttest.

### **CSM (Compatibility Support Module)**

Hier können Sie die CSM (Compatibility Support Module) -Elemente konfigurieren, um für eine bessere Kompatibilität verschiedene Grafikkarten, boot-fähige Geräte und Zusatzgeräte zu konfigurieren.

### **Launch CSM [Auto]**

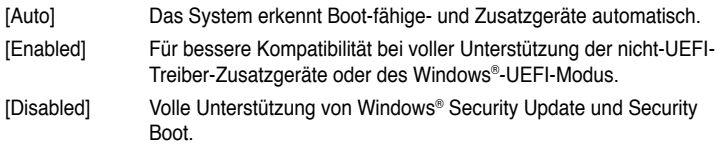

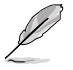

Die folgenden vier Elemente erscheinen nur, wenn Sie Launch CSM auf [Enabled] eingestellt haben.

### **Boot Devices Control [UEFI and Legacy OpROM]**

Hier können Sie die Art der Geräte auswählen, die Sie booten wollen.

Konfigurationsoptionen: [UEFI and Legacy OpROM] [Legacy OpROM only] [UEFI only]

### **Boot from Network Devices [Legacy OpROM first]**

Hier können Sie die Art der Netzwerkgeräte auswählen, die Sie starten wollen.

Konfigurationsoptionen: [Legacy OpROM first] [UEFI driver first] [Ignore]

### **Boot from Storage Devices [Legacy OpROM first]**

Hier können Sie die Art der Datenträger auswählen, die Sie starten wollen.

Konfigurationsoptionen: [Both, Legacy OpROM first] [Both, UEFI first] [Legacy OpROM first] [UEFI driver first] [Ignore]

### **Boot from PCIe/PCI Expansion Devices [Legacy OpROM first]**

Hier können Sie die Art der PCIe/PCI-Erweiterungsgeräte auswählen, die Sie starten wollen.

Konfigurationsoptionen: [Legacy OpROM first] [UEFI driver first]

### **Secure Boot**

Hier können Sie die Einstellungen für Windows® Secure Boot konfigurieren und seine Schlüssel verwalten, damit das System während des POST vor unbefugter Benutzung und Malware geschützt ist.

### **OS Type [Windows UEFI mode]**

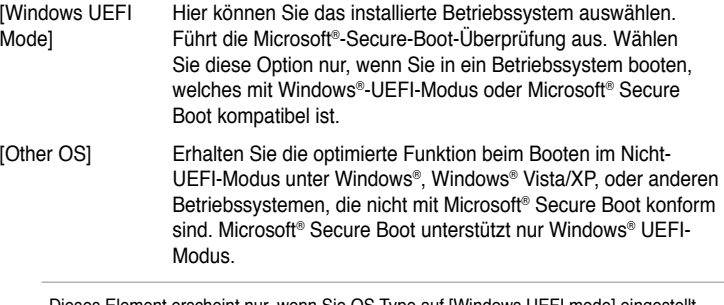

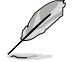

Dieses Element erscheint nur, wenn Sie OS Type auf [Windows UEFI mode] eingestellt haben.

### **Key Management**

Diesees Element erscheint nur, wenn Sie OS Type auf [Windows UEFI mode] eingestellt haben und ermöglicht Ihnen die Verwaltung der Secure-Boot-Schlüssel.

### **Install Default Secure Boot keys**

Hier können Sie die Standard-Secure-Boot-Schlüssel, Platform-Schlüssel (PK), Key-Exchange-Schlüssel (KEK), Signature-Datenbank (db) und Revoked Signatures (dbx) sofort laden. Der Platform-Schlüssel (PK) - Status ändert sich vom nicht geladenen Modus zum geladenen Modus. Die Einstellungen werden nach dem Neustart oder dem nächsten Systemstart übernommen.

#### **Clear Secure Boot keys**

Dieses Element erscheint nur, wenn Sie die Standard-Secure-Boot-Schlüssel geladen haben. Hier können Sie alle Standard-Secure-Boot-Schlüssel löschen.

### **Save Secure Boot Keys**

Ermöglicht das Speichern der PK (Plattformschlüssel) auf ein USB-Speichergerät.

### **PK Management**

Der Platform Key (PK) sperrt und sichert die Firmware vor zulässigen Änderungen. Das System prüft den PK bevor das System das Betriebssystem startet.

### **Delete PK**

Hier können Sie den PK in Ihrem System löschen. Sobald der PK gelöscht ist sind alle Secure-Boot-Schlüssel des Systems inaktiv.

Konfigurationsoptionen: [Yes] [No]

### **Load PK from File**

Hier können Sie den von einem USB-Datenträger heruntergeladenen PK laden.

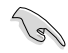

Die PK-Datei muss als eine UEFI-Variablenstruktur mit zeitbezogener authentifizierter Variable formatiert sein.

### **KEK Management**

Der KEK (Key-exchange Key oder Key Enrollment Key) verwaltet die Signaturdatenbank (db) und die Revoked-Signaturdatenbank (dbx).

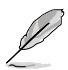

Key-Exchange Key (KEK) bezieht sich auf den Microsoft®-Secure Boot-Key-Enrollment-Schlüssel (KEK).

### **Delete the KEK**

Hier können Sie den KEK in Ihrem System löschen. Konfigurationsoptionen: [Yes] [No]

#### **Load KEK from File**

Hier können Sie den von einem USB-Datenträger heruntergeladenen KEK laden.

#### **Append KEK from File**

Hier können Sie den zusätzlichen KEK von einem Datenträger für eine zusätzliche db und dbx angepasste Verwaltung laden.

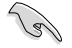

Die KEK-Datei muss als eine UEFI-Variablenstruktur mit zeitbezogener authentifizierter Variable formatiert sein.

#### **DB Management**

Die db (Authorized Signature database) listet alle Anmeldungen oder Abbilder der UEFI-Anwendungen, Betriebssystemlader und UEFI-Treiber die Sie auf einen einzelnen Computer laden können.

### **Delete the db**

Hier können Sie die db-Datei in Ihrem System löschen.

Konfigurationsoptionen: [Yes] [No]

#### **Load db from File**

Hier können Sie den von einem USB-Datenträger heruntergeladene db laden.

#### **Append db from File**

Hier können Sie die zusätzliche db von einem Datenträger laden, so dass mehr Abbilder sicher geladen werden können.

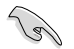

Die db-Datei muss als eine UEFI-Variablenstruktur mit zeitbezogener authentifizierter Variable formatiert sein.

### **DBX Management**

Die dbx (Revoked Signature database) listet die verbotenen Abbilder der db-Elemente denen nicht mehr länger vertraut und die nicht geladen werden können.

### **Delete the dbx**

Hier können Sie die dbx-Datei in Ihrem System löschen.

### **Load dbx from File**

Hier können Sie den von einem USB-Datenträger heruntergeladene dbx laden.

Konfigurationsoptionen: [Yes] [No]

#### **Append dbx from File**

Hier können Sie die zusätzliche dbx von einem Datenträger laden, so dass mehr db-Abbilder nicht geladen werden können.

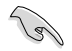

Die dbx-Datei muss als eine UEFI-Variablenstruktur mit zeitbezogener authentifizierter Variable formatiert sein.

### **Boot Option Priorities**

Diese Elemente bestimmen die Bootgerätepriorität der verfügbaren Geräte. Die Anzahl der auf diesem Bildschirm angezeigten Geräte hängt von der Anzahl der in diesem System installierten Geräte ab.

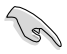

• Um auf Windows® im abgesicherten Modus zuzugreifen, können Sie: - Auf <F5> drücken, nachdem das ASUS Logo erscheint. - Nach POST auf <F8> drücken.

• Um das Boot-Gerät während des Systemstarts auszuwählen, drücken Sie beim Erscheinen des ASUS-Logos auf die Taste <F8>.

### **Boot Override**

Diese Elemente zeigen die verfügbaren Geräte. Die Anzahl der auf diesem Bildschirm angezeigten Geräte hängt von der Anzahl der in diesem System installierten Geräte ab. Klicken Sie auf ein Element, um von diesem Gerät aus zu starten (booten).

# **3.9 Tools-Menü**

Die Elemente im Tools-Menü gestatten Ihnen, die Einstellungen für besondere Funktionen zu verändern. Wählen Sie das gewünschte Element aus und drücken Sie anschließend die <Eingabetaste>, um das Untermenü anzeigen zu lassen.

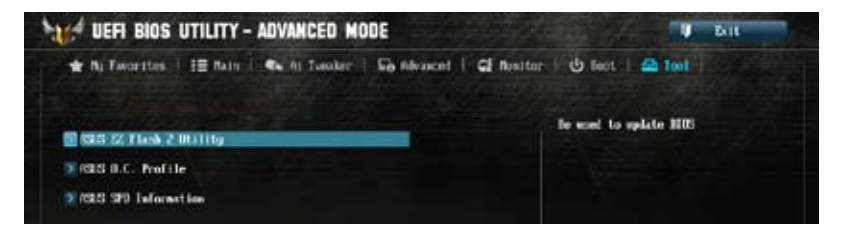

### **3.9.1 ASUS EZ Flash 2 Utility**

Hier können Sie ASUS EZ Flash 2 ausführen. Wenn Sie die <Eingabetaste> drücken, erscheint eine Bestätigungsnachricht. Wählen Sie mit der linken/rechten Pfeiltaste zwischen [Yes] oder [No] und drücken Sie die <Eingabetaste>, um Ihre Wahl zu bestätigen.

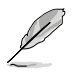

Für weitere Details beziehen Sie sich auf den Abschnitt **3.11.2 ASUS EZ Flash 2**.

# **3.9.2 ASUS O.C. Profile**

Mit diesem Element können Sie mehrere BIOS-Einstellungen speichern oder laden.

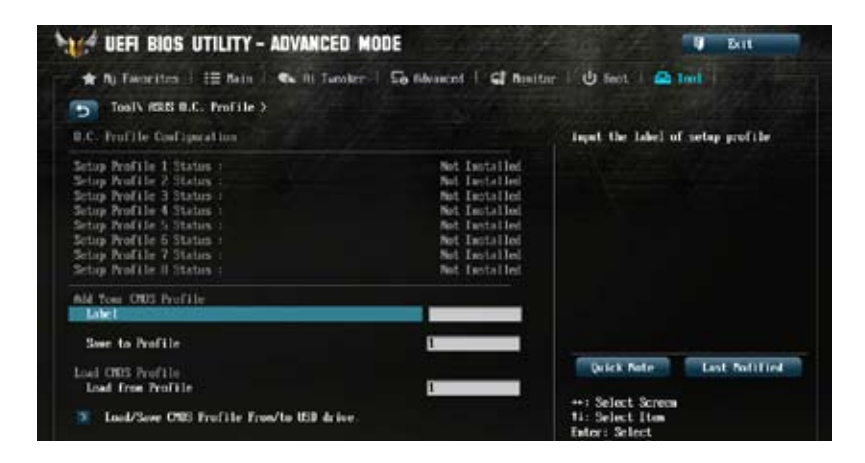

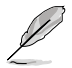

Die Elemente in **Setup Profile Status** zeigen **Not Installed** an, wenn kein Profil erstellt wurde.

### **Save to Profile**

Hier können Sie die derzeitigen BIOS-Einstellungen in BIOS-Flash sichern sowie ein Profil anlegen. Geben Sie eine Profilnummer von eins bis acht ein, drücken Sie die <Eingabetaste> und wählen Sie dann **Yes**.

### **Load from Profile**

Hier können Sie die zuvor im BIOS-Flash gespeicherten BIOS-Einstellungen laden. Geben Sie eine Profilnummer ein, in der Ihre CMOS-Einstellungen gespeichert wurden, drücken Sie die <Eingabetaste> und wählen Sie dann **Yes**.

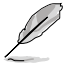

- Das System darf während der Aktualisierung des BIOS NICHT ausgeschaltet oder neu gestartet werden! Ein Systemstartfehler kann die Folge sein!
- Nur empfohlen, um die BIOS-Datei zu aktualisieren, die von der gleichen Speicher/ CPU-Konfiguration und BIOS-Version stammt.

### **3.9.3 ASUS SPD Information**

Hier können Sie die DRAM-SPD-Informationen anzeigen.

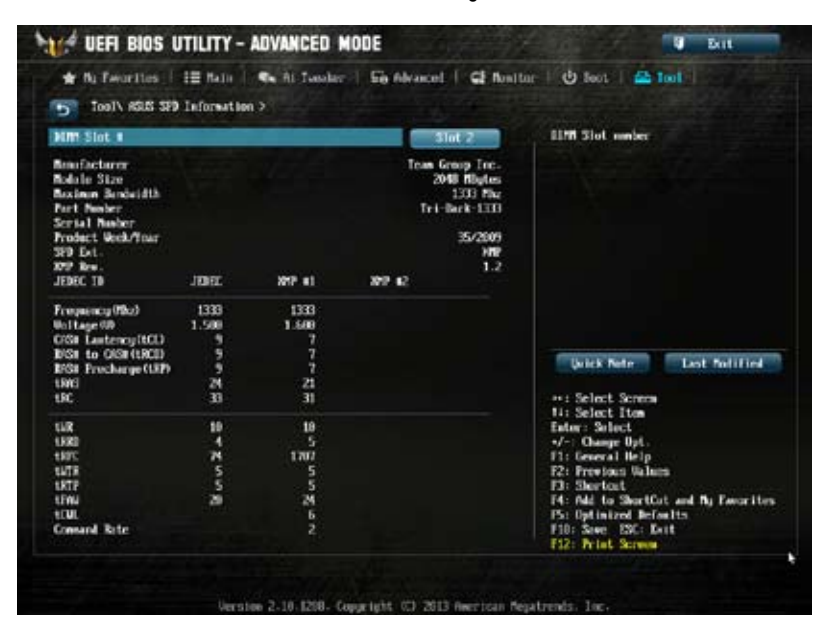

# **3.10 Exit-Menü**

Die Elemente im Exit-Menü gestatten Ihnen, die optimalen Standardwerte für die BIOS-Elemente zu laden, sowie Ihre Einstellungsänderungen zu speichern oder zu verwerfen. Im Exit-Menü können Sie auch **EZ Mode** aufrufen.

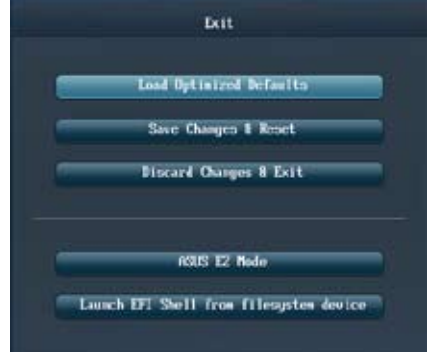

### **Load Optimized Defaults**

Diese Option belegt jeden einzelnen Parameter in den Setup-Menüs mit den Standardwerten. Bei Wahl dieser Option oder Drücken der Taste <F5> erscheint ein Bestätigungsfenster. Wählen Sie **Yes**, um die Standardwerte zu laden.

### **Save Changes & Reset**

Sobald Sie mit dem Auswählen fertig sind, wählen Sie diese Option aus dem Exit-Menü, damit die ausgewählten Werte gespeichert werden. Bei Wahl dieser Option oder Drücken der Taste <F10> erscheint ein Bestätigungsfenster. Wählen Sie **Yes**, um Änderungen zu speichern und das Setup zu beenden.

### **Discard Changes & Exit**

Diese Option lässt Sie das Setupprogramm beenden, ohne die Änderungen zu speichern. Bei Wahl dieser Option oder Drücken der Taste <Esc> erscheint ein Bestätigungsfenster. Wählen Sie **Yes**, um die Änderungen zu verwerfen und das Setup zu beenden.

### **ASUS EZ Mode**

Mit dieser Option können Sie zum EZ Mode-Fenster wechseln.

### **Launch EFI Shell from filesystem device**

Mit dieser Option können Sie versuchen, die EFI Shell-Anwendung (shellx64.efi) von einem der verfügbaren Dateisystemgeräte zu laden.

# **3.11 Aktualisieren des BIOS**

Die ASUS-Webseite veröffentlicht die neusten BIOS-Versionen, um Verbesserungen der Systemstabilität, der Kompatibilität oder der Leistung zur Verfügung zu stellen. Trotzdem ist die Aktualisierung des BIOS ein potentielles Risiko. Wenn mit der derzeitigen BIOS-Version keine Probleme auftauchen, aktualisieren Sie bitte das BIOS **NICHT** manuell. Falsche oder unangebrachte BIOS-Aktualisierungen können zu schweren Systemstartfehlern führen. Folgen Sie gewissenhaft den Anweisungen in diesem Kapitel, um Ihr BIOS zu aktualisieren, wenn dies nötig wird.

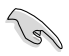

Besuchen Sie die ASUS-Webseite unter www.asus.com, um die neueste BIOS-Datei für Ihr Motherboard herunterzuladen.

Die folgenden Dienstprogramme helfen Ihnen, das Basic Input/Output System (BIOS)-Setup des Motherboards zu verwalten und zu aktualisieren.

1. **ASUS Update:** Aktualisiert das BIOS in einer Windows®-Umgebung.

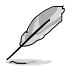

Mehr dazu finden Sie im Abschnitt **4.3.5 EZ Update**.

- 2. **ASUS EZ Flash 2:** Aktualisiert das BIOS im DOS über ein USB-Flashlaufwerk.
- 3. **ASUS CrashFree BIOS 3:** Aktualisiert das BIOS über ein USB-Flashlaufwerk / die Motherboard Support-DVD, wenn die BIOS-Datei fehlerhaft geworden ist.
- 4. **ASUS BIOS Updater:** Aktualisiert und sichert das BIOS in der DOS-Umgebung, mit Hilfe der Motherboard Support-DVD und einen USB-Flashlaufwerk (Speicherstick).

# **3.11.1 ASUS EZ Flash 2**

Mit ASUS EZ Flash 2 können Sie das BIOS mühelos aktualisieren, ohne eine Startdiskette oder ein auf dem Betriebssystem basierendes Programm verwenden zu müssen.

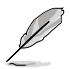

Bevor Sie dieses Programm benutzen, besuchen Sie bitte die ASUS-Webseite unter www.asus.com, um die neueste BIOS-Datei für Ihr Motherboard herunterzuladen.

So aktualisieren Sie das BIOS über EZ Flash 2:

- 1. Stecken Sie ein USB-Flashlaufwerk mit der neusten BIOS-Datei in einen freien USB-**Anschluss**
- 2. Gehen Sie im BIOS-Setupprogramm zu **Advanced Mode (Erweiterter Modus)**. Gehen Sie zum Menü **Tool (Extras)**, wählen Sie **ASUS EZ Flash Utility** und drücken Sie die <Eingabetaste>, um es zu aktivieren.

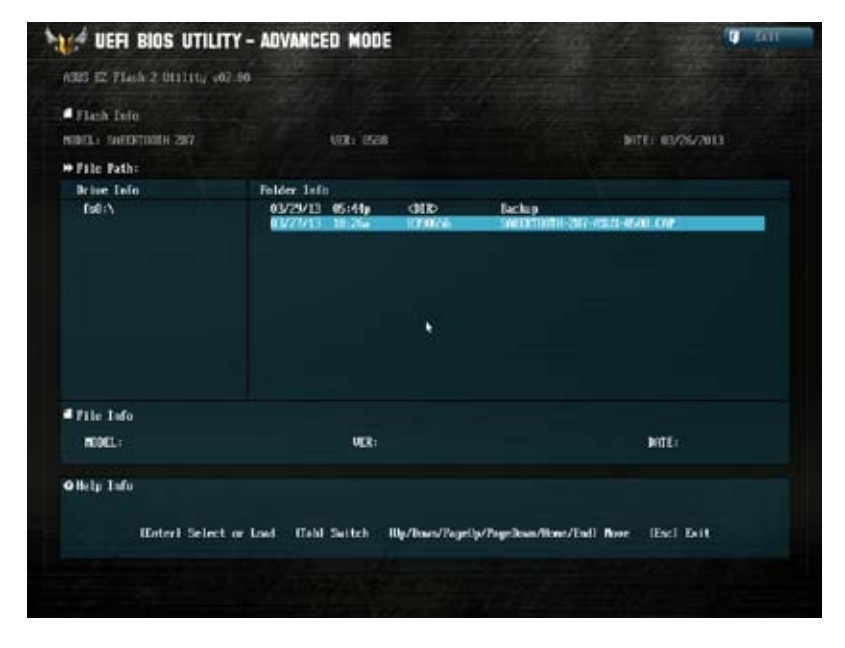

- 3. Drücken Sie auf <Tab>, um zum Feld **Drive (Laufwerk)** zu navigieren.
- 4. Drücken sie die Auf/Ab-Pfeiltasten, um das USB-Flashlaufwerk mit der neuesten BIOS-Datei zu finden und drücken Sie die <Eingabetaste>.
- 5. Drücken Sie auf <Tab>, um zum Feld **Folder Info (Ordnerinfo)** zu navigieren.
- 6. Drücken sie die Auf/Ab-Pfeiltasten, um die BIOS-Datei zu finden und drücken Sie die <Eingabetaste>, um den Aktualisierungsprozess durchzuführen. Wenn abgeschlossen, starten Sie das System wieder neu.

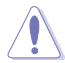

- Diese Funktion unterstützt nur USB-Flashlaufwerke im FAT 32/16-Format und einer Partition.
- Das System darf während der Aktualisierung des BIOS NICHT ausgeschaltet oder neu gestartet werden! Ein Systemstartfehler kann die Folge sein!

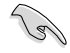

Stellen Sie sicher, dass Sie aus Systemkompatibilitäts und Stabilitätsgründen die BIOS-Standardeinstellungen laden. Dazu wählen Sie das Element **Load Optimized Defaults (Optimierte Standardwerte laden)** im Exit-Menü. Siehe Abschnitt **3.10 Exit-Menü** für **Details** 

# **3.11.3 ASUS CrashFree BIOS 3**

ASUS CrashFree BIOS 3 ist ein Auto-Wiederherstellungs-Dienstprogramm, das Ihnen erlaubt, die BIOS-Datei wiederherzustellen, falls sie versagt oder während des Aktualisierungsvorgangs beschädigt wurde. Sie können eine beschädigte BIOS-Datei über die Motherboard Support-DVD oder einen USB-Flashlaufwerk mit der aktuellen BIOS-Datei aktualisieren.

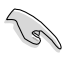

Die BIOS-Datei auf der Motherboard Support-DVD ist eventuell älter als die auf der offiziellen ASUS-Webseite. Falls Sie die neuere BIOS-Datei verwenden möchten, laden Sie diese von http://support.asus.com und speichern diese auf ein USB-Flashlaufwerk.

### **Wiederherstellen des BIOS**

So stellen Sie das BIOS wieder her:

- 1. Schalten Sie das System ein.
- 2. Legen Sie die Support-DVD in das optische Laufwerk ein oder stecken Sie ein USB-Flashlaufwerk mit der BIOS-Datei in einen USB-Anschluss.
- 3. Die Anwendung durchsucht die Geräte automatisch nach der BIOS-Datei. Wenn gefunden, liest die Anwendung die BIOS-Datei und lädt automatisch die ASUS EZ Flash 2-Anwendung.
- 4. Sie müssen im BIOS-Setupprogramm die BIOS-Einstellungen wiederherstellen. Um die Systemstabilität und -Kompatibilität zu gewährleisten, empfehlen wir Ihnen, dass Sie auf die Taste <F5> drücken, um die BIOS-Standardwerte zu laden.

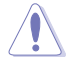

Das System darf während der Aktualisierung des BIOS NICHT ausgeschaltet oder neu gestartet werden! Ein Systemstartfehler kann die Folge sein!

# **3.11.3 ASUS BIOS Updater**

Der ASUS BIOS-Updater erlaubt Ihnen das BIOS in der DOS-Umgebung zu aktualisieren. Mit dem Programm können Sie auch eine Kopie der aktuellen BIOS-Datei erstellen, falls Sie diese bei BIOS-Fehlern oder Störungen beim Aktualisierungsprozess als Backup nutzen möchten.

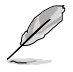

Die folgenden Programm-Abbildungen sind nur zur Referenz gedacht. Die tatsächlichen Programmfenster können sich unterscheiden.

### **Bevor Sie BIOS aktualisieren**

- 1. Bereiten Sie die Support-DVD und ein USB-Flashlaufwerk im FAT32/16-Format und einzelner Partition vor.
- 2. Laden Sie die neueste BIOS-Datei und den BIOS-Updater von der ASUS-Webseite herunter: http://support.asus.com und speichern diese auf den USB-Datenträger.

- NTFS wird in der DOS-Umgebung nicht unterstützt. Falls Sie BIOS Updater auf Festplattenlaufwerke oder USB-Flashlaufwerke speichern, dann nicht im NTFS-Format.
- Speichern Sie das BIOS aus Platzgründen nicht auf eine Diskette (Floppy-Disk).
- 3. Schalten Sie ihren Computer aus und trennen Sie alle SATA-Festplattenlaufwerke (nicht unbedingt erforderlich).

### **Das System im DOS-Modus hochfahren**

- 1. Stecken Sie das USB-Flashlaufwerk zusammen mit der neusten BIOS-Datei und BIOS-Updater in einen USB-Anschluss.
- 2. Starten Sie ihren Computer. Wenn das ASUS-Logo erscheint, drücken Sie <F8>, um das Menü **BIOS Boot Device Select (BIOS Startgerätauswahl)** anzuzeigen. Legen Sie die Support-DVD in das optische Laufwerk und wählen Sie das optische Laufwerk als Boot-Gerät.

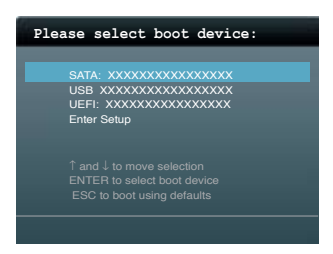

- 3. Wenn das **Make Disk**-Menü erscheint, wählen Sie das **FreeDOS command prompt**-Element, indem Sie die Elementnummer eingeben.
- 4. Sobald die FreeDOS-Aufforderung erscheint, tippen Sie **d:** und drücken Sie die <Eingabetaste>, um das Laufwerk von Drive C (optisches Laufwerk) zu Drive D (USB-Flashlaufwerk) zu ändern.

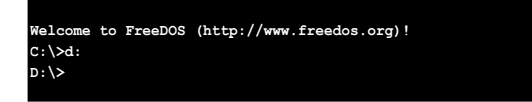

### **Die BIOS-Datei aktualisieren**

So aktualisieren Sie die BIOS-Datei mit dem BIOS-Updater.

1. In der FreeDOS-Eingabeaufforderung, geben Sie **bupdater /pc /g** ein und drücken die <Eingabetaste>

**D:\>bupdater /pc /g**

2. Das BIOS-Updater-Fenster erscheint, wie folgend.

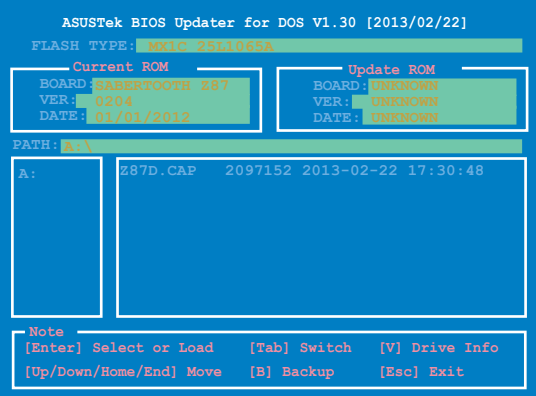

3. Drücken Sie die Taste <Tab>, um zwischen den Unterfenstern zu wechseln und wählen Sie die BIOS-Datei mit den <Bild auf/Bild ab/Pos 1/Ende>-Tasten; anschließend drücken Sie die <Eingabetaste>. BIOS Updater prüft die gewählte BIOS-Datei und fordert Sie auf, das BIOS-Update zu bestätigen.

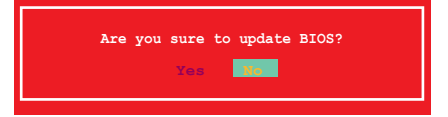

4. Wählen Sie **Yes** und drücken die <Eingabetaste>. Wenn die BIOS-Aktualisierung abgeschlossen ist, drücken Sie <ESC>, um BIOS-Updater zu verlassen. Starten Sie ihren Computer wieder neu.

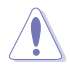

Um Systemstartfehler zu vermeiden, sollten Sie während des BIOS-Update den Computer NICHT ausschalten oder die Reset-Taste drücken.

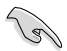

- Bei BIOS Updater Version 1.04 oder neuer wird das Programm nach dem BIOS-Update automatisch zur DOS-Eingabeaufforderung zurückkehren.
- Stellen Sie sicher, dass Sie aus Systemkompatibilitäts und Stabilitätsgründen die BIOS-Standardeinstellungen laden. Dazu wählen Sie das Element **Load Optimized Defaults (Optimierte Standardwerte laden)** im Exit-Menü. Siehe Abschnitt **3.10 Exit-Menü** für Details.
- Falls Sie SATA-Festplattenlaufwerke getrennt haben, sollten Sie nicht vergessen, diese nach der BIOS-Aktualisierung wieder anzuschließen.

# **Software-Unterstützung**

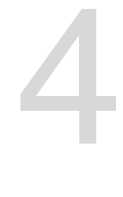

# **4.1 Installieren eines Betriebssystems**

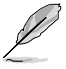

- Dieses Motherboard unterstützt 32-Bit/64-Bit Windows® 7 und 32-Bit/64-Bit Windows® 8-Betriebssysteme.
- Motherboard-Einstellungen und Hardware-Optionen variieren. Benutzen Sie die hier beschriebenen Einstellungsprozeduren nur als eine Referenz. Beziehen Sie sich auf die Dokumentation Ihres Betriebssystems für detaillierte Informationen.

# **4.2 Support-DVD-Informationen**

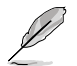

Der Inhalt der Support-DVD kann jederzeit und ohne Ankündigung geändert werden. Bitte besuchen Sie für Updates die ASUS-Webseite www.asus.com.

# **4.2.1 Ausführen der Support-DVD**

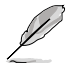

Richten Sie ein Administratorkonto ein, bevor Sie die Unterstützungs-DVD unter Windows® 7 oder Windows® 8 nutzen.

So starten Sie die Unterstützungs-DVD:

- 1. Legen Sie die mitgelieferte Unterstützungs-DVD in das optische Laufwerk ein.
- 2. Klicken Sie im **AutoPlay**-Dialogfenster auf **ASSETUP.EXE** ausführen.

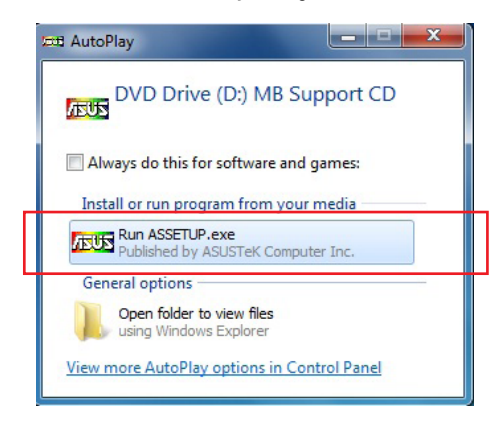

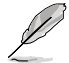

Wenn Autorun NICHT aktiviert ist, durchsuchen Sie den Inhalt der Support-DVD, um die Datei ASSETUP.EXE im BIN-Verzeichnis zu finden. Doppelklicken Sie auf ASSETUP.EXE, um die DVD auszuführen.

### **Unterstützungs-DVD – Hauptmenü**

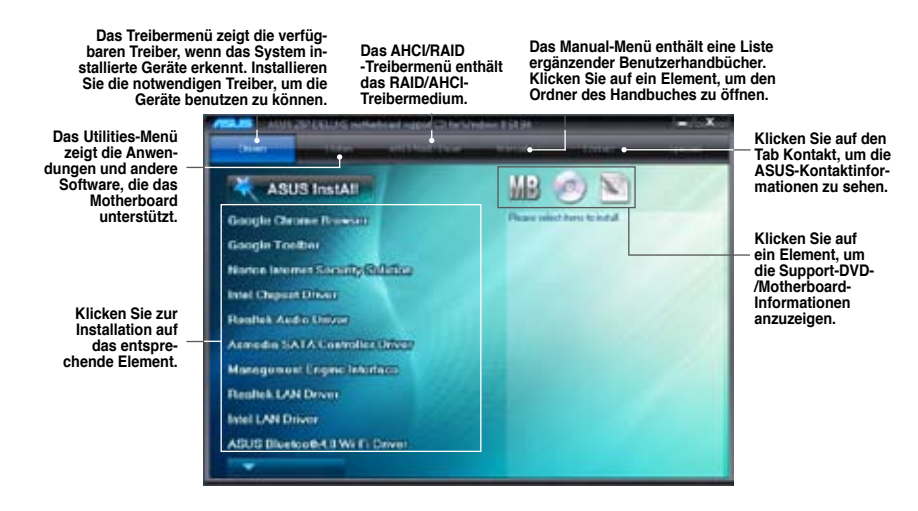

# **4.2.2 Beziehen der Software-Handbücher**

Die Software-Handbücher sind auf der Support-DVD enthalten. Folgen Sie den Anweisungen, um die nötigen Handbücher zu erhalten.

Die Dateien der Software-Handbücher liegen im PDF-Format vor. Installieren Sie Adobe® Acrobat® Reader vom Hilfsprogrammmenü, bevor Sie versuchen diese Dateien zu öffnen.

Lesen Sie die Anwendungshilfe Ihres Motherboards:

1. Klicken Sie auf den Tab **Manual**. Klicken Sie in der Handbuchliste auf der linken Seite auf **ASUS Motherboard Utility Guide**.

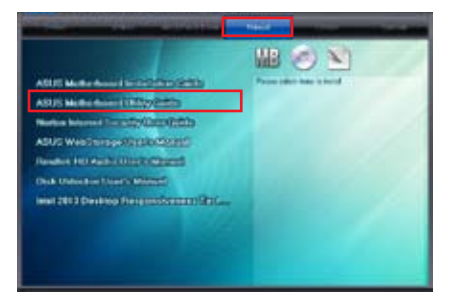

2. Im **Anleitungen**-Ordner öffnen Sie den Ordner der Softwareanleitung, die Sie lesen möchten.

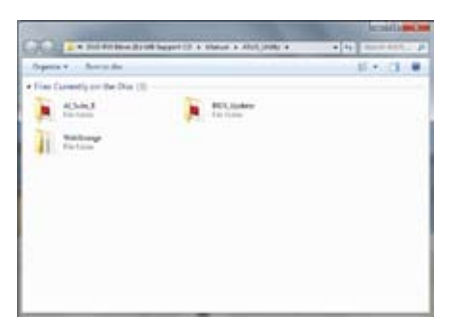

3. Einige Software-Handbücher werden in verschiedenen Sprachen angeboten. Doppelklicken Sie auf die gewünschte Sprache, um das Software-Handbuch zu öffnen.

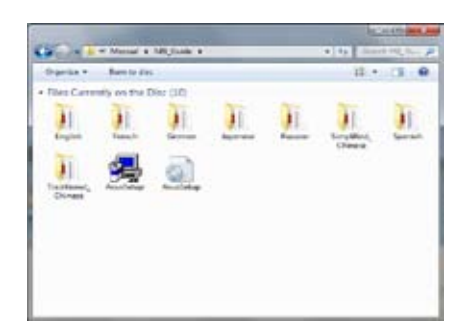

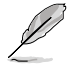

Abbildungen in diesem Abschnitt sind nur zur Referenz gedacht. Die aktuellen, auf der Support-DVD enthaltenen Handbücher können sich je nach Motherboard-Modell unterscheiden.

# **4.3 Software information**

Die meisten Anwendungen auf der Support-DVD besitzen Assistenten, die Sie in geeigneter Weise durch die Installation führen. Weitere Informationen finden Sie in der Online-Hilfe oder den Readme-Dateien, die bei der Software enthalten sind.

### **4.3.1 AI Suite 3**

ASUS AI Suite II ist eine komplett integrierte Oberfläche, die mehrere ASUS-Anwendungen vereint und dem Benutzer erlaubt, diese Anwendungen gleichzeitig zu starten und laufen zu lassen.

### **AI Suite II installieren**

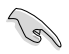

Richten Sie ein Administratorkonto ein, bevor Sie die AI Suite 3 unter Windows® 7 oder Windows® 8 installieren.

So installieren AI Suite 3:

### **Windows® 7**

- 1. Legen Sie die Support-DVD in das optische Laufwerk.
- 2. Klicken Sie im AutoPlay-Dialogfenster auf ASSETUP.exe ausführen, wählen Sie dann das Dienstprogramme-Register.

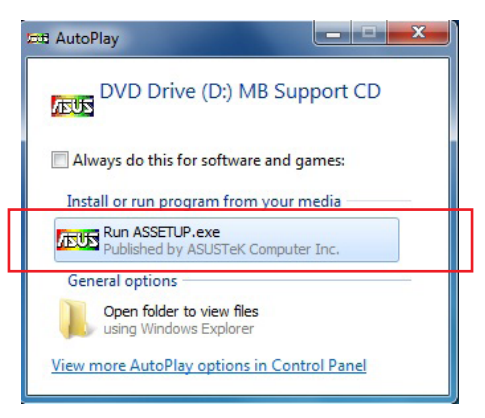

3. Klicken Sie auf die Auswahl Utilities, und dann auf AI Suite 3. Folgen Sie den Bildschirmanweisungen, um die Installation fertigzustellen.

### **Windows® 8**

- 1. Legen Sie die mitgelieferte Unterstützungs-DVD in das optische Laufwerk ein, lassen Sie sich von den Hinweisen auf dem Bildschirm leiten.
- 2. Im Hauptmenü der **ASUS-Motherboard-Unterstützungs-DVD** wählen Sie das **Dienstprogramme**-Register und klicken anschließend auf **Al Suite 3**.
- 3. Folgen Sie den Hinweisen auf dem Bildschirm.

Falls das Menü der **ASUS-Motherboard-Unterstützungs-DVD** nicht erscheinen sollte, probieren Sie Folgendes:

- a. Wechseln Sie zum Startbildschirm, klicken oder tippen Sie dann auf die **Desktop**-App.
- b. Klicken oder tippen Sie in der unteren linken Desktop-Ecke auf **Datei-Explorer** wählen Sie dann Ihr DVD-Laufwerk, tippen oder doppelklicken Sie auf die Setup-Applikation.

### **AI Suite 3 starten**

### **Windows® 7**

Klicken Sie auf dem Desktop auf **Start** > **Alle Programme** > **ASUS** > **AI Suite 3** > **AI Suite 3**.

Unter Windows® 7 können Sie die AI Suite 3 auch starten, indem Sie auf das Symbol (\*) im Benachrichtigungsbereich klicken.

### **Windows® 8**

Zum Starten der AI Suite 3 unter Windows® 8 klicken oder tippen Sie auf die **AI Suite 3-App** im Startbildschirm.

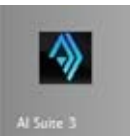

### **AI Suite 3 -Hauptmenü**

Im AI Suite 3-Hauptmenü finden Sie leicht bedienbare Steuerelemente und Einblicke in die Arbeit Ihres Computers – so können Sie Leistungseinstellungen optimieren, ohne dass die Systemstabilität darunter leidet.

Im AI Suite-Hauptmenü finden Sie auch eine Schnellzugriff-Menüleiste, mit der Sie im Handumdrehen zu sämtlichen integrierten ASUS-Dienstprogramme umschalten können. Zum Starten der Menüleiste klicken oder tippen Sie an der Oberkante des Menüs auf

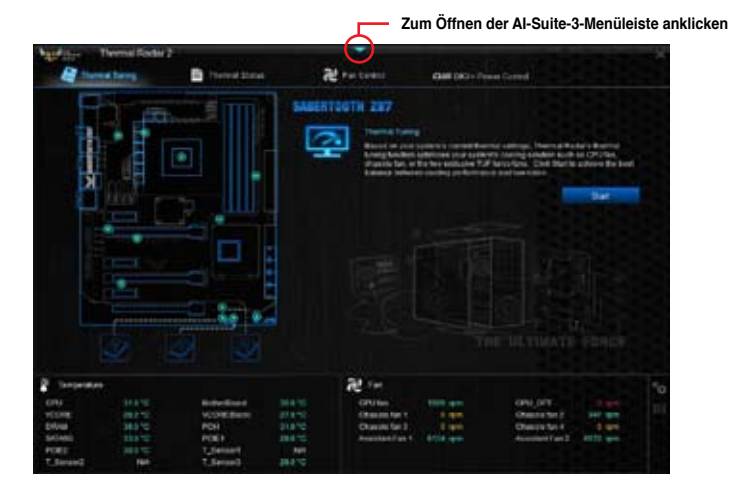

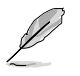

Die Abbildungen von AI Suite 3 in diesem Benutzerhandbuch sind nur zu Ihrer Referenz gedacht. Die tatsächlichen Anzeigen variieren mit Modellen.

### **AI-Suite-3-Hauptmenüleiste**

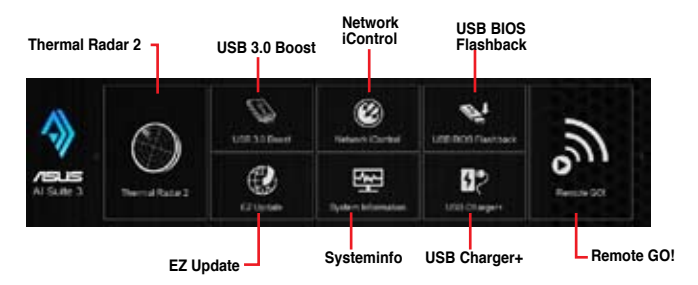

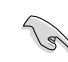

Für detaillierte Software-Konfigurationen beziehen Sie sich bitte auf die Software-Handbücher auf der Support-DVD oder auf der ASUS-Webseite www.asus.com.

# **4.3.2 Thermal Radar 2**

Thermal Radar 2 vereinigt die folgenden vier Dienstprogramme in einer Benutzeroberfläche: Thermal Tuning, Thermal Status, Fan Control und DIGI+ Power Control.

### **Thermal Tuning**

Thermal Tuning ermöglicht eine automatische Optimierung Ihrer Systemkühlung mit z. B. CPU-Lüfter, Gehäuselüfter und TUF-Turbolüfter mit nur einem einzigen Klick.

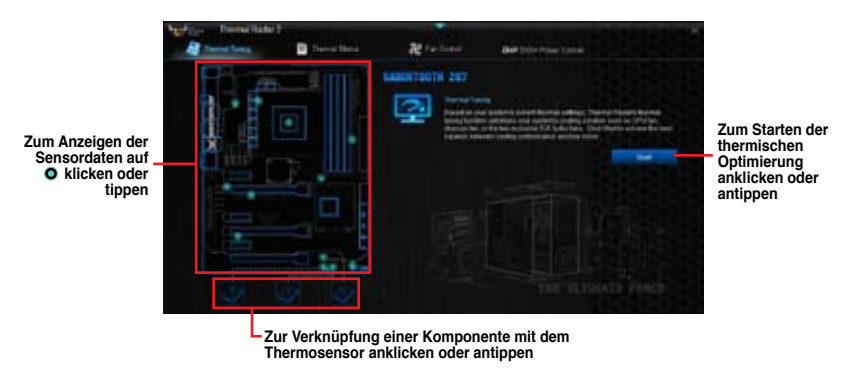

### **Thermal Status**

Thermal Status ermöglicht die Überwachung der Temperaturen von CPU- und VGA-Bereichen des Motherboards in Echtzeit. Mit dieser Software können Sie auch die CPU-Temperatur bei starker Systemauslastung ermitteln.

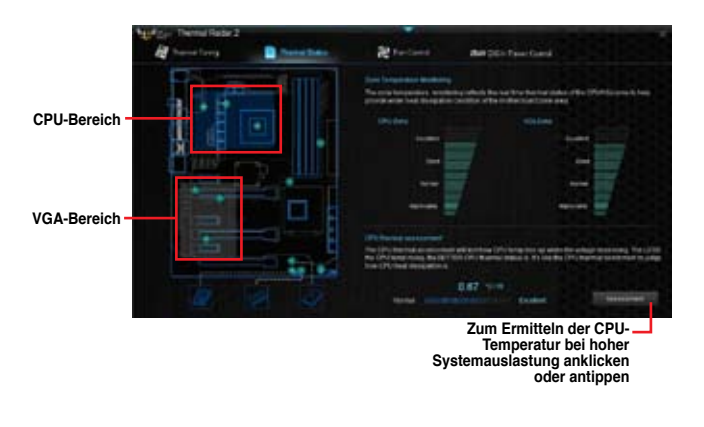

**Kapitel 4**

### **Fan Control**

Fan Control bietet Ihnen leicht bedienbare Vorgabe-Lüfterprofile, welche die Lüfterdrehzahl automatisch optimal anpassen. Zusätzlich können Sie die Drehzahlen der einzelnen Lüfter bestimmen und diese in einem Lüfterprofil speichern.

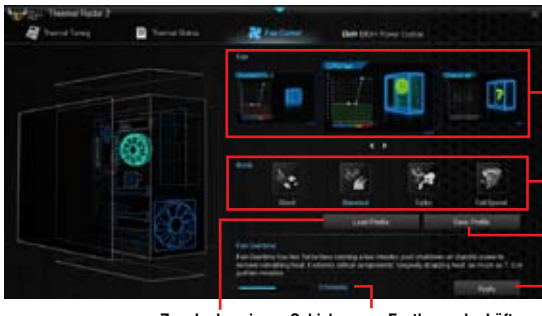

**Zur Auswahl des anzupassenden Lüftertyps eine Darstellung anklicken oder antippen**

**Zur Auswahl des Lüftermodus anklicken oder antippen Zum Speichern eines angepassten Lüfterprofils anklicken oder antippen**

**Zum Umsetzen der Änderungen anklicken oder antippen**

**Schieber zum Festlegen der Lüfter-Nachlaufzeit nach Herunterfahren des Systems verstellen Zum Laden eines Profils anklicken oder antippen**

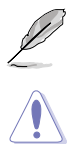

Die Lüfter-Nachlaufzeit wird nur auf die beiden Zusatzlüfter angewandt.

- Die Lüfter-Nachlaufzeit wird deaktiviert, wenn Sie die ErP-Option im BIOS aktivieren.
- Nach dem Herunterfahren arbeiten die beiden Zusatzlüfter mit der Bereitschaftsstromversorgung des Systems. Schließen Sie NICHT zu viele Geräte an, die Strom verbrauchen; ansonsten kann es zu Überlastung kommen.

### **Lüftereinstellungen anpassen**

Sie können die Drehzahlen Ihrer Lüfter im Intelligenten Modus oder im U/min-Modus (Umdrehungen pro Minute) einstellen.

### **Intelligenter Modus**

Im Intelligenten Modus können Sie die Lüfterdrehzahl bei bestimmten Temperaturen festlegen. Innerhalb der Software können Sie auch drei kritische Komponenten zur Überwachung durch Thermal Radar 2 zuweisen.

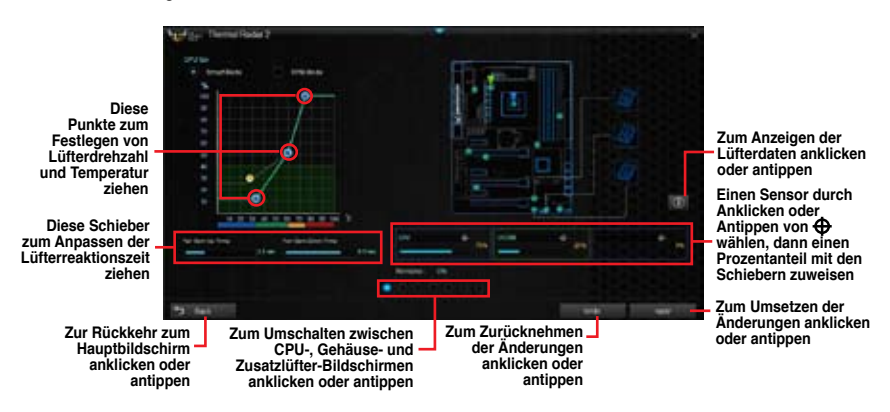

### **U/min-Modus**

Im U/min-Modus können Sie die Lüfterdrehzahl bei Temperaturen unterhalb 75 °C festlegen.

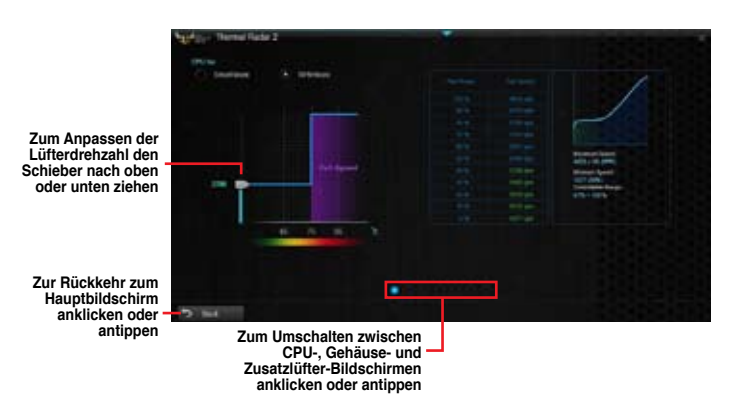

**Kapitel 4**

### **DIGI+ Power Control**

DIGI+ Power Control ermöglicht die Anpassung der CPU- und DRAM-Energieeinstellungen zur Optimierung der Systemeffizienz, Systemstabilität und Leistung.

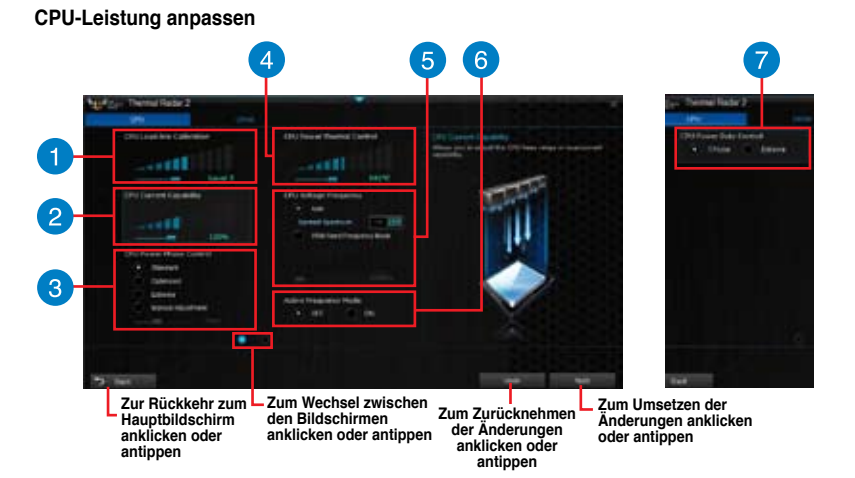

**CPU Load-line Calibration**

Load-line beeinflusst die CPU-Spannung und -Temperatur. Höhere Kalibrierung von Load-Line könnte die Spannung erhöhen und gute Übertaktungsleistungen liefern, gleichzeitig aber auch die Wärmeerzeugung der CPU und VRM beschleunigen.

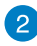

 $\left| \mathbf{3}\right|$ 

### **CPU Current Capability**

CPU Current Capability (CPU-Leistungsbereich) ermöglicht einen breiteren Gesamtleistungsbereich für die Übertaktung. Ein höherer Leistungswert führt zur einer höheren VRM-Leistungsaufnahme.

### **CPU Power Phase Control**

Erhöhen Sie die Phasenanzahl bei hoher Systembelastung, um beschleunigte sowie bessere thermale Leistungen zu erzielen. Verringern Sie die Phasenanzahl bei niedriger Systembelastung, um die VRM-Effizienz zu steigern.

**\* Beim Einsatz der Intel® iGPU wählt das System den Standardwert [Extrem] automatisch.**

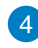

### **CPU Power Thermal Control**

Eine höhere Temperatur führt zu einen breiteren thermischen CPU-Leistungsbereich und erweitert gleichzeitig die Übertaktungstoleranz, um das Übertaktungspotential zu vergrößern.

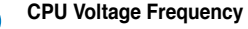

Frequenzwechsel werden das VRM-Einschwingverhalten und die thermale Komponenten beeinflussen. Höhere Frequenzen erreichen ein schnelleres Einschwingverhalten.

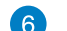

 $\overline{5}$ 

### **Active Frequency Mode**

Im Aktiv-Frequenzmodus können Sie die CPU-Energieeinsparung verbessern. Wenn diese Option markiert ist, sorgt sie für ein schnelleres Einschwingverhalten und spart dabei CPU-Energie.

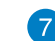

### **CPU Power Duty Control**

Gleicht die Belastung an den Power-Phasen basierend auf derzeitigen Systembelastung aus.

### **CPU-Leistung anpassen**

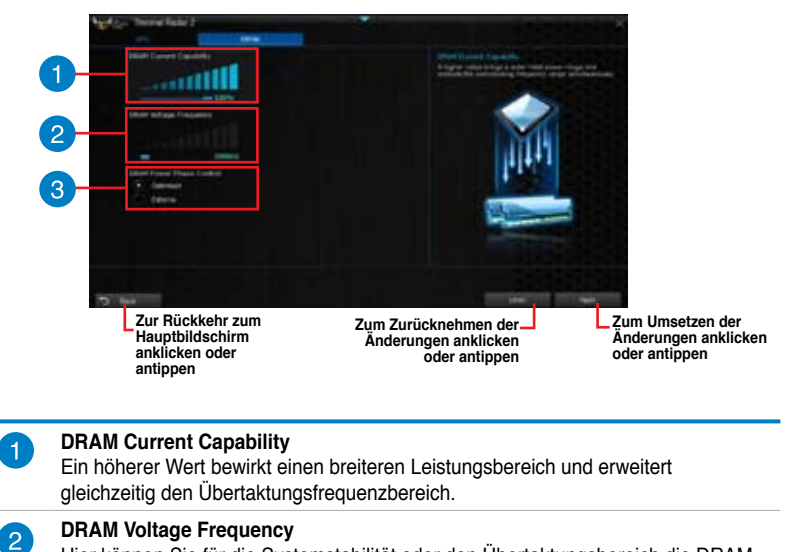

Hier können Sie für die Systemstabilität oder den Übertaktungsbereich die DRAM-Umschaltfrequenz einstellen.

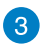

### **DRAM Power Phase Control**

Zum Vollphasenmodus mit gesteigerter Systemleistung wählen Sie Extrem, zur Auswahl eines ASUS-optimierten Phasenabstimmungsprofils mit verbesserter DRAM-Energieeffizienz wählen Sie **Optimiert**.

# **4.3.3 Remote GO!**

Remote GO! ist ein ASUS-exklusives WLAN-Dienstprogramm, mit dem Sie Ihre Mediendateien kabellos zu DLNA-Geräten streamen, Ihren Computer mit Mobilgeräten steuern, Dateien zu Mobilgeräten übertragen und Ihre in der Cloud gespeicherten Dateien abrufen können.

### **Systemvoraussetzungen**

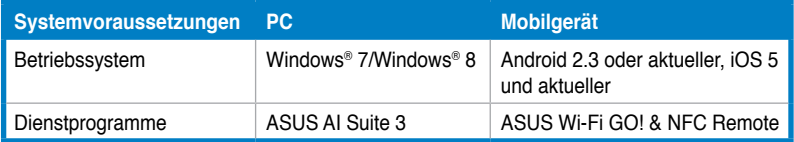

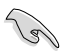

- Installieren Sie die AI Suite 3 von der DVD, die mit Ihrem ASUS-Motherboard geliefert wurde.
- Bei Android-Mobilgeräten laden Sie ASUS Wi-Fi GO! & NFC Remote von Google Play herunter. Bei iOS-Mobilgeräten laden Sie ASUS Wi-Fi GO! & NFC Remote aus dem App Store herunter.

- Achten Sie darauf, dass sich sämtliche WLAN-Geräte im selben lokalen Netzwerk (LAN) befinden, damit Sie Remote GO! nutzen können.
- Die Benutzeroberfläche Ihres Mobilgerätes kann je nach Betriebssystem und Bildschirmauflösung etwas anders aussehen.

### **Von Mobilgeräten unterstützte Bildschirmauflösungen**

Wi-Fi GO! & NFC Remote unterstützt die folgenden Bildschirmauflösungen von Mobilgeräten:

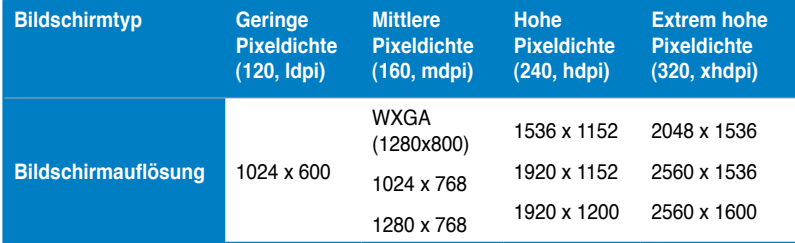

### **Remote GO! verwenden**

Zum Starten von Remote GO! klicken oder tippen Sie auf das Symbol **vocalished** oben im AI **Suite 3-Hauptmenü, anschließend wählen Sie Remote GO!**

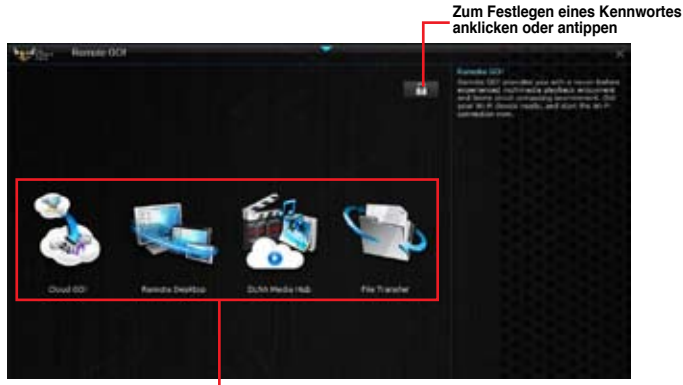

**Remote GO!-Menü**

- Zum Einsatz der Wi-Fi GO! & NFC Remote-Funktionen mit Ihrem Mobilgerät starten Sie Wi-Fi GO! & NFC Remote. Weitere Details finden Sie im Abschnitt **Wi-Fi GO! & NFC Remote** dieser Bedienungsanleitung.
- Zum Schutz Ihrer WLAN-Software vor nicht autorisiertem Fernzugriff klicken Sie auf **R. A.** anschließend legen Sie ein Kennwort fest.
- Achten Sie darauf, dass die ASUS AI Suite 3 aktiv ist, wenn Sie die Remote GO!- Funktionen nutzen.

### **Wi-Fi GO! & NFC Remote verwenden**

Mit Wi-Fi GO! & NFC Remote können Sie Ihren Computer von extern mit Ihrem Mobilgerät bedienen.

### **Wi-Fi GO! & NFC Remote starten**

- 1. Aktivieren Sie WLAN-Verbindungen an Ihrem Mobilgerät. Achten Sie darauf, dass sich Ihr Mobilgerät im selben Netzwerk wie Ihr Computer befindet.
- 2. Tippen Sie auf Wi-Fi GO! > **Eingabe**, tippen Sie dann auf den Computer, mit dem Sie Ihr & NFC Remote Mobilgerät verbinden möchten.
- 3. Tippen Sie in der Bestätigungsmeldung auf **OK**.

### **Remote GO!-Funktionen**

- **Q Cloud GO!:** Ermöglicht die Dateiverwaltung und -synchronisierung über diverse Cloud-Services mit nur wenigen Klicks, z.B. ASUS WebStorage, GoogleDrive™, und DropBox<sup>®</sup>.
- **D** Remote Desktop: Damit können Sie Ihren Desktop auf dem intelligenten Gerät sehen und Ihren Computer aus der Ferne steuern.
- q **DLNA Media Hub:** Bietet Unterstützung des neusten DLNA-Standard und ermöglicht Ihnen die Mediendateien zu einem DLNA-Gerät zu übertragen (streamen).
- □ **File Transfer:** Damit können Sie Dateien zwischen Ihren Computer und dem mobilen Gerät übertragen.

### **Wake-on-LAN verwenden**

Wenn Sie Ihren Computer mit dem Mobilgerät aufwecken möchten, achten Sie darauf, dass die Wake-on-LAN-Einstellungen (Aufwecken bei LAN-Aktivität) aktiviert sind. So konfigurieren Sie die Wake-on-LAN-Einstellungen Ihres Computers:

- 1. Wechseln Sie im BIOS zu Erweitert > AEV, stellen Sie dann "Einschalten per PCIE/ PCI" auf **[Aktiviert]** ein.
- 2. Führen Sie unter Windows® die folgenden Schritte aus:
	- a. Klicken Sie auf dem Desktop auf **Start**, rechtsklicken Sie auf **Computer** > **Verwalten**; das Computerverwaltung-Fenster öffnet sich.
	- b. Klicken Sie zum Anzeigen sämtlicher installierten Geräte auf **Geräte-Manager**.
	- c. Klicken Sie auf **Netzwerkadapter**, rechtsklicken Sie auf "Intel® Ethernet connection I217-V", klicken Sie auf **Eigenschaften**, dann auf das **Energieverwaltung**-Register.
	- d. Markieren Sie **Gerät kann den Computer aus dem Ruhezustand aktivieren** und **Nur Magic Packet kann Computer aus dem Ruhezustand aktivieren**.

### **Cloud GO! verwenden**

- 1. Klicken oder tippen Sie im Remote GO!-Bildschirm auf **Cloud GO**!
- 2. Markieren Sie **Ich stimme zu**, klicken oder tippen Sie dann zum Zugriff auf Ihre Cloud-Konten auf **Eingabe**.
- 3. Melden Sie sich an Ihrem Asus Web Storage-, Google Drive™- oder Dropbox®-Cloud-Konto an, klicken Sie auf **Anmelden**.

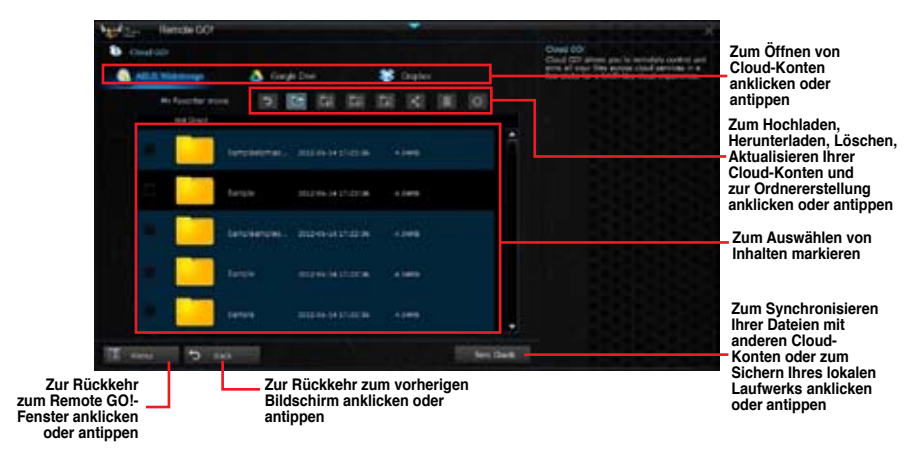

• Zum Abruf Ihrer Cloud-Dateien mit dem Mobilgerät müssen Sie sich am Computer an Ihren Cloud-Konten anmelden.

- Aufgrund der Cloud-Speicherplatzbegrenzung können Sie nur Dateien bis maximal 100 MB hochladen und synchronisieren.
- Achten Sie darauf, die richtige Systemzeit am Computer einzustellen, damit Cloud GO! richtig funktioniert.
- Bei der Synchronisierung von Dateien werden diese automatisch im Remote GO!- Ordner der einzelnen Cloud-Speicher synchronisiert. Gesicherte Dateien finden Sie im Favoritenordner Ihres lokalen Laufwerks.

### **Remote Desktop verwenden**

- 1. Tippen Sie am Mobilgerät auf **Remote Desktop** > **Eingabe**.
- 2. Wählen Sie den **Erweiterten Modus** oder **Hauptbildschirmmodus** zur Steuerung Ihres Computers.

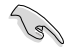

Die Unterstützung des erweiterten Modus hängt vom im Computer installierten VGA-Treiber ab.

### **DLNA Media Hub verwenden**

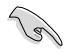

Zum Streaming von Mediendateien zu einem DLNA-Anzeigegerät aktivieren Sie die Remotesteuerungsfunktionen Ihres Windows Media Player. Dazu starten Sie den **Windows Media Player**, klicken auf **Streamen**. Anschließend markieren Sie **Remotesteuerung des Players zulassen** und **Automatische Wiedergabe der Medien durch Geräte zulassen**.

### **DLNA Media Hub am Computer verwenden**

Klicken oder tippen Sie im Remote GO!-Bildschirm auf dem Desktop auf **DLNA Media Hub**, klicken oder tippen Sie anschließend auf **Eingabe**.

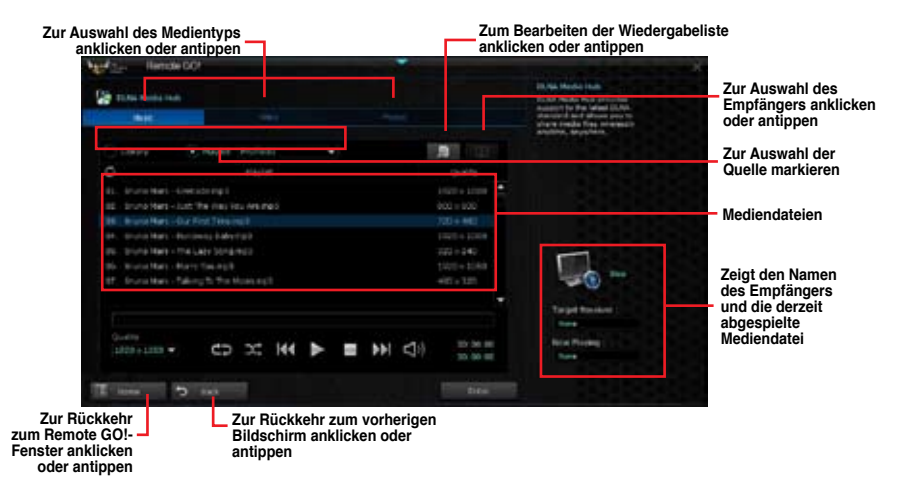

### **DLNA Media Hub mit Mobilgeräten verwenden**

- 1. Tippen Sie am Mobilgerät auf **DLNA Media Hub**.
- 2. Tippen Sie auf den Empfängernamen. Receiver: 45US (ASUS-PC: WINDOWS MEDIA PLAYER)
- 3. Tippen Sie zur Fernsteuerung Ihres Computers auf **Eingabe**.

### **File Transfer verwenden**

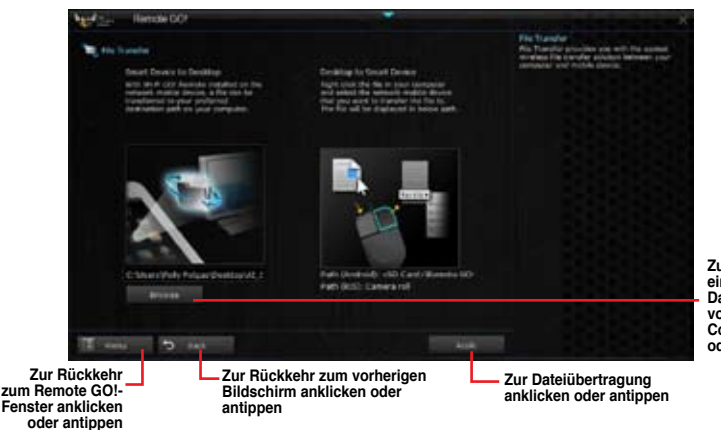

**Zum Festlegen eines Zielpfades für Dateiübertragungen vom Mobilgerät zum Computer anklicken oder antippen**

### **Dateien vom Computer zum Mobilgerät übertragen**

Wenn Sie Dateien vom Computer zum Mobilgerät übertragen möchten, rechtsklicken Sie auf die Datei, anschließend klicken Sie auf **Senden an** > **[Gerätename]**. Klicken Sie nach dem Abschluss der Übertragung auf **OK**.

Achten Sie darauf, dass File Transfer auf Ihrem Mobilgerät aktiv ist, damit Dateien vom Computer empfangen werden können.

### **Dateien vom Mobilgerät zum Computer übertragen**

Wenn Sie Dateien vom Mobilgerät zum Computer übertragen möchten, tippen Sie auf **File Transfer**, anschließend auf **Eingabe**. Markieren Sie die Datei, die Sie übertragen möchten, klicken Sie anschließend auf **Senden**.

- Bei iOS-Geräten können Sie natürlich nur PNG-, BMP-, JPG-, GIF- und TIFF-Dateien vom Computer übertragen.
- Zum Empfangen von Dateien mit iOS-Geräten rufen Sie **Einstellungen > Datenschutz > Fotos** auf, anschließend schalten Sie Wi-Fi GO! & NFC Remote ein.

### **4.3.4 USB 3.0 Boost**

Die USB 3.0 Boost-Technologie unterstützt das UASP (USB Attached SCSI Protocol), welches die Datentransfergeschwindigkeit Ihrer USB-Speichergeräte automatisch beschleunigt.

### **USB 3.0 Boost starten**

Zum Starten von USB 3.0 Boost klicken Sie auf das Symbol vananz oben im Bildschirm, anschließend klicken Sie in der Al-Suite-3-Haupt Menüleiste auf **USB 3.0 Boost**.

### **USB 3.0 Boost**

- 1. Verbinden Sie ein USB 3.0-Gerät mit dem USB 3.0-Anschluss. 3.0-Anschluss.
- 2. Wählen Sie im USB 3.0 Boost-Bildschirm ein USB-Gerät aus.
- 3. Klicken Sie zum Aktivieren von UASP mit Ihrem USB-Gerät auf **UASP**. Wenn Sie wieder zu normalen Datentransferraten umschalten möchten, klicken Sie auf **Normal**.

### **USB 3.0 Boost-Bildschirm**

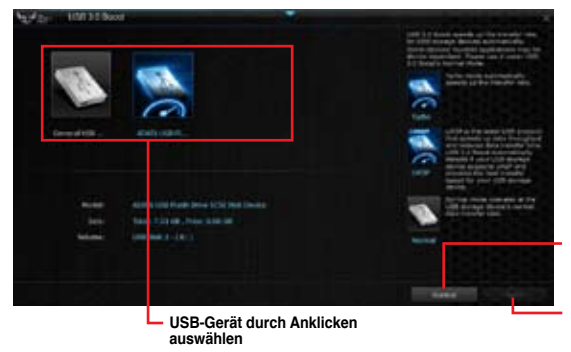

**Zum Aktivieren der normalen Datentransfergeschwindigkeit des USB-Gerätes anklicken**

**Zum Aktivieren von UASP oder Turbomodus zum schnelleren USB-Datentransfer anklicken**

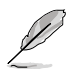

Beziehen Sie sich auf das Software-Handbuch in der Support-DVD oder besuchen Sei die ASUS-Webseite unter www.asus.com für mehr Details über die Software-Konfiguration.

Benutzen Sie USB 3.0-Geräte für hohe Leistung. Die Datenübertragungsgeschwindigkeit variiert je nach USB-Gerät.

# **4.3.5 EZ Update**

EZ Update ist eine spezielle Software, mit der Sie Software, Treiber und BIOS Ihres Motherboards automatisch aktualisieren können.

Mit dieser Software können Sie das BIOS auch manuell aktualisieren und das Systemstartlogo auswählen, das beim Selbsttest angezeigt wird.

### **EZ Update**

Zum Starten von EZ Update klicken Sie auf das Symbol vanz oben im Bildschirm, anschließend klicken Sie in der Al-Suite-3-Haupt Menüleiste auf EZ Update.

### **EZ Update-Bildschirm**

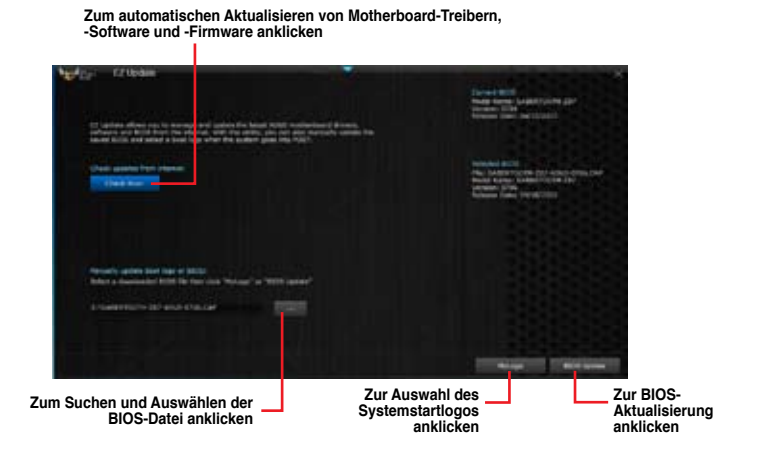

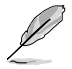

EZ Update benötigt eine Internetverbindung (per Netzwerk oder Internetanbieter) zum Herunterladen der aktuellsten BIOS-Version.

### **4.3.6 Network iControl**

Network iControl ist eine Alles-in-Einem-Netzwerksteuerungszentrale, mit der Sie Ihre Netzwerkbandbreite verwalten und Bandbreitenprioritäten für Ihre laufenden Programme festlegen können.

### **Network iControl einrichten**

Zum Starten von Network iControl klicken Sie auf das Symbol ganz oben im Bildschirm, anschließend klicken Sie in der Al-Suite-3-Haupt Menüleiste auf Network iControl.

- Sorgen Sie dafür, dass die LAN-Treiber installiert wurden, bevor Sie diese Software verwenden.
	- Network iControl unterstützt ausschließlich den integrierten LAN-Adapter.

### **EZ Start-Bildschirm**

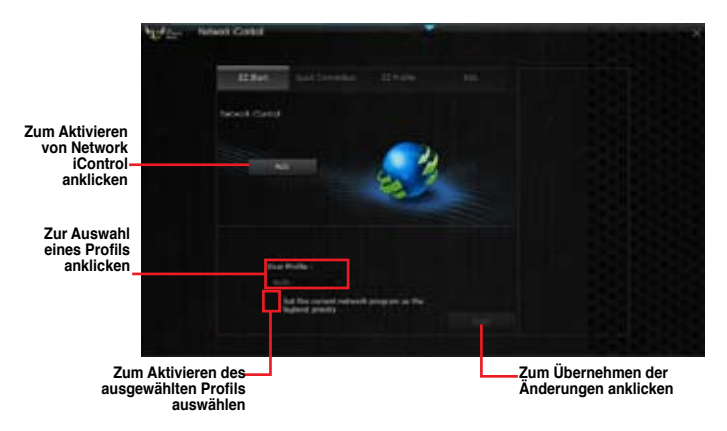

### **Schnellverbindung-Bildschirm**

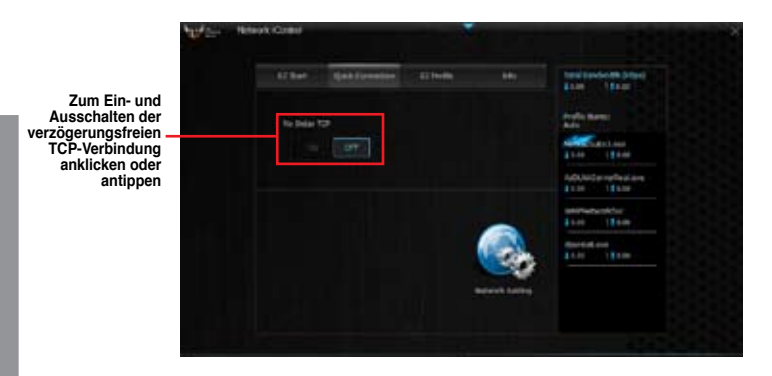
### **EZ Profile-Bildschirm**

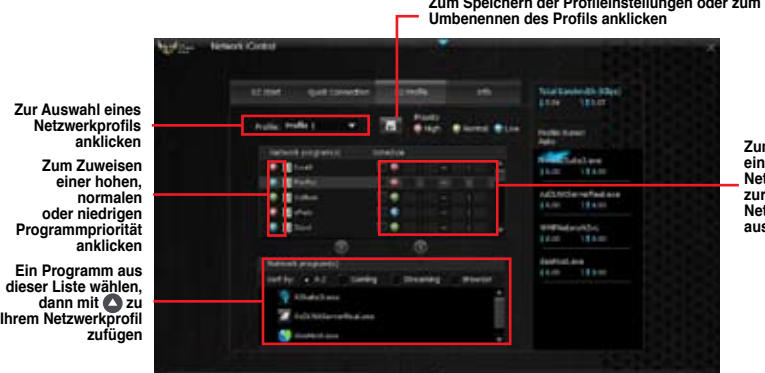

**Zum Zuweisen einer Planung Ihrer Netzwerkprogramme zur Vermeidung von Netzwerküberlastungen auswählen**

# **4.3.7 USB BIOS Flashback Assistent**

Der USB BIOS Flashback-Assistent ermöglicht das Überprüfen und Speichern der aktuellsten BIOS-Version auf einem USB-Datenträger. Mit dieser Software können Sie im Handumdrehen nach dem neuesten verfügbaren BIOS suchen und einen Plan zum BIOS-Download festlegen.

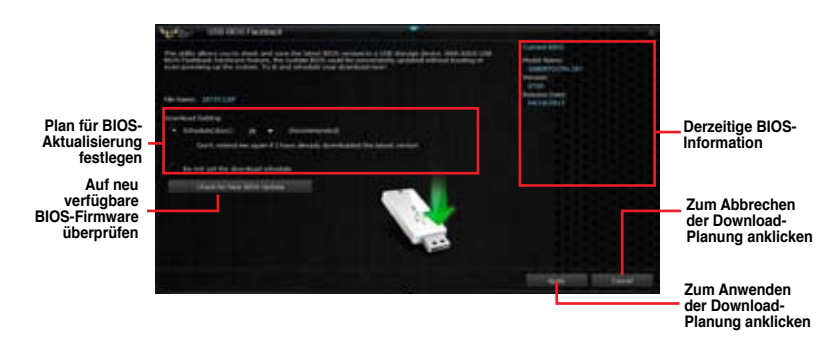

### **USB BIOS Flashback-Bildschirm**

### **BIOS-Download planen**

- 1. Markieren Sie in in **Download Setting** die Option **Schedule (Tage)** und wählen Sie die Anzahl der Tage für den nächste verfügbaren Download der Aktualisierung.
- 2. Klicken Sie auf auf **Apply**, um den BIOS-Download-Plan zu speichern oder klicken Sie auf **Cancel**, um die Änderungen zu verwerfen.

### **Aktualisiertes BIOS herunterladen**

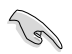

Vergewissern Sie sich, dass das USB-Speichergerät an den USB-Port Ihres Computers angeschlossen ist, der USB BIOS Flashback unterstützt, bevor Sie den Download starten. Weitere Details finden Sie in Abschnitt **2.3.1 Rückwärtige E/A-Anschlüsse** der Bedienungsanleitung.

So laden Sie das aktualisierte BIOS herunter:

1. Klicken Sie im USB BIOS Flashback-Bildschirm auf **Neue BIOS-Aktualisierung suchen**.

> Warten Sie, bis die Suche nach der neusten BIOS-Firmware abgeschlossen ist.

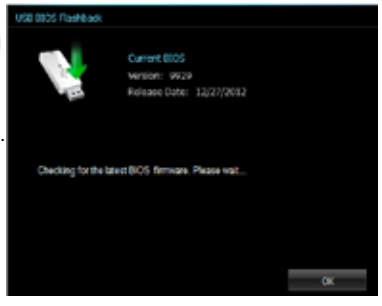

2. Nachdem das Programm eine neue BIOS-Firmware gefunden hat, speichern Sie diese durch klicken auf im Feld **Save to** und wählen Sie den USB-Datenträger aus. Klicken Sie dann auf **Download**.

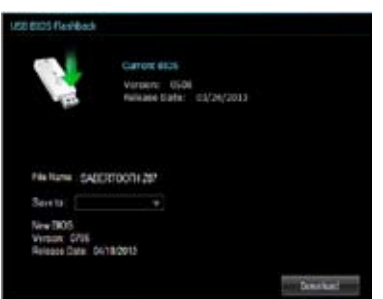

3. Klicken Sie auf OK, nachdem der Download abgeschlossen ist.

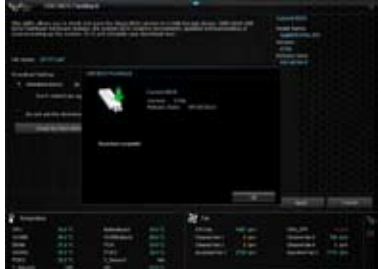

## **4.3.8 USB Charger+**

USB Charger+ ermöglicht ein schnelles Aufladen Ihrer tragbaren USB-Geräte, auch wenn der Computer abgeschaltet ist, sich im Energiesparmodus oder Ruhezustand befindet.

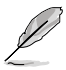

Bevor Sie USB Charger+ nutzen, vergewissern Sie sich, dass das ErP-bereit-Element unter **Erweitert> APM > ErP bereit** im Erweiterten Modus des BIOS-Setups deaktiviert wurde.

### **USB Charger+ einrichten**

Zum Starten von USB Charger+ klicken Sie auf das Symbol ganz oben im Bildschirm, anschließend klicken Sie in der Al-Suite-3-Haupt Menüleiste auf USB Charger+.

### **USB Charger+-Bildschirm**

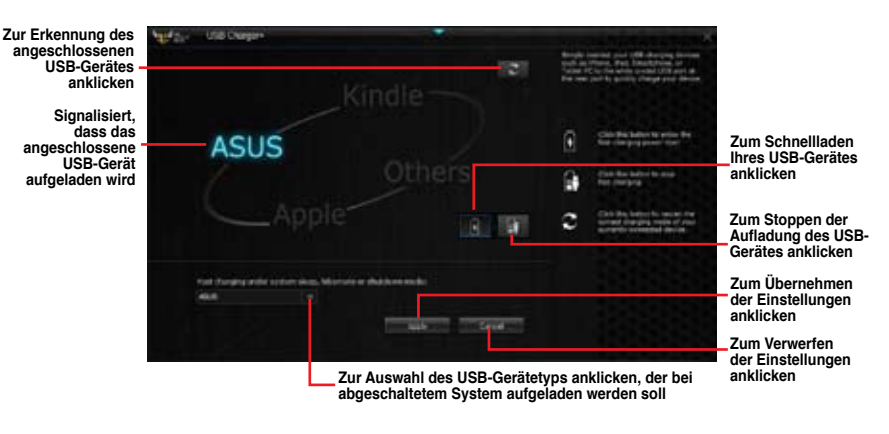

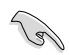

Achten Sie darauf, das USB-Gerät an einen USB-Port anzuschließen, der von dieser Software unterstützt wird. Weitere Details finden Sie in Abschnitt **2.3.1 Rückwärtige E/A-Anschlüsse** der Bedienungsanleitung.

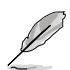

- USB Charger+ funktioniert nicht mit USB-Hubs, USB-Verlängerungskabeln und nicht standardgemäßen USB-Kabeln.
- Es kann vorkommen, dass USB Charger+ einige ASUS-Geräte aufgrund spezieller technischer Eigenarten nicht erkennt.

# **4.3.9 Systeminfo**

Diese Software liefert Ihnen detaillierte Informationen über Motherboard-, CPU- und Speichereinstellungen.

### **Systeminfo**

Zum Starten von Systeminfo klicken Sie auf das Symbol *ganz oben im Bildschirm*, anschließend klicken Sie in der Al-Suite-3-Haupt Menüleiste auf Systeminfo.

### **Motherboard-Informationen abrufen**

Zum Abrufen von Motherboard-Informationen klicken Sie im Systeminfo-Bildschirm auf das **MB**-Register.

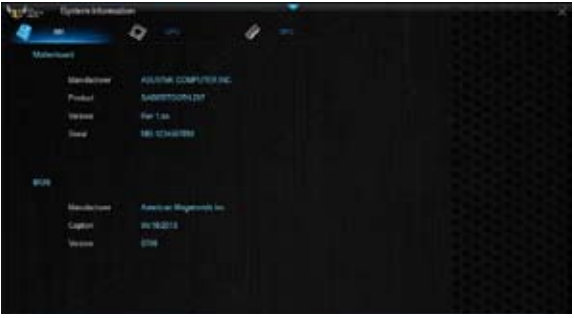

### **CPU-Informationen abrufen**

Zum Abrufen von CPU-Informationen klicken Sie im Systeminfo-Bildschirm auf das CPU-Register.

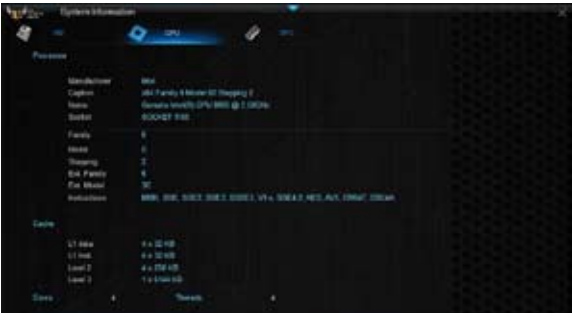

### **SPD-Informationen abrufen**

Zum Abrufen von Speicherinformationen klicken Sie im Systeminfo-Bildschirm auf das **SPD**-Register.

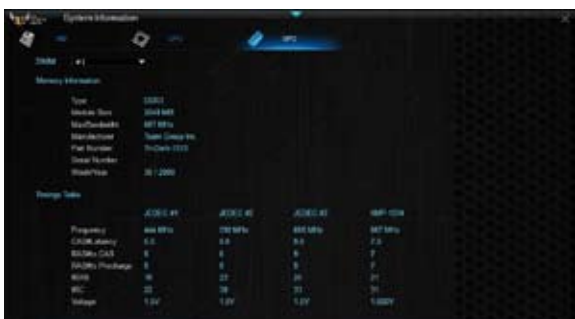

## **4.3.10 Audio-Konfigurationen**

Der Realtek® Audio CODEC bietet 8-Kanal Audiofunktionen, um auf Ihrem PC das ultimative Audioerlebnis zu ermöglichen. Die Software bietet Buchsenerkennungsfunktion, S/PDIF Ausgangs-Unterstützung und eine Unterbrechungsfunktion. Der CODEC bietet außerdem die Realtek®-eigene UAJ® (Universal Audio Jack)-Technologie für alle Audioausgänge, die Fehler bei der Kabelverbindung eliminiert und Benutzern einfaches Plug-And-Play ermöglicht.

Der Installationsassistent hilft Ihnen, den **Realtek® Audio-Treiber** von der Support-DVD des Motherboards zu installieren.

Wenn die Realtek Audiosoftware korrekt installiert wurde, sehen Sie das Symbol des Realtek HD Audio Manager in der Taskleiste. Doppelklicken Sie auf dieses Symbol, um den **Realtek HD Audio Manager** anzuzeigen.

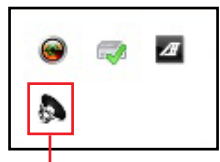

**Realtek® HD Audio Manager**

### **A. Realtek® HD Audio Manager für Windows® 8 / Windows® 7**

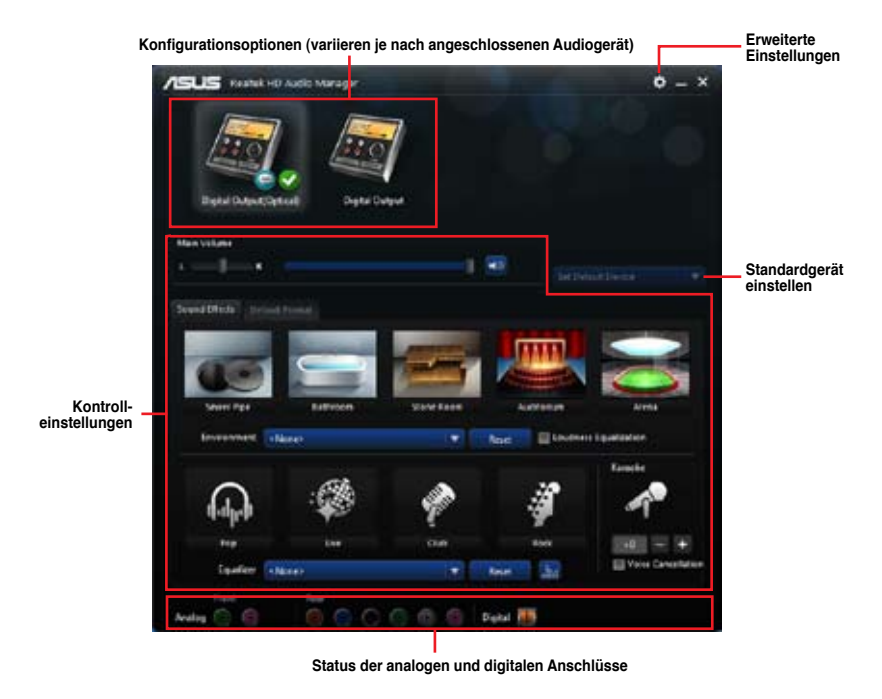

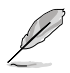

Diese Version des Realtek HD Audio Manager unterstützt Intel®-Motherboards der Serie 8 und weitere ausgewählte Modelle.

# **RAID-Unterstützung**

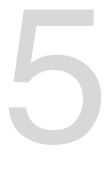

# **5.1 RAID-Konfigurationen**

Das Motherboard ist mit der Intel® Rapid Storage Technology ausgestattet, die RAID 0-, RAID 1-, RAID 10- und RAID 5-Konfigurationen unterstützt.

## **5.1.1 RAID-Definitionen**

**RAID 0 (Data striping)** veranlasst zwei identische Festplatten dazu, Daten in parallelen, versetzten Stapeln zu lesen. Die zwei Festplatten machen dieselbe Arbeit wie eine einzige Festplatte, aber mit einer höheren Datentransferrate, nämlich doppelt so schnell wie eine einzelne Festplatte, und beschleunigen dadurch den Datenzugriff und die Speicherung. Für diese Konfiguration benötigen Sie zwei neue identische Festplatten.

**RAID 1 (Data mirroring)** kopiert ein identisches Daten-Image von einer Festplatte zu der zweiten. Wenn eine Festplatte versagt, dann leitet die Disk-Arrayverwaltungssoftware alle Anwendungen zur anderen Festplatte um, die eine vollständige Kopie der Daten der anderen Festplatte enthält. Diese RAID-Konfiguration verhindert einen Datenverlust und erhöht die Fehlertoleranz im ganzen System. Verwenden Sie zwei neue Festplatten oder verwenden Sie eine existierende Festplatte und eine neue für diese Konfiguration. Die neue Festplatte muss gleich groß oder größer wie oder größer als die existierende Festplatte sein.

**RAID 5** schreibt sowohl Daten als auch Paritätsinformationen verzahnt auf drei oder noch mehr Festplatten. Zu den Vorteilen der RAID 5-Konfiguration zählen eine bessere Festplattenleistung, Fehlertoleranz und höhere Speicherkapazität. Die RAID 5- Konfiguration ist für eine Transaktionsverarbeitung, relationale Datenbank-Applikationen, Unternehmensressourcenplanung und sonstige Geschäftssysteme am besten geeignet. Für diese Konfiguration benötigen Sie mindestens drei identische Festplatten.

**RAID 10** kombiniert data striping und data mirroring, ohne dass Paritäten (redundante Daten) errechnet und geschrieben werden müssen. Die RAID 10\*-Konfiguration vereint alle Vorteile von RAID 0- und RAID 1-Konfigurationen. Für diese Konfiguration benötigen Sie vier neue Festplatten, oder eine bestehende und drei neue.

# **5.1.2 Serial ATA-Festplatten installieren**

Das Motherboard unterstützt Serial ATA-Festplatten. Für optimale Leistung sollten Sie identische Laufwerke des selben Modells und der gleichen Kapazität installieren, wenn Sie ein Disk-Array erstellen.

### **So installieren Sie SATA-Festplatten für eine RAID-Konfiguration:**

- 1. Bauen Sie die SATA-Festplatten in die Laufwerksschächte ein.
- 2. Schließen Sie die SATA-Signalkabel an.
- 3. Verbinden Sie das SATA-Stromkabel mit dem entsprechenden Stromanschluss jedes Laufwerkes.

## **5.1.3 Einstellen der RAID-Elemente im BIOS**

Sie müssen in den BIOS-Einstellungen die RAID-Funktion aktivieren, bevor sie ein RAID-Set mit SATA-Festplatten erstellen wollen. So stellen Sie die RAID-Elemente im BIOS ein:

- 1. Öffnen Sie während des POST das BIOS-Einstellungsprogramm.
- 2. Gehen Sie zum **Advanced**-Menü, wählen Sie **SATA Configuration** und drücken Sie die <Eingabetaste>.
- 3. Setzen Sie das Element **SATA Mode** auf [RAID Mode].
- 4. Speichern Sie Ihre Einstellungen und verlassen Sie das BIOS-Setup.

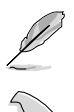

Beziehen Sie sich auf Kapitel 3 für Details zur Dateneingabe und Navigation im BIOS-Setup.

Durch die Chipsatzbeschränkungen arbeiten alle SATA-Anschlüsse im RAID-Modus, wenn einer der SATA-Anschlüsse auf RAID-Modus gesetzt wurde.

### **5.1.4 Intel® Rapid Storage-Technologie Option ROM-Programm**

### **So öffnen Sie das Intel® Rapid Storage-Technologie Option ROM-Programm**

- 1. Schalten Sie Ihr System ein.
- 2. Drücken Sie während des POST auf die Taste <Strg> + <I>, um das Programmhauptmenü anzuzeigen.

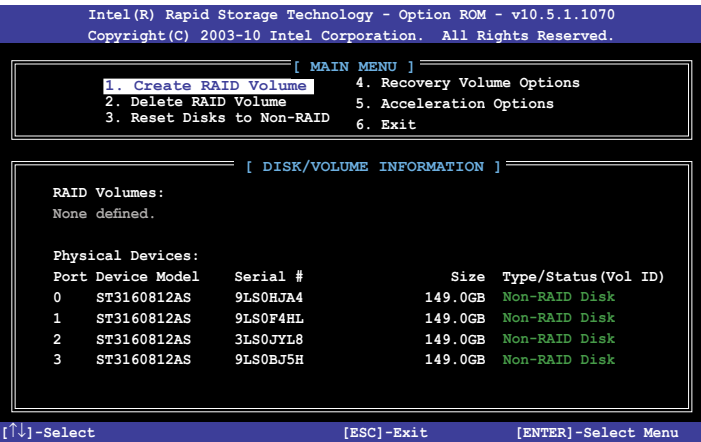

Die Navigationstasten am unteren Bildschirmrand ermöglichen Ihnen, sich durch die Menüs zu bewegen und Menüoptionen auszuwählen.

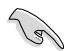

Die RAID BIOS-Setup-Bildschirme in diesen Abschnitt sind nur zur Referenz gedacht und können von der tatsächlichen Anzeige abweichen.

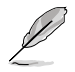

Das Programm unterstützt maximal vier Festplatten für die RAID-Konfiguration.

### **Erstellen eines RAID-Sets**

### **So erstellen Sie ein RAID-Set**

1. Wählen Sie im Hauptbildschirm **1. Create RAID Volume** und drücken Sie auf die <Eingabetaste>. Es erscheint die folgende Anzeige.

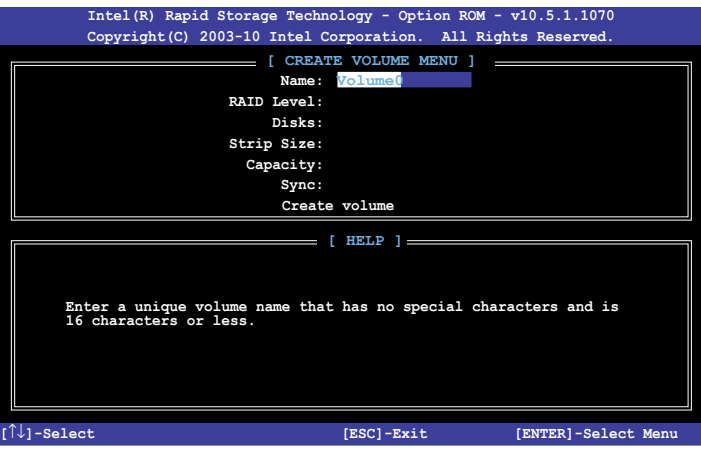

- 2. Geben Sie dem RAID-Set einen Namen ein und drücken Sie die <Eingabetaste>.
- 3. Wenn das Element **RAID Level** ausgewählt wurde, drücken Sie die Pfeiltasten auf/ab, um den zu erstellenden RAID-Modus zu wählen und drücken Sie die <Eingabetaste>.
- 4. Wenn das Element **Disks** ausgewählt wurde, drücken Sie die <Eingabetaste>, um die Fastplatten auszuwählen, die dem RAID-Set hinzugefügt werden sollen. Es erscheint die Anzeige **SELECT DISKS**.

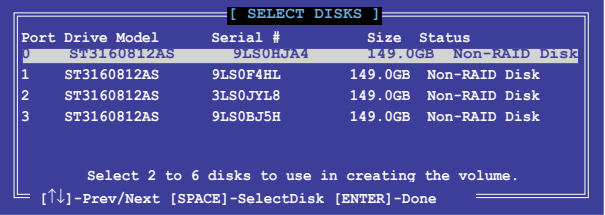

- 5. Benutzen Sie die Pfeiltasten auf/ab, um ein Laufwerk auszuwählen und drücken Sie zur Bestätigung dann auf die <Leertaste>. Ein kleines Dreieck markiert das ausgewählte Laufwerk. Drücken Sie die <Eingabetaste>, nachdem Sie Ihre Auswahl abgeschlossen haben.
- 6. Benutzen Sie die Pfeiltasten auf/ab, um die Stripe-Größe des RAID-Arrays (nur für RAID 0, 10 und 5) auszuwählen und drücken Sie dann die <Eingabetaste>. Die verfügbaren Werte der Stripe-Größe reichen von 4 KB bis 128 KB. Nachfolgend finden Sie typische Werte für die Stripe-Größe: RAID 0: 128KB RAID 10: 64KB RAID 5: 64KB

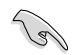

Wir empfehlen für Server-Systeme kleinere Stripe-Größen und größere Stripe-Größen für Multimedia-Systeme, die größtenteils für Audio- und Videobearbeitung benutzt werden.

- 7. Wenn das Element **Capacity** ausgewählt wurde, geben Sie die gewünschte RAID-Set-Kapazität ein und drücken Sie dann die <Eingabetaste>. Der Standardwert zeigt die maximal erlaubte Kapazität an.
- 8. Wenn das Element **Create Volume** ausgewählt wurde, drücken Sie die <Eingabetaste>. Es erscheint die folgende Warnmeldung.

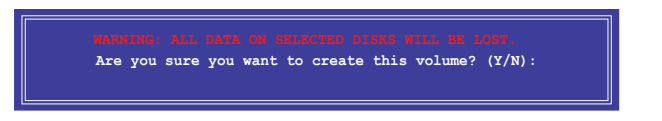

9. Drücken Sie auf die Taste <Y>, um ein RAID-Set zu erstellen und zum Hauptmenü zurückzukehren, oder drücken Sie auf <N>, um zum Menü **CREATE VOLUME** zurückzukehren.

### **Löschen eines RAID-Sets**

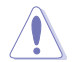

Seien Sie beim Löschen eines RAID-Sets vorsichtig. Sie werden alle Daten auf den Festplatten verlieren, wenn Sie ein RAID-Set löschen.

### **So löschen Sie ein RAID-Set**

1. Wählen Sie im Hauptmenü **2. Delete RAID Volume** und drücken Sie dann die <Eingabetaste>. Es erscheint die folgende Anzeige.

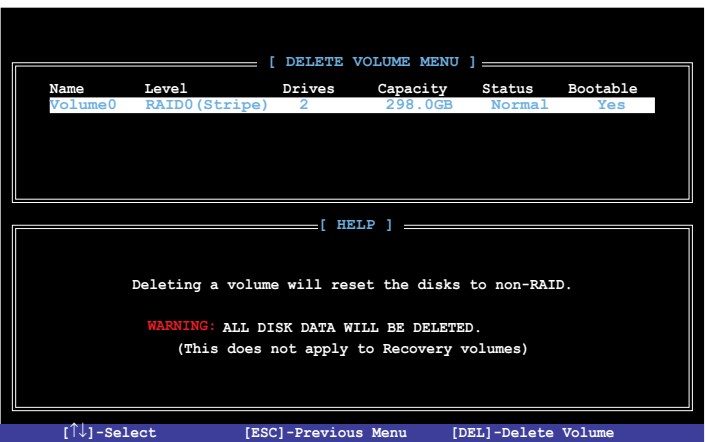

2. Benutzen Sie die Pfeiltasten auf/ab, um das RAID-Set auszuwählen, welches Sie löschen wollen und drücken Sie dann auf die Taste <Entf>. Es erscheint die folgende Anzeige.

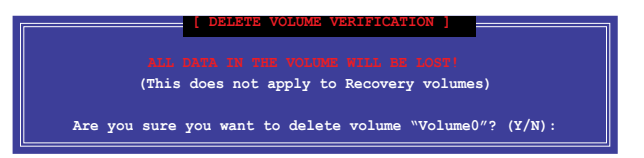

3. Drücken Sie auf die Taste <Y>, um das RAID-Set zu löschen und zum Hauptmenü zurückzukehren, oder drücken Sie auf <N>, um zum Menü **DELETE VOLUME** zurückzukehren.

### **Intel® Rapid Storage-Technologie Option ROM-Programm beenden**

#### **So beenden Sie das Programm**

1. Wählen Sie im Hauptmenü **5. Exit** und drücken Sie dann die <Eingabetaste>. Es erscheint die folgende Warnmeldung.

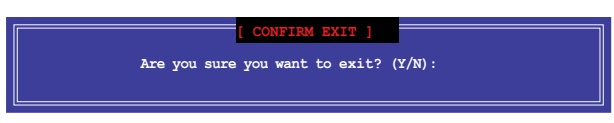

2. Drücken Sie auf die Taste <Y>, um das Programm zu beenden oder auf die Taste <N>, um zu Hauptmenü zurückzukehren.

# **5.2 Installieren des RAID-Treibers während der Windows®-Installation**

#### **So installieren Sie die RAID-Treiber für Windows® 7:**

- 1. Während der Betriebssysteminstallation, klicken Sie auf **Load Driver (Treiber laden)**, um den Datenträger mit dem RAID-Treiber für die Installation zu wählen.
- 2. Stecken Sie den USB-Speicher mit dem RAID-Treiber in einen USB-Anschluss oder die Support-DVD in das optische Laufwerk und drücken Sie auf **Browse (Durchsuchen)**.
- 3. Klicken Sie auf den Namen des angeschlossenen Gerätes, gehen Sie zu **Drivers (Treiber) > RAID** und wählen sie den dem Betriebssystem entsprechenden Treiber. Klicken Sie auf **OK**.
- 4. Folgen Sie den Bildschirmanweisungen, um die Installation abzuschließen.

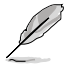

Bevor Sie den RAID-Treiber vom USB-Flashlaufwerk laden, sollten Sie den RAID-Treiber mithilfe eines anderen Computers von der Support-DVD auf den USB-Flashlaufwerk kopieren.

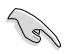

Zum Einrichten eines Windows® UEFI-Betriebssystems im RAID-Modus sorgen Sie dafür, dass der UEFI-Treiber Ihres optischen Laufwerks geladen wird.

# **Anhang**

# **Hinweise**

# **Federal Communications Commission Statement**

This device complies with Part 15 of the FCC Rules. Operation is subject to the following two conditions:

- This device may not cause harmful interference. •
- This device must accept any interference received including interference that may cause undesired operation. •

This equipment has been tested and found to comply with the limits for a Class B digital device, pursuant to Part 15 of the FCC Rules. These limits are designed to provide reasonable protection against harmful interference in a residential installation. This equipment generates, uses and can radiate radio frequency energy and, if not installed and used in accordance with manufacturer's instructions, may cause harmful interference to radio communications. However, there is no guarantee that interference will not occur in a particular installation. If this equipment does cause harmful interference to radio or television reception, which can be determined by turning the equipment off and on, the user is encouraged to try to correct the interference by one or more of the following measures:

- Reorient or relocate the receiving antenna. •
- Increase the separation between the equipment and receiver. •
- Connect the equipment to an outlet on a circuit different from that to which the receiver is connected. •
- Consult the dealer or an experienced radio/TV technician for help. •

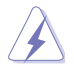

The use of shielded cables for connection of the monitor to the graphics card is required to assure compliance with FCC regulations. Changes or modifications to this unit not expressly approved by the party responsible for compliance could void the user's authority to operate this equipment.

### **IC: Canadian Compliance Statement**

Complies with the Canadian ICES-003 Class B specifications. This device complies with RSS 210 of Industry Canada. This Class B device meets all the requirements of the Canadian interference-causing equipment regulations.

This device complies with Industry Canada license exempt RSS standard(s). Operation is subject to the following two conditions: (1) this device may not cause interference, and (2) this device must accept any interference, including interference that may cause undesired operation of the device.

Cut appareil numérique de la Classe B est conforme à la norme NMB-003 du Canada. Cet appareil numérique de la Classe B respecte toutes les exigences du Règlement sur le matériel brouilleur du Canada.

Cet appareil est conforme aux normes CNR exemptes de licence d'Industrie Canada. Le fonctionnement est soumis aux deux conditions suivantes :

(1) cet appareil ne doit pas provoquer d'interférences et

(2) cet appareil doit accepter toute interférence, y compris celles susceptibles de provoquer un fonctionnement non souhaité de l'appareil.

### **Canadian Department of Communications Statement**

This digital apparatus does not exceed the Class B limits for radio noise emissions from digital apparatus set out in the Radio Interference Regulations of the Canadian Department of Communications.

This class B digital apparatus complies with Canadian ICES-003.

### **VCCI: Japan Compliance Statement**

### **VCCI Class B Statement**

情報処理装置等電波障害自主規制について この装置は、提幅処理装置等電波障害自主規制協議会(VCCI)の基準に基づくクラスB情報技術装置 です。この装置は家庭環境で使用されることを目的としていますが、この装置がラジオやテレビジ ョン受信機に炬膜して使用されると、受信障害を引き起こすことがあります。

取扱説明書に従って正しい取り扱いをして下さい。

### **KC: Korea Warning Statement**

B급 기기 (가정용 방송통신기자재) 이 기기는 가정용(B급) 전자파적합기기로서 주로 가정에서 사용하는 것을 목적으로 하며, 모든 지역에서 사용할 수 있습니다.

\*당해 무선설비는 전파혼신 가능성이 있으므로 인명안전과 관련된 서비스는 할 수 없습 니다.

# **REACH**

Complying with the REACH (Registration, Evaluation, Authorisation, and Restriction of Chemicals) regulatory framework, we published the chemical substances in our products at ASUS REACH website at http://csr.asus.com/english/REACH.htm.

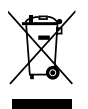

DO NOT throw the motherboard in municipal waste. This product has been designed to enable proper reuse of parts and recycling. This symbol of the crossed out wheeled bin indicates that the product (electrical and electronic equipment) should not be placed in municipal waste. Check local regulations for disposal of electronic products.

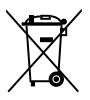

DO NOT throw the mercury-containing button cell battery in municipal waste. This symbol of the crossed out wheeled bin indicates that the battery should not be placed in municipal waste.

# **ASUS Recycling/Takeback Services**

ASUS recycling and takeback programs come from our commitment to the highest standards for protecting our environment. We believe in providing solutions for you to be able to responsibly recycle our products, batteries, other components as well as the packaging materials. Please go to http://csr.asus.com/english/Takeback.htm for detailed recycling information in different regions.

# **RF Equipment Notices**

# **CE: European Community Compliance Statement**

The equipment complies with the RF Exposure Requirement 1999/519/EC, Council Recommendation of 12 July 1999 on the limitation of exposure of the general public to electromagnetic fields (0–300 GHz). This wireless device complies with the R&TTE Directive.

## **Wireless Radio Use**

This device is restricted to indoor use when operating in the 5.15 to 5.25 GHz frequency band.

## **Exposure to Radio Frequency Energy**

The radiated output power of the Wi-Fi technology is below the FCC radio frequency exposure limits. Nevertheless, it is advised to use the wireless equipment in such a manner that the potential for human contact during normal operation is minimized.

# **FCC Bluetooth Wireless Compliance**

The antenna used with this transmitter must not be colocated or operated in conjunction with any other antenna or transmitter subject to the conditions of the FCC Grant.

## **Bluetooth Industry Canada Statement**

This Class B device meets all requirements of the Canadian interference-causing equipment regulations.

Cet appareil numérique de la Class B respecte toutes les exigences du Règlement sur le matériel brouilleur du Canada.

## **NCC: Taiwan Wireless Statement**

```
無線設備的要告察理
經型式認證合格之低功率射頻量機·非認許可·公司·商號或使用者均不得積自要更射频·加
大功率或變更原設計之特性及功能,低功率射频電機之使用不得影響飛机安全及干擾合法通信:
提發現有干擾現象時·應立即停用·並改善至無干擾時方得繼續使用·前項合法通信指依電信
法规定作業之無線通信·低功率射频電機領忍受合法通信或工業·科學及醫療用電波幅射性電
機設備之干擾 ·
```
於 5.25GHz 至 5.35GHz 區域內操作之 無線設備的警告聲明

工作频率 5.250 ~ 5.350GHz 该频段限於室內使用。

# **Japan RF Equipment Statement**

この製品は、周波数普域5.15~5.35G Hzで動作しているときは、然内においてのみ使用可能です。

## **KC (RF Equipment)**

대한민국 규정 및 준수 방통위고시에 따른 고지사항 해당 무선설비는 운용 중 전파혼신 가능성이 있음, 이 기기는 인명안전과 관련된 서비스에 사용할 수 없습니다.

# **ASUS Kontaktinformationen**

# **ASUSTeK COMPUTER INC.**

Adresse 15 Li-Te Road, Peitou, Taipei, Taiwan 11259 Telefon +886-2-2894-3447<br>Eax +886-2-2890-7798  $Fax$   $+886-2-2890-7798$ <br> $F-Mail$   $info@asus.com tw$ E-Mail info@asus.com.tw<br>Webseite www.asus.com.tw www.asus.com.tw

# **Technische Unterstützung**

Telefon +86-21-38429911<br>Online-Support support asus com support asus.com

# **ASUS COMPUTER INTERNATIONAL (Amerika)**

Adresse 800 Corporate Way, Fremont, CA 94539, USA Telefon +1-812-282-3777<br>Fax +1-510-608-4555 Fax +1-510-608-4555<br>Webseite usa asus com usa.asus.com

### **Technische Unterstützung**

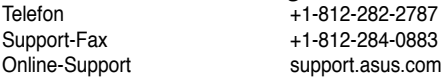

# **ASUS COMPUTER GmbH (Deutschland und Österreich)**

Webseite www.asus.de<br>Online-Kontakt www.asus.de

Addresse Harkort Str. 21-23, D-40880 Ratingen, Deutschland<br>Fax +49-2102-959911 Fax  $+49-2102-959911$ <br>Webseite www.asus.de www.asus.de/sales

# **Technische Unterstützung<br>Telefon (Komponenten) +49-1805-010923\***

Telefon (Komponenten)<br>Support-Fax Support-Fax +49-2102-9599-11<br>Online-Support support.asus.com

support.asus.com

**\* 0,14 Euro/Minute aus dem dt. Festnetz, Mobilfunk max. 0.42 Euro/Minute.**

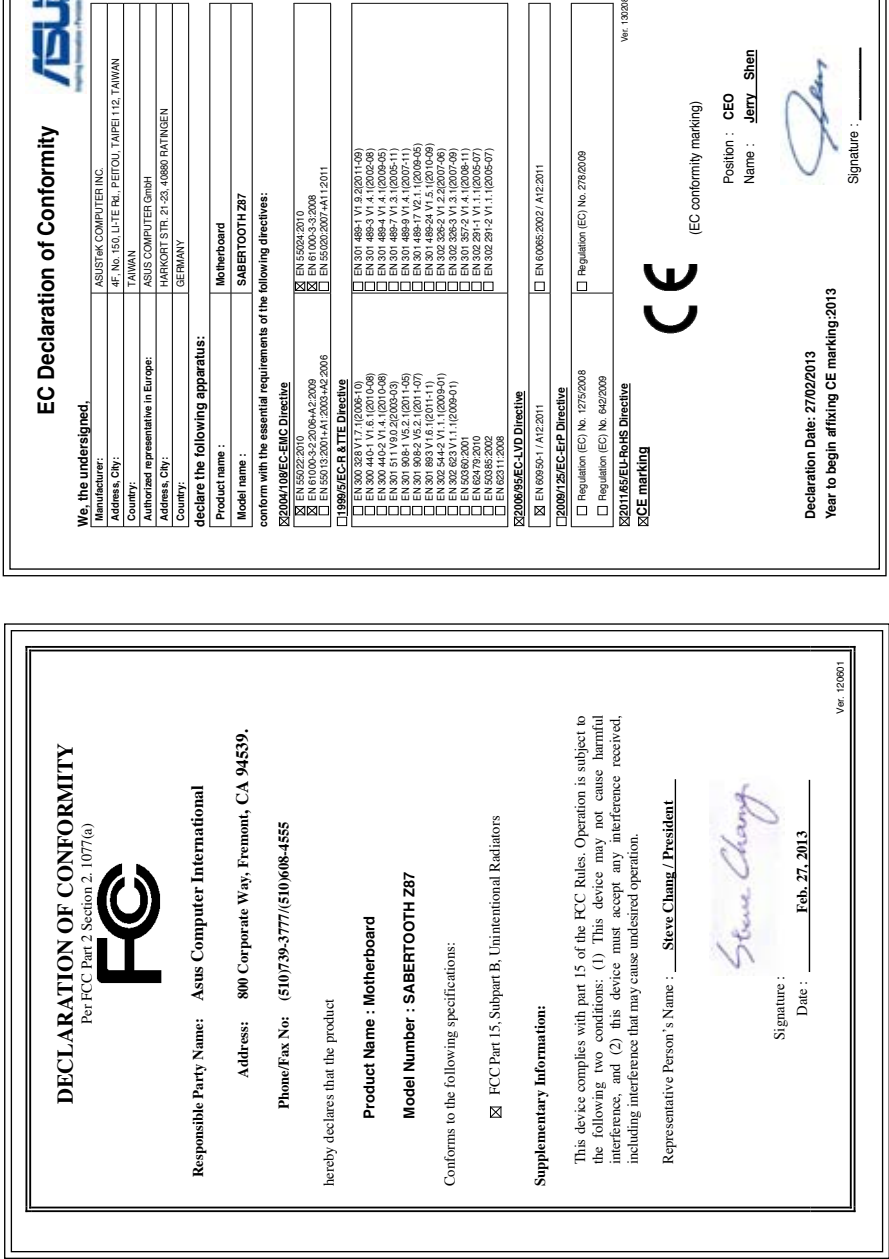

onformity **EC Declaration of Conformity** 

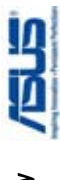

**JUL TAIPEI 112. TAIWAN** 

**ATINGEN** 

**Anhang**

Position: CEO<br>Name: <u>Jerry Shen</u> Position : **CEO**

Name : **Jerry Shen**

Signature :

Signature:

conformity marking) (EC conformity marking)

Ver. 130208